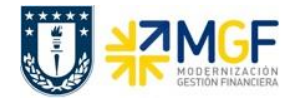

# **Manual de Usuario FI-AP 02 Contabilizaciones de Cuentas por Pagar**

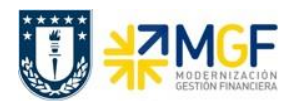

#### **Proceso**

Contabilizaciones de Cuentas por pagar (FI-AP)

#### **Objetivo**

Este módulo se encarga de la administración de datos contables de acreedores. Desde aquí, los datos se clasifican por acreedor y se ponen a disposición de otras áreas, como el área de compras o tesorería. Al contabilizar datos en acreedores, el sistema crea un documento contable y transfiere los datos introducidos al libro mayor y según corresponda al Libro de Compras.

Los datos maestros de acreedores serán administrados centralizadamente por medio del "Business Partner" (BP).

También se verá el ingreso de solicitudes de anticipo a BP que actúan como proveedores, pero que muchos de ellos son empleados o cajas de fondos fijos, estas solicitudes de anticipos son utilizadas mediante un objeto SAP llamado CME (cuenta mayor especial) que sirve como derivador desde la cuenta Proveedores a la cuenta de anticipos.

Todos estos documentos creados, tienen la posibilidad de visualizarse y/o modificar algunos campos que nos sirven para mantener el control de nuestros documentos en el sistema.

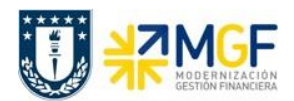

# **Índices**

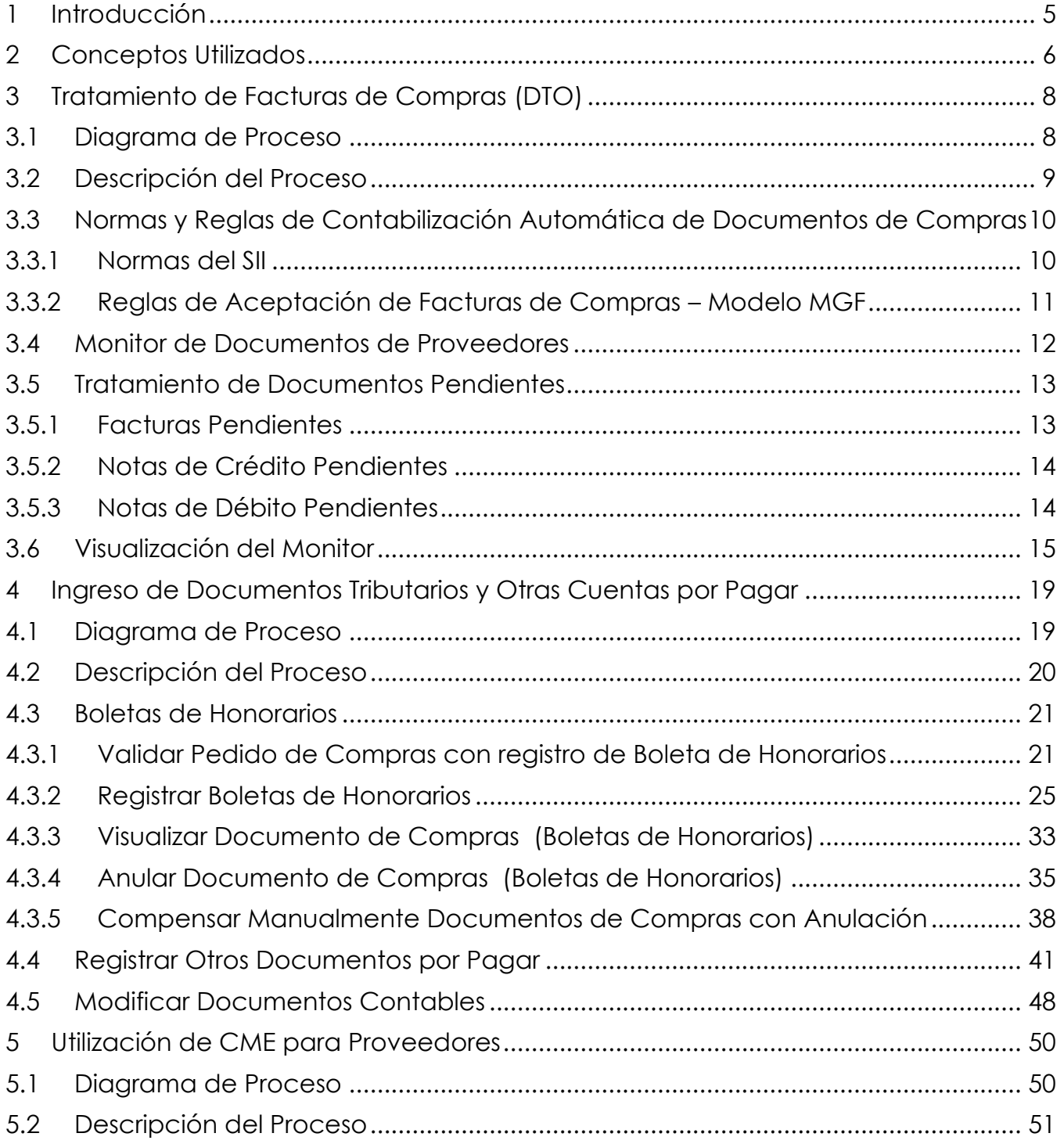

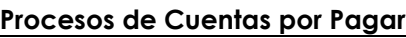

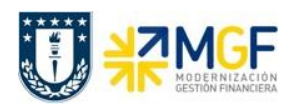

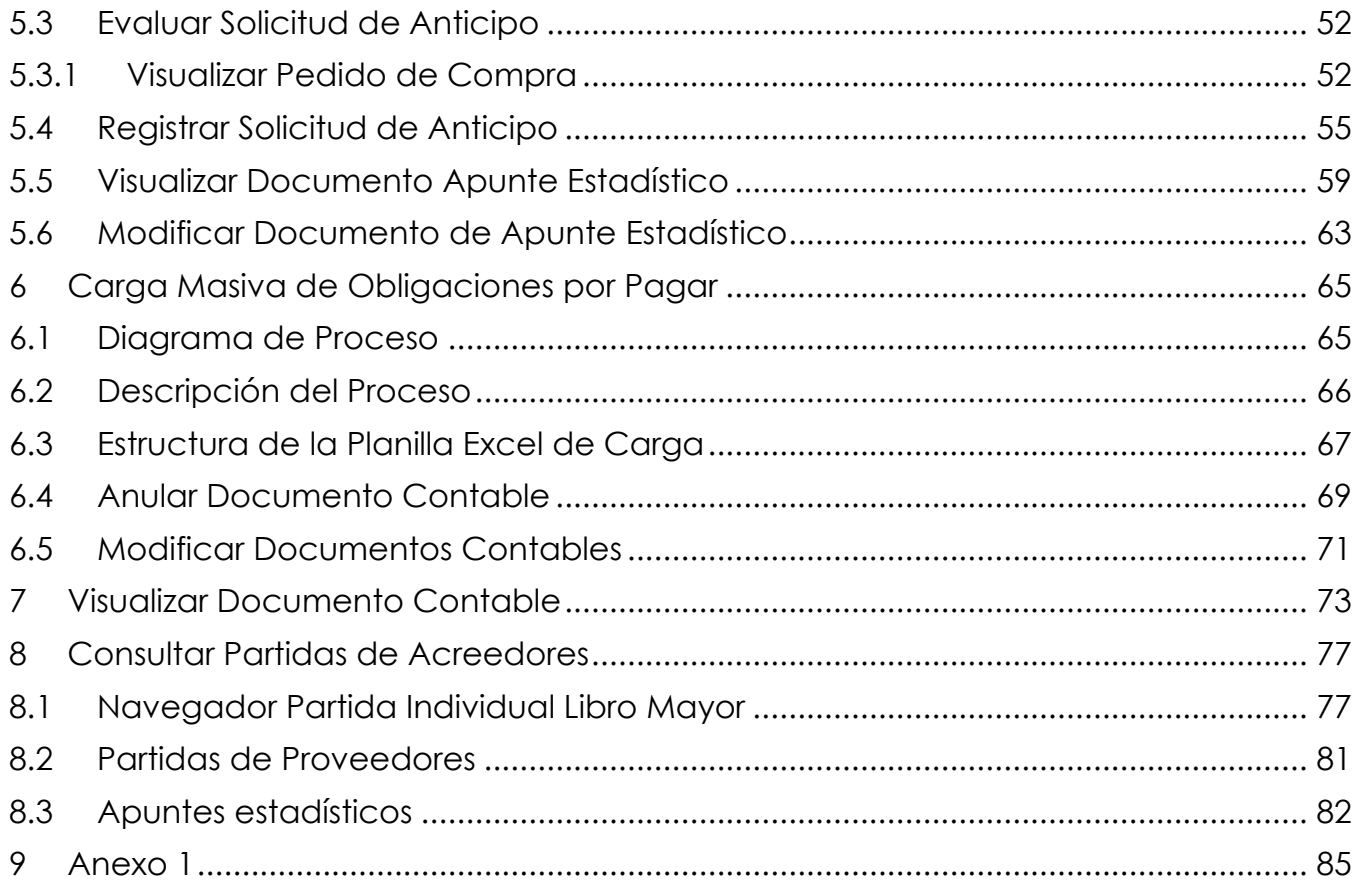

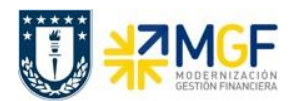

#### <span id="page-4-0"></span>**1 Introducción**

Mediante esta función estándar de cuentas por pagar se pueden generar distintos documentos que son imputaciones por pagar a proveedores como son:

- Boletas de Honorarios.
- Prestamos al Personal.
- Viáticos.
- Ayudantías.
- Becas.
- Comisiones.
- Finiquitos.
- Seguros de Cuentas Corrientes.
- Otros Gastos Generales: Movilización, Estacionamiento, Arriendos, etc.
- Otras cuentas por pagar

Otro tipo de documento son las solicitudes de anticipos de pagos a proveedores, estas se registran mediante la operación y son del tipo "Estadístico", es decir, no se cumple la partida doble del documento, sino que sólo se generan las posiciones de "obligación de pago" las que deberán ser liquidadas posteriormente a través del módulo de Tesorería al momento de ejecutar el pago. Las solicitudes de anticipo son solicitadas en casos de:

- Anticipos a Proveedores
- Fondos Fijos
- Fondos por Rendir

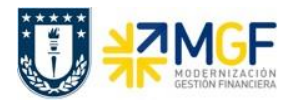

## <span id="page-5-0"></span>**2 Conceptos Utilizados**

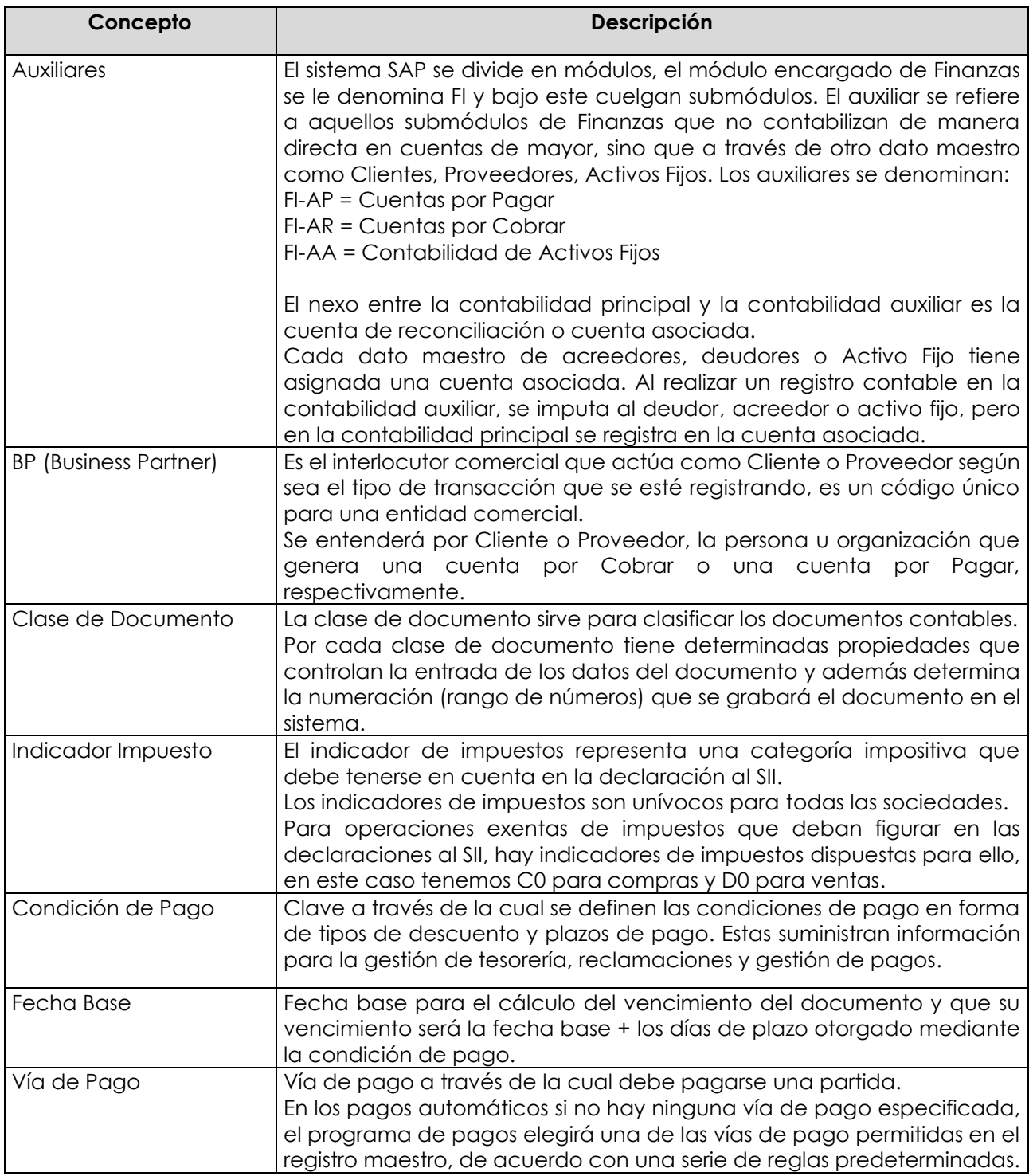

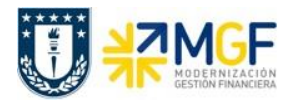

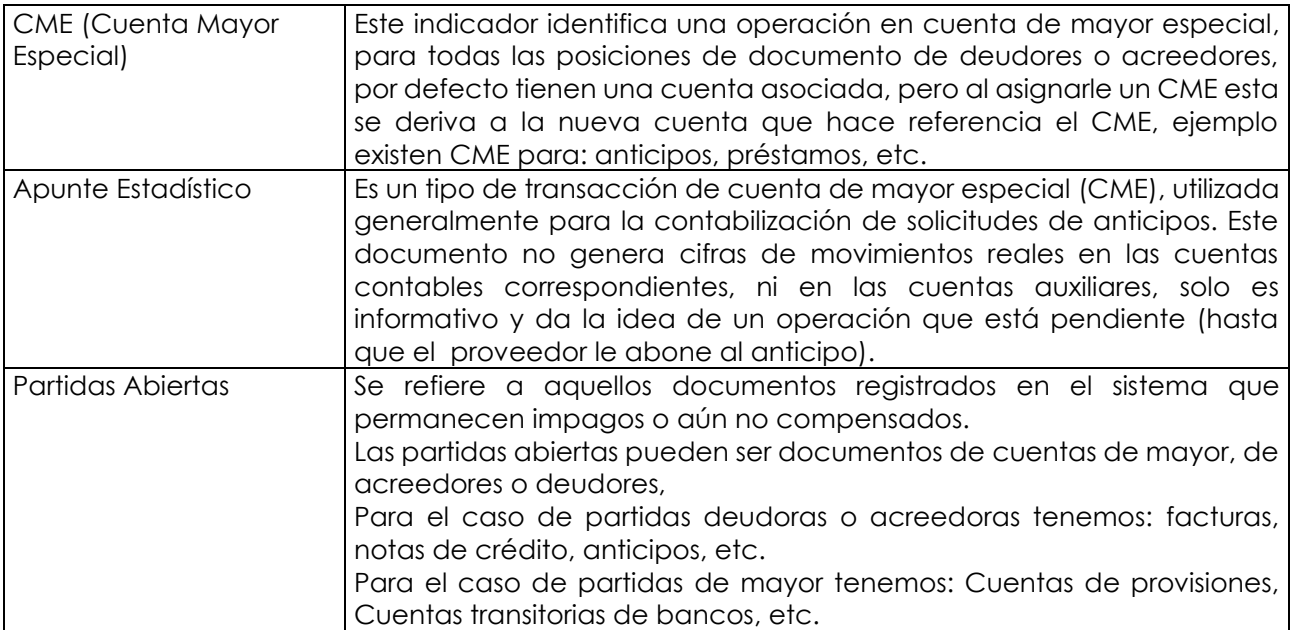

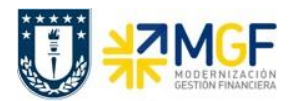

## <span id="page-7-0"></span>**3 Tratamiento de Facturas de Compras (DTO)**

## <span id="page-7-1"></span>**3.1 Diagrama de Proceso**

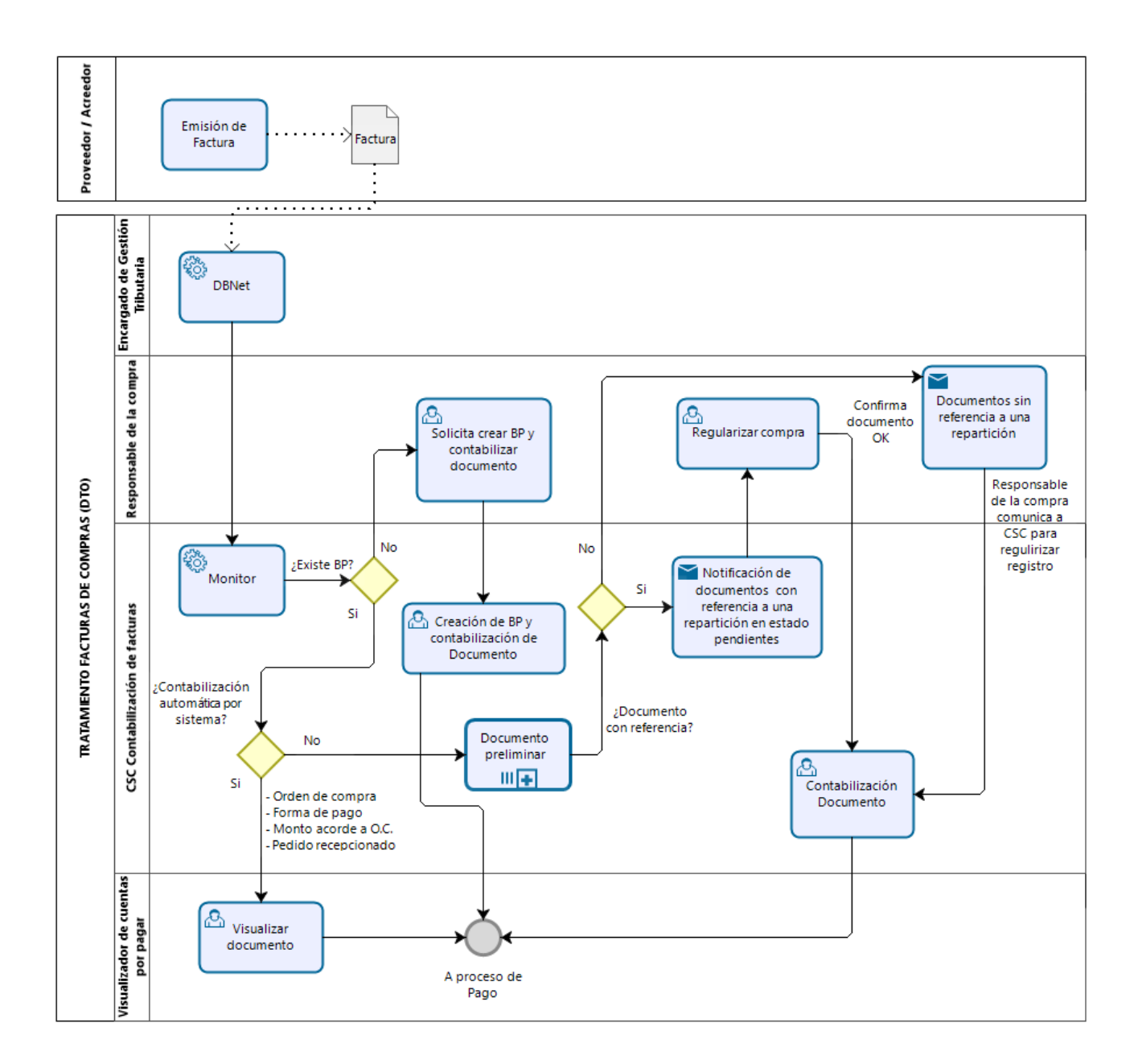

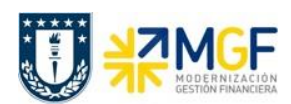

#### <span id="page-8-0"></span>**3.2 Descripción del Proceso**

Cuando un proveedor emite un documento como Factura, Nota de Crédito o Nota de Débito electrónica este es informado al SII y a su comprador que en este caso es la Universidad de Concepción.

El documento es recepcionado y mediante DBNet (empresa proveedora de servicio de administración de documentos electrónicos) es procesado el documento e informado electrónicamente a UdeC para que este sea tratado, luego ingresa a un proceso de verificación según reglas o normas que son instruidas por el SII y luego pasan por otro filtro con normas de validación internas de la Corporación UdeC.

Si el documento pasa estas validaciones entonces será contabilizado en el sistema SAP automáticamente.

Si el documento No pasa alguna de las validaciones, entonces dependiendo la validación que no cumpla, este puede ser reclamado o de lo contrario, se deja registrado parcialmente en el sistema, para corregir o completar lo que le falta y luego contabilizar manualmente.

Todos estos documentos y su estado son almacenados en el Monitor DTO, que es revisado constantemente por el Centro de Servicios Compartidos y quien está encargado de tratar y contabilizar los documentos pendientes.

Las reparticiones también tienen acceso a visualizar este monitor DTO para que revisen el listado de documentos electrónicos y puedan identificar los documentos propios de su área y si no están contabilizados, además puedan informar al Centro de Servicios Compartidos su adquisición.

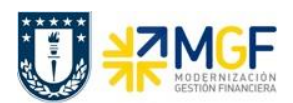

#### <span id="page-9-0"></span>**3.3 Normas y Reglas de Contabilización Automática de Documentos de Compras**

El tratamiento de Facturas de Compras se realizará mediante el Monitor DTO (Documento Tributario) que contiene las facturas, notas de créditos y notas de débitos que los proveedores emiten a la Universidad de forma electrónica.

Estos documentos emitidos por el proveedor son un archivo que contiene un documento tributario electrónico y que se utiliza para enviar dichos documentos al SII y a su comprador (UdeC) en un sitio que dispone para dicho evento, y mediante un proveedor de servicios de gestión de documentos (DBNet) hace llegar estos documentos referidos a la Universidad a nuestro sistema de gestión de documentos tributables, que se ejecuta mediante la transacción ZMM\_MONITORDTO.

Cada vez que llega un documento electrónico, este debe ser contabilizado en nuestro sistema de gestión financiera, pero antes debe pasar por un filtro de validaciones para el control de estos documentos.

Los filtros se rigen bajo dos normas:

- Normas del SII
- Normas Universidad de Concepción

#### <span id="page-9-1"></span>**3.3.1 Normas del SII**

Para el tratamiento de los documentos de proveedores es importante tener en consideración las siguientes normas del SII:

- Sólo los documentos del tipo facturas exentas y facturas afectas pueden ser Aceptadas o Reclamadas ante el SII. Las notas de crédito y notas de débito no se reclaman ante el SII.
- Al cumplirse 8 días desde la fecha y hora de Recepción en el SII de una factura, si esta aún no ha sido Aceptada o Reclamada por el cliente, entonces el SII la considerará como Aceptada.
- Toda factura cuya condición de pago es "Contado" no puede ser Reclamada ante el SII.
- Toda factura donde no se especifica la condición de pago, se considera que esta es "Crédito".
- Una factura que es Aceptada no puede posteriormente ser Reclamada, aun cuando esté dentro del periodo de los 8 días desde la fecha y hora de Recepción en el SII.
- Una factura que es Reclamada no puede posteriormente ser Aceptada, aun cuando esté dentro del periodo de los 8 días desde la fecha y hora de Recepción en el SII.

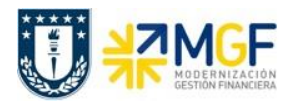

Los tipos de documentos de proveedores que serán cargados a SAP y tratados en el monitor, son los siguientes:

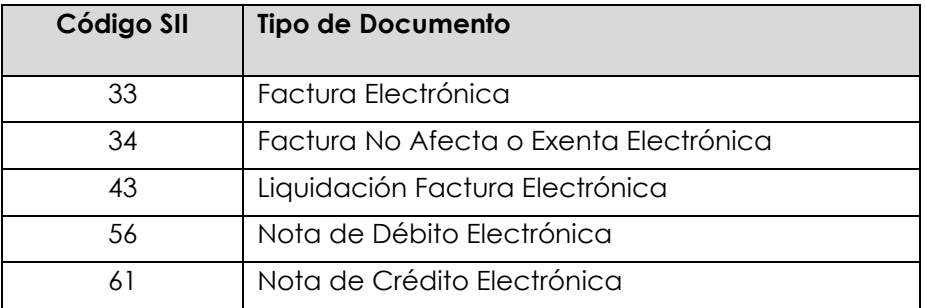

#### <span id="page-10-0"></span>**3.3.2 Reglas de Aceptación de Facturas de Compras – Modelo MGF**

Para el tratamiento de los documentos de proveedores es importante tener en consideración las siguientes condiciones establecidas por la Corporación UdeC:

- Los proveedores de servicios básicos y otros autorizados centralizadamente por la Dirección de Finanzas, donde hasta ahora, no es posible incluir el número de pedido SAP u otro indicador similar en sus facturas, se excluirán del proceso de reclamación, al cargarse quedarán Pendientes y su tratamiento será manual. Para esto se mantendrá una lista de "Proveedores Excluidos para Reclamación".
- Las facturas cuyo monto total sea menor o igual a 5 UF (equivalente en pesos según el valor de la UF el día de recepción de la factura en el SII) no se reclamarán automáticamente tengan o no pedido de compra en su referencia (código 801), sin importar su forma de pago y sin importar si el proveedor está o no en lista de excepción.
- Toda factura de terceros que sea mayor a 5 UF (equivalente en pesos según el valor de la UF el día de recepción de la factura en el SII) que no incluya un Pedido SAP válido y cuya condición de pago sea "Crédito" será reclamada automáticamente ante el SII y no se ingresará a la contabilidad en SAP.
- Las facturas mayores a 5 UF y menores a 3 millones pero que tengan referenciado pedido de compra, tampoco serán reclamadas cuando estén por cumplir los 8 días.
- Las facturas sin referencia a pedido de compra entre 5 UF y 3 millones se reclamarán cuando estén por cumplir 8 días siempre y cuando la factura no esté al contado o si el proveedor no está en lista de excepción.
- Facturas sobre 3 millones tengan o no referencia a un pedido de compra se reclamarán al octavo día a menos que sea contado o el proveedor este en lista de excepción.

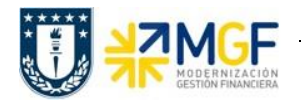

- La parametrización de 5 UF y 3 millones para evitar la reclamación antes que se cumpla el 8° día desde la recepción del SII es válida sólo para la Universidad.
- Los proveedores cuyas facturas se excluyen del tratamiento sistémico lo serán para todos los organismos y empresas que componen la Corporación Universidad de Concepción, no aplicando un tratamiento distinto en función de un organismo u empresa en particular.
- Toda factura de terceros mayor a 3 millones que incluyendo un número de Pedido SAP válido y su condición de pago es Crédito, pero su valor no coincide con el del Pedido SAP o el usuario no ha realizado para este la Recepción de los productos o servicios en el sistema, será automáticamente reclamada ante el SII al 8vo día y dos horas antes desde la fecha y hora de recepción en el SII.

#### <span id="page-11-0"></span>**3.4 Monitor de Documentos de Proveedores**

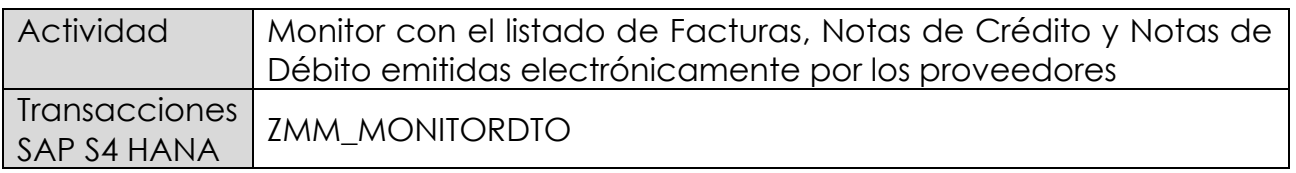

Todos aquellos documentos Pendientes se pueden visualizar y gestionar en el sistema SAP a través de un monitor de documentos de proveedores al que se accede en a través de la transacción ZMM\_MONITORDTO.

En este monitor se muestran las facturas de proveedores ordenadas de acuerdo al Indicador de Prioridad:

- En primer lugar, con indicador "semáforo rojo" (C, están todos aquellos documentos pendientes de tratamiento y que fueron recibidas por el SII hace 6 o más días.
- En segundo lugar, con indicador "semáforo amarillo"  $\triangle$ , están todos aquellos documentos pendientes de tratamiento y que fueron recibidas por el SII hace menos de 6 días.
- En tercer lugar, con indicador "candado" , están todas aquellas facturas que han sido reclamadas ante el SII, ya sea automática o manualmente, y las notas de crédito asociadas a facturas reclamadas automáticamente.
- En último lugar, con indicador "semáforo verde"  $\Box$ , están todos aquellos documentos que han sido contabilizadas y aceptadas ante el SII, ya sea automática o manualmente.

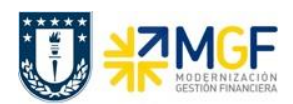

#### <span id="page-12-0"></span>**3.5 Tratamiento de Documentos Pendientes**

#### <span id="page-12-1"></span>**3.5.1 Facturas Pendientes**

Una factura que es cargada en el sistema SAP puede quedar en el estado "Pendiente" por diversos motivos y dependiendo de cuál sea este tendrá un determinado tratamiento manual. A continuación, se especifican las condiciones por los cuales una factura está en el estado Pendiente y cuál es la acción a seguir en cada caso.

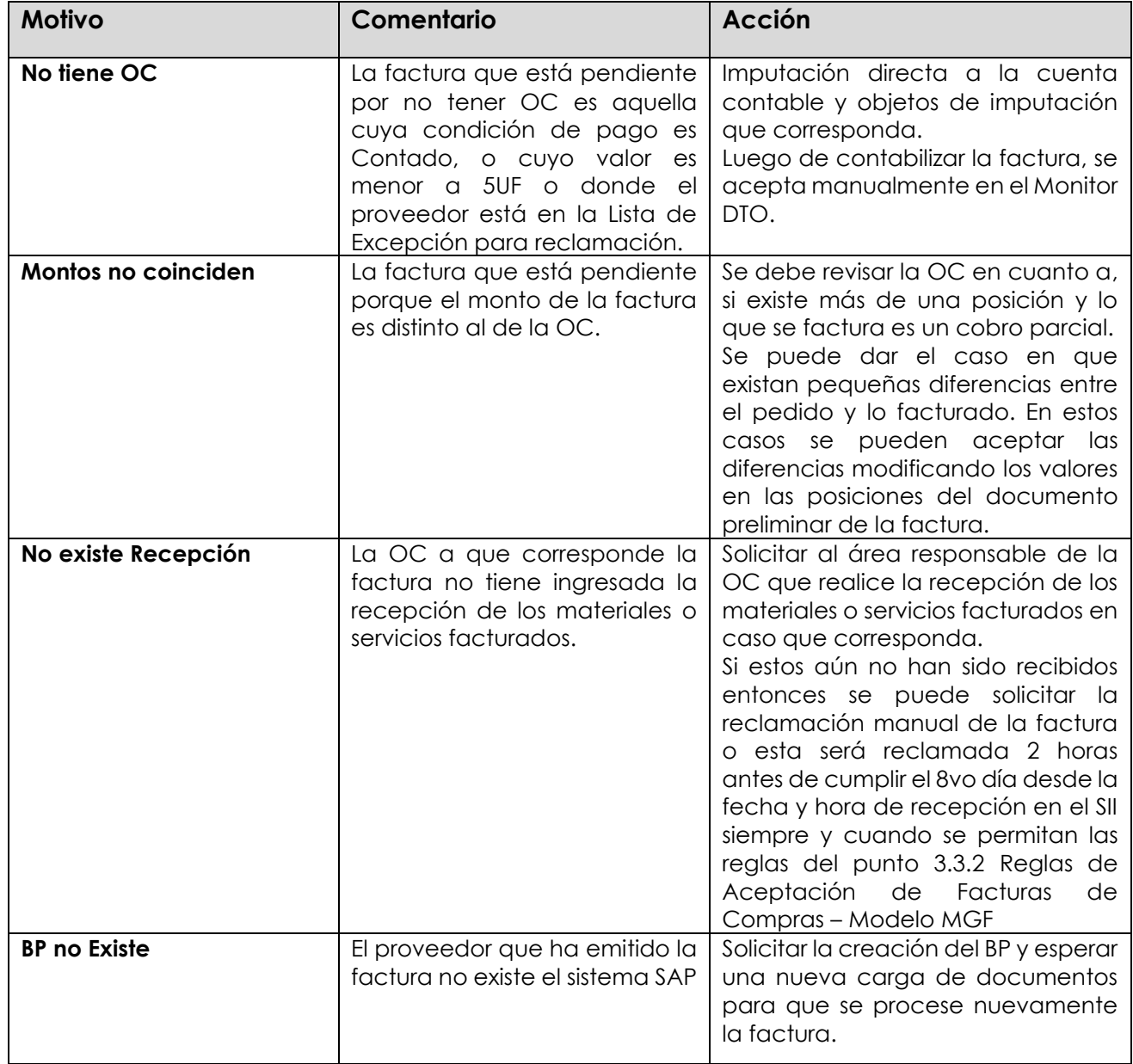

#### <span id="page-13-0"></span>**3.5.2 Notas de Crédito Pendientes**

Para notas de crédito que son cargadas en el sistema SAP y quedan en el estado "Pendiente" para su tratamiento manual, las acciones a seguir según sea el estado de la factura a la cual referencian son:

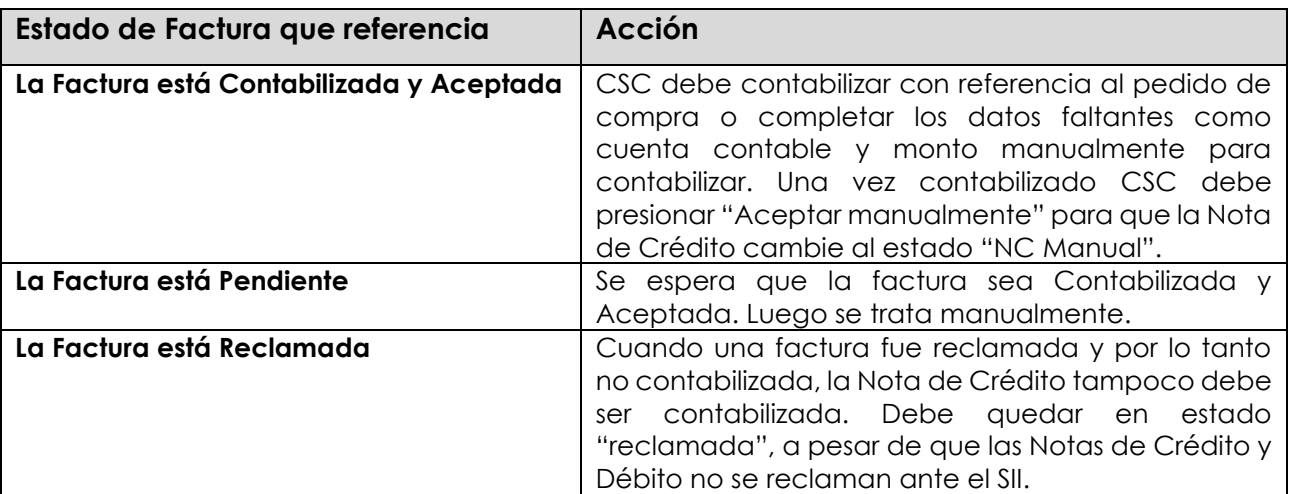

#### <span id="page-13-1"></span>**3.5.3 Notas de Débito Pendientes**

Todas las notas de débito que son cargadas en el sistema SAP quedan en el estado "Pendiente" para su tratamiento manual, luego las acciones a seguir para cada nota de débito son similares a las Notas de Crédito.

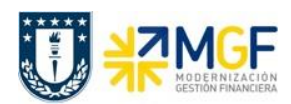

#### <span id="page-14-0"></span>**3.6 Visualización del Monitor**

Los documentos de terceros (o proveedores) son llevados al sistema SAP desde la suite electrónica DBNet a través de un proceso de carga automático donde cada uno de estos documentos es Aceptado/Contabilizado, Reclamado o dejado Pendiente, en base a un conjunto de reglas dadas por la Normativa del SII y también por condiciones de negocio establecidas en la Corporación UdeC para el Proceso de Compras.

Todos los documentos se pueden visualizar y gestionar en el sistema SAP a través de un monitor de documentos de proveedores al que se accede a través de la transacción ZMM\_MONITORDTO

Al ingresar a la transacción, aparecerán algunos campos que ayudarán a filtrar previamente la información que se quiere visualizar en el monitor de facturas de compras:

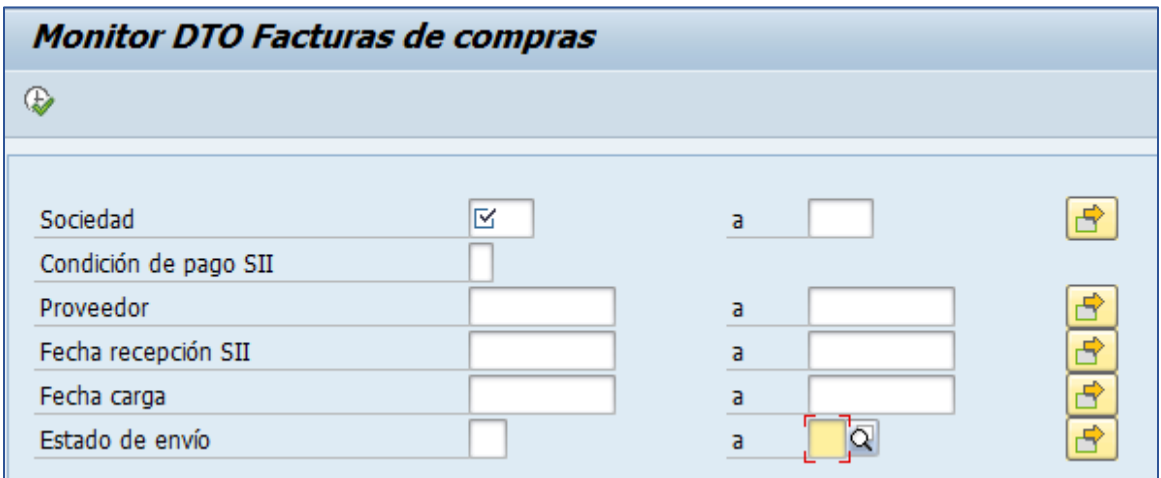

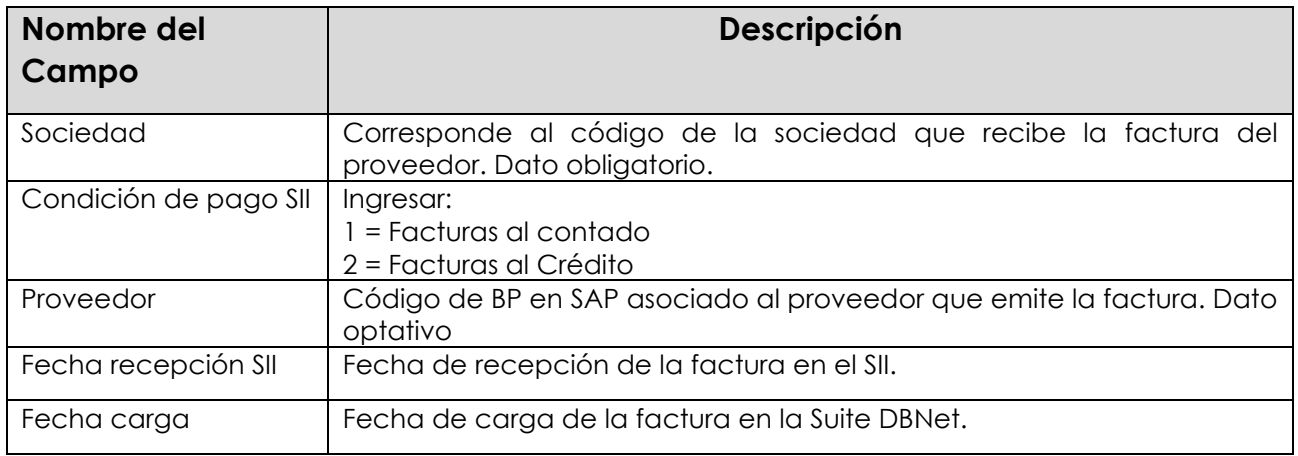

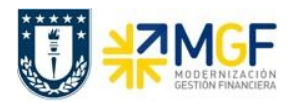

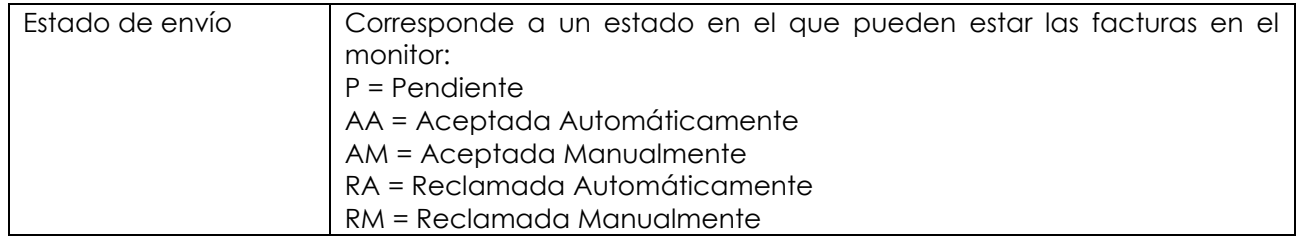

Una vez ingresada la sociedad y pudiendo o no completar alguno de los otros campos que son optativos, ejecutar mediante el botón  $\left|\mathbf{\Phi}\right|$ . Ejemplo:

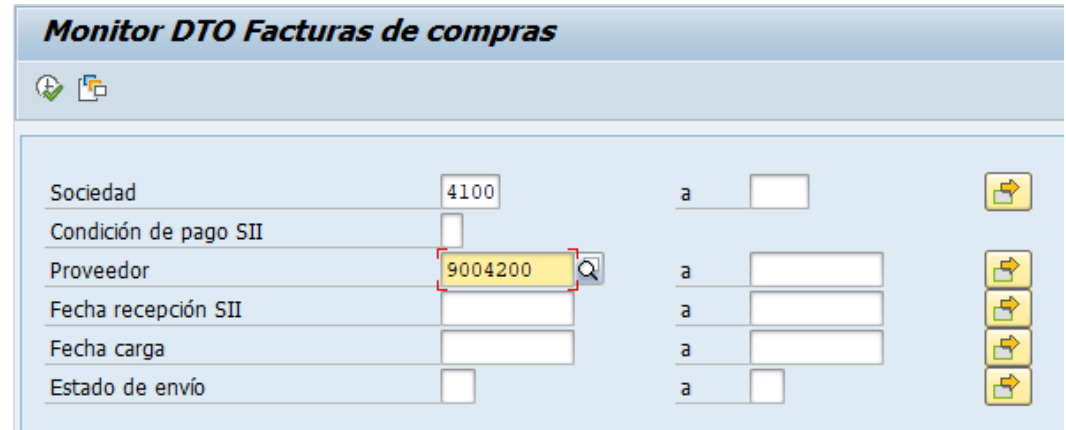

Al ingresar al monitor se podrán visualizar las facturas y su status según la información ingresada en la ventana anterior.

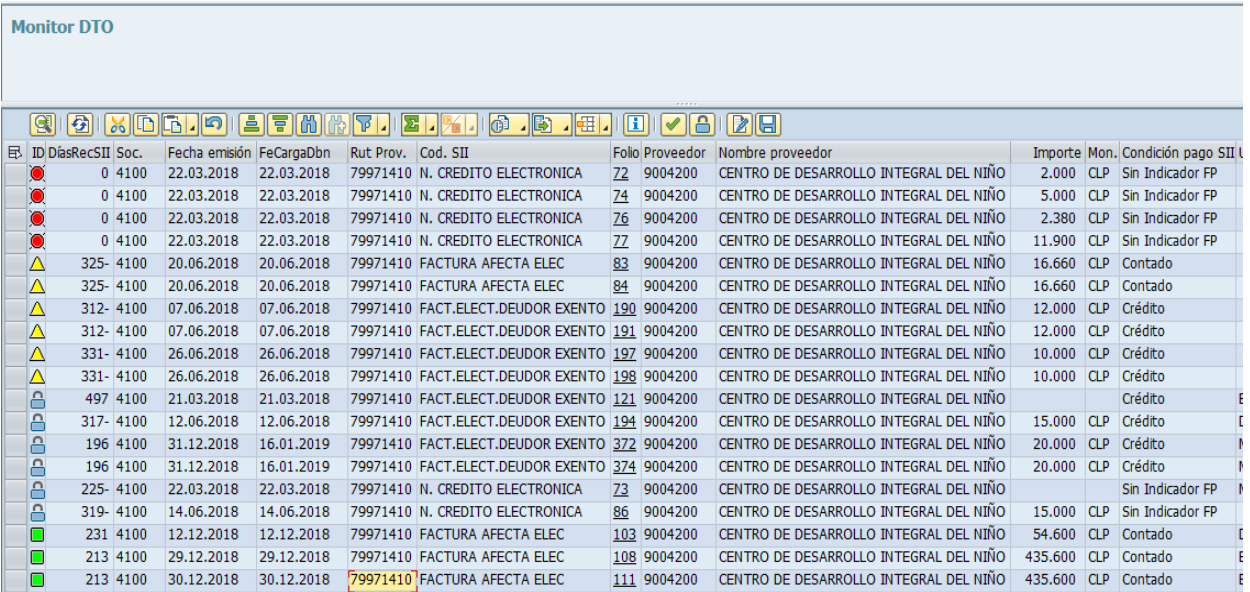

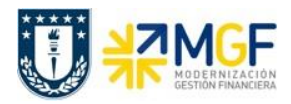

Al ingresar a la transacción, aparecerán algunos campos que ayudarán a filtrar o buscar previamente la información que se quiere visualizar en el monitor:

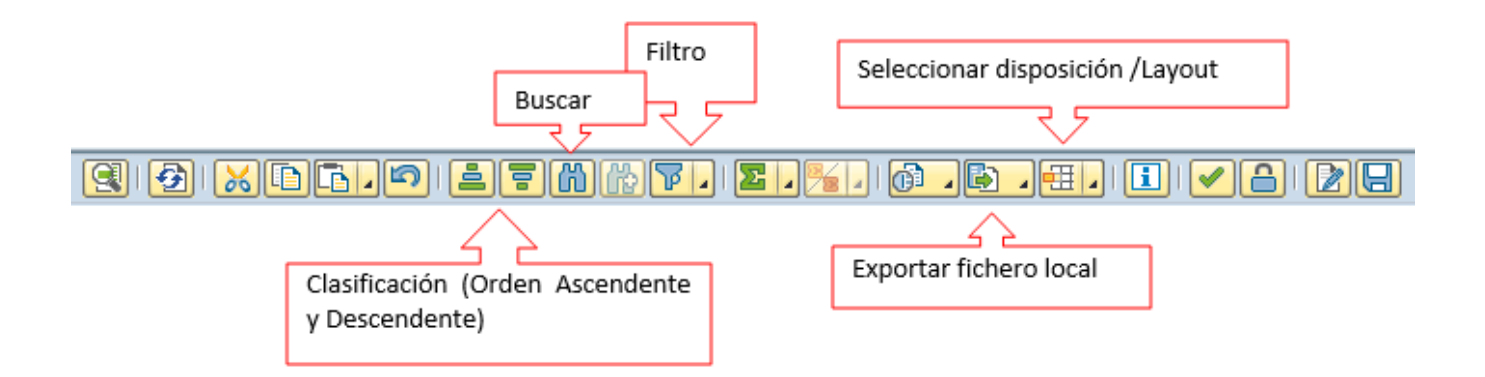

Para visualizar el PDF del documento que envió el proveedor se debe hacer click sobre el campo Folio (columna: Referencia), lo cual abrirá el editor de PDF de la estación de trabajo, mostrando el documento:

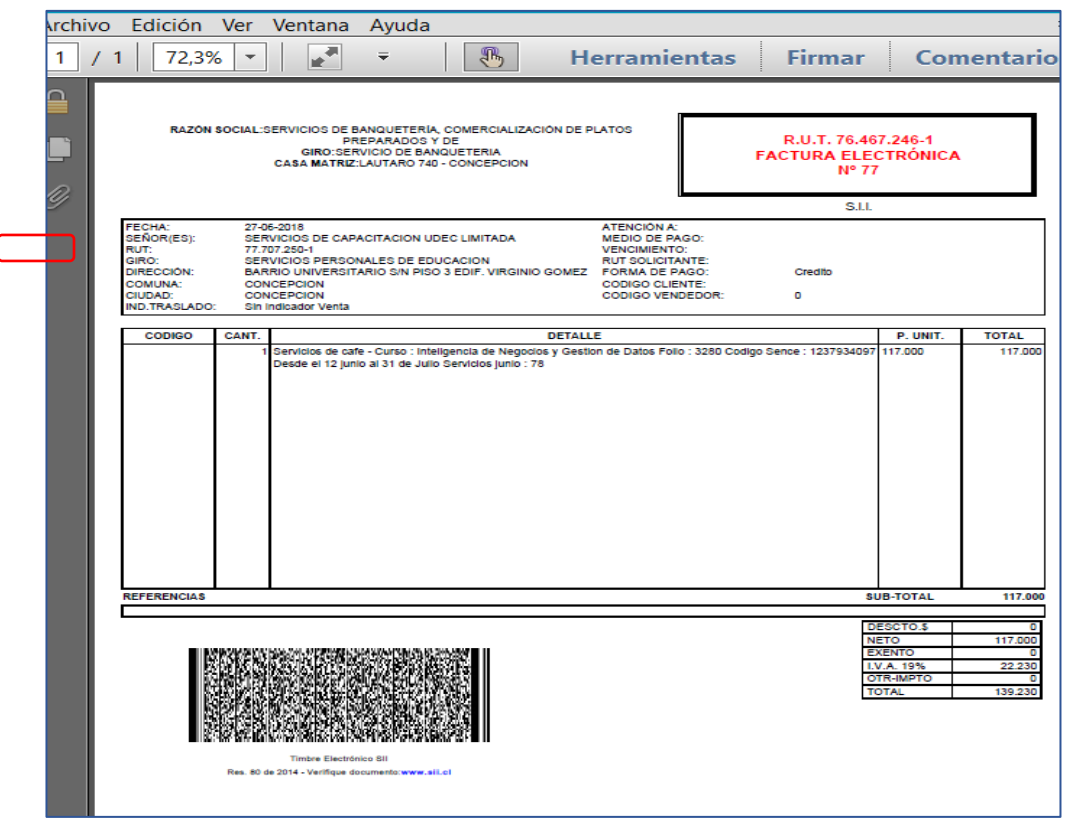

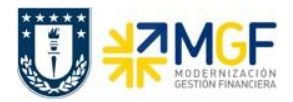

Luego para visualizar la factura que tiene un documento preliminar, se debe hacer doble click sobre el registro (fila) lo cual llevará a visualizar el documento a través de la Tx.MIR4, mostrando la siguiente pantalla:

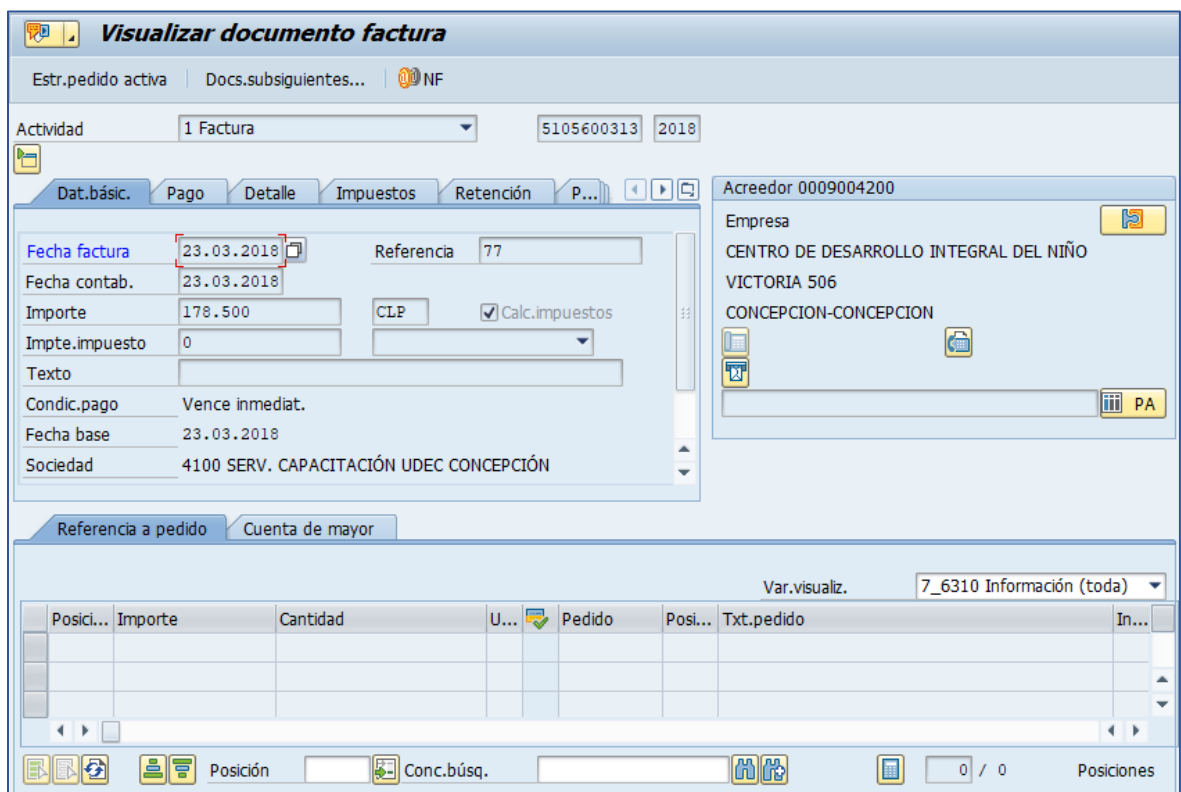

Luego si se desea visualizar los documentos contabilizados ir a los apartados del presente manual:

- 7.- Visualizar Documento Contable
- 8.- Consultar Partidas de Acreedor

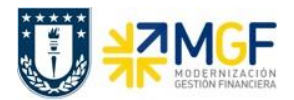

#### <span id="page-18-0"></span>**4 Ingreso de Documentos Tributarios y Otras Cuentas por Pagar**

#### <span id="page-18-1"></span>**4.1 Diagrama de Proceso**

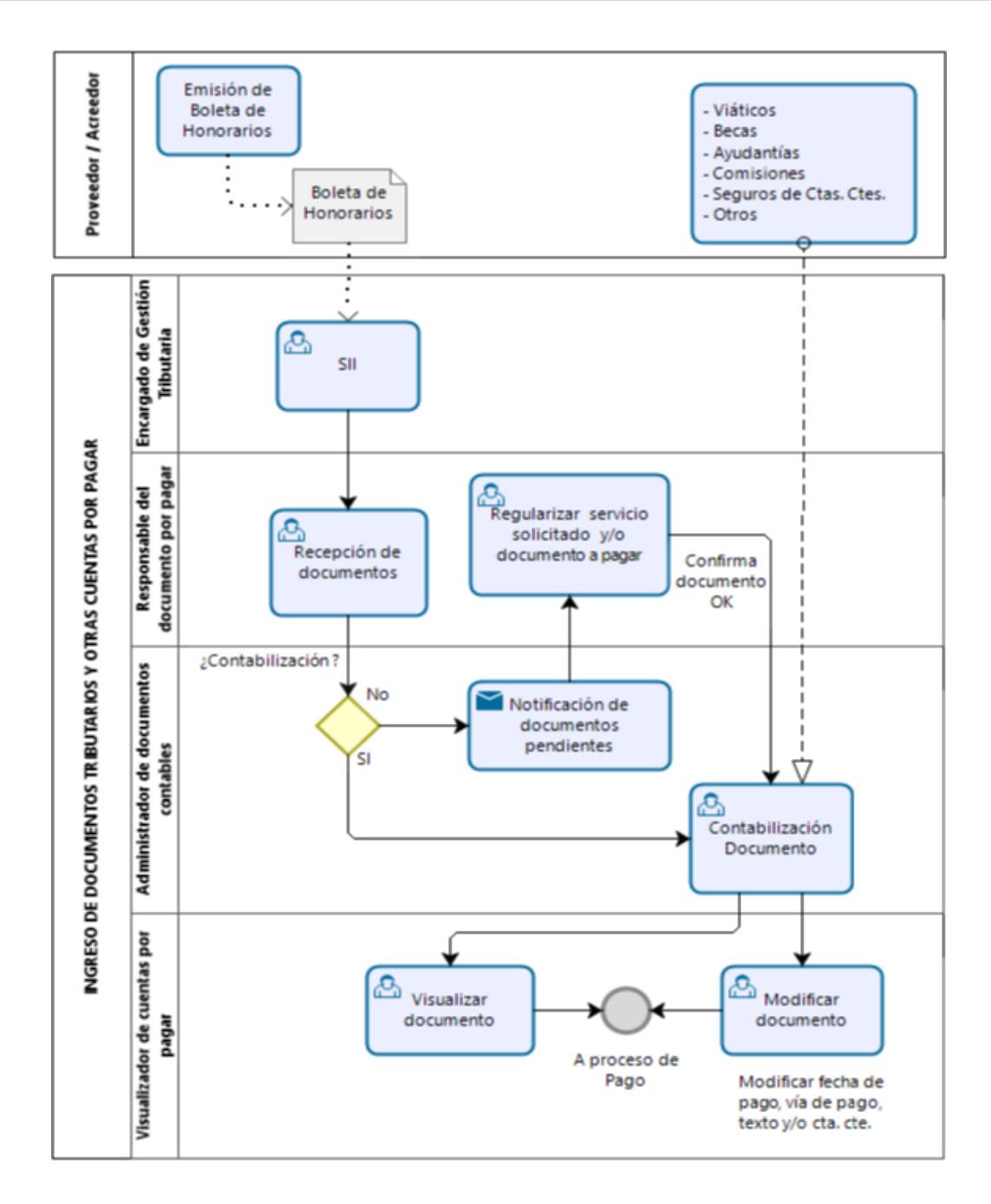

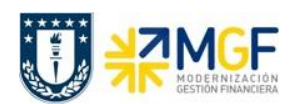

## <span id="page-19-0"></span>**4.2 Descripción del Proceso**

La administración de boletas de honorarios contempla que se registre en SAP un pedido de compra por el servicio que otorga el proveedor (Ref Curso 01: Proceso de Compras – Registrar Entrada de Servicios ). Una vez realizado el servicio y según lo estipulado, el Proveedor emite su Boleta de Honorario en la pagina del SII y envia una copia a la reparticion responsable de documentos por pagar.

El administrador de documentos contables recibe la boleta y la valida con el Pedido de Compra, el cual debe estar liberado (aprobado por un autorizador), y en conformidad con la emisión de su valor y descripción, además conforme con el servicio prestado.

Si no está conforme con la emisión, se envia mail al responsable de documentos por pagar y el será quien deba regularizar con el proveedor las diferencia que existan.

Si el documento (B.Honorario) está correctamente emitido o se han regularizado las diferencias, entonces se contabiliza la boleta con referencia al pedido de compras.

Otros tipos de cuentas por pagar que se deben registrar en el sistema y que no entran como documento tributario, son aquellas obligaciones con alumnos, profesores, bancos u otras instituciones. Ejemplo de ello son los viaticos, becas, comisiones, etc. Estas obligaciones por pagar también son contabilizadas en el sistema referidas a un proveedor.

Por último los documentos contabilizados se pueden revisar en el sistema, esto como visualización de documento único o como partidas del proveedor o también como saldo mensual del proveedor.

Si por algún motivo se desea modificar algún dato del documento contabilizado, se puede realizar, pero solo en algunos campos, de los cuales están:

- Texto Cabecera del Documento
- Referencia del Documento
- Fecha Base de Pago del documento
- Condición de Pago
- Días de plazo para el vencimiento del documento
- Bloqueo de Pago
- Vía de Pago
- Asignación
- Texto de la Posición
- Banco y Cuenta Corriente que recibirá el Pago

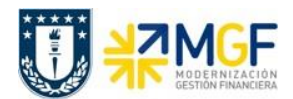

#### <span id="page-20-0"></span>**4.3 Boletas de Honorarios**

#### <span id="page-20-1"></span>**4.3.1 Validar Pedido de Compras con registro de Boleta de Honorarios**

Para el proceso de compras de servicios, para proveedores con boletas de honorarios, el principal procedimiento es que se cree un pedido de compra. Bajo esta premisa, cuando llega una boleta de honorario de un proveedor, se debe, como requisito previo, revisar si en el Pedido de Compra figura la aceptación del Servicio, en comparación con la boleta emitida, y si hay conformidad se registra en SAP la boleta de honorarios (Ref Curso 01: Proceso de Compras – Registrar Entrada de Servicios).

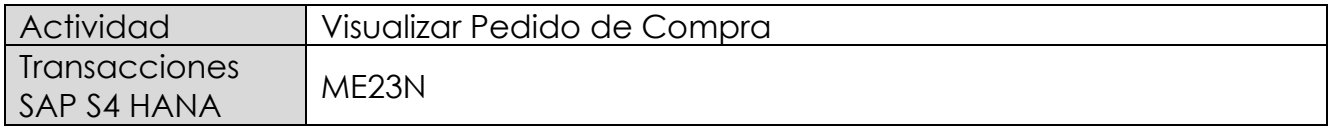

Esta operación corresponde al proceso de compras y se describirá el proceso de visualizar un pedido de compras en forma general. Tiene como objetivo revisar que el pedido de compra exista, se encuentre debidamente autorizado (liberado) y registrada la Aceptación del Servicio. Además, permitirá verificar la cuenta del proveedor, valores de la operación y objetos de imputación (centros de costo, ordenes CO, Elementos PEP asociados a proyectos) en comparación con la boleta de honorario emitida por el proveedor.

- Menú SAP: **Logística → Gestión de Materiales → Compras → Pedido → Visualizar**
- Acceso directo a la transacción: **ME23N**

Para llamar a un pedido particular se presiona el icono: <sup>1</sup>

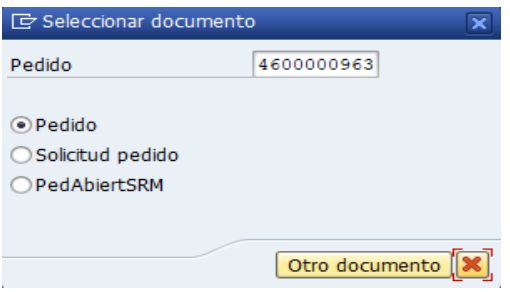

Se llena con el número del pedido o puede buscar un pedido  $\Omega$  con algunos datos que se tenga como información de este (como el proveedor, fecha, etc.), y se presiona el botón "Otro documento" trayendo el documento deseado.

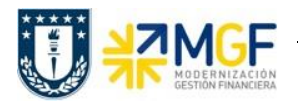

Status del Pedido, si está liberado significa que el pedido está autorizado:

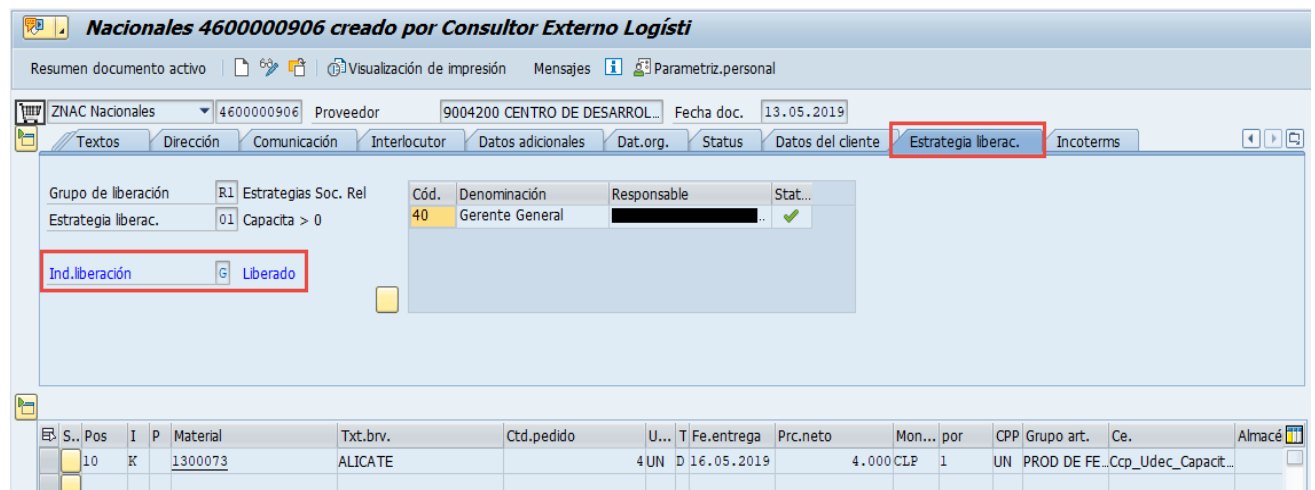

Datos del proveedor:

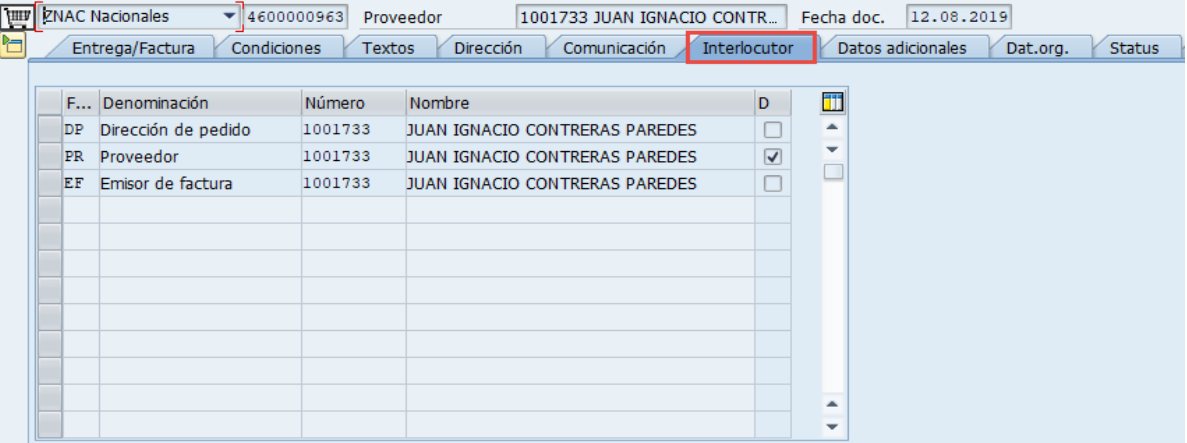

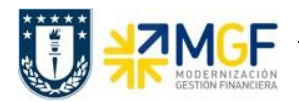

#### Datos de Imputación:

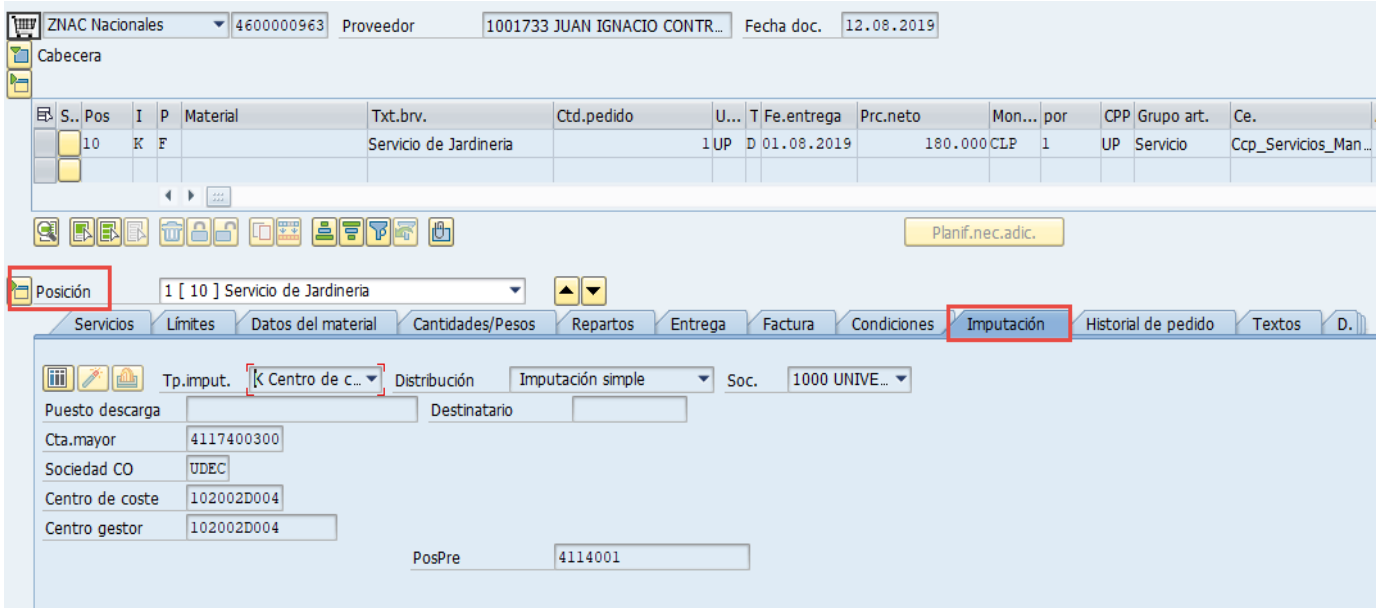

Datos de la aceptación del servicio:

Se visualiza que el servicio se ha Aceptado Conforme al visualizar la "Entrada Actividad".

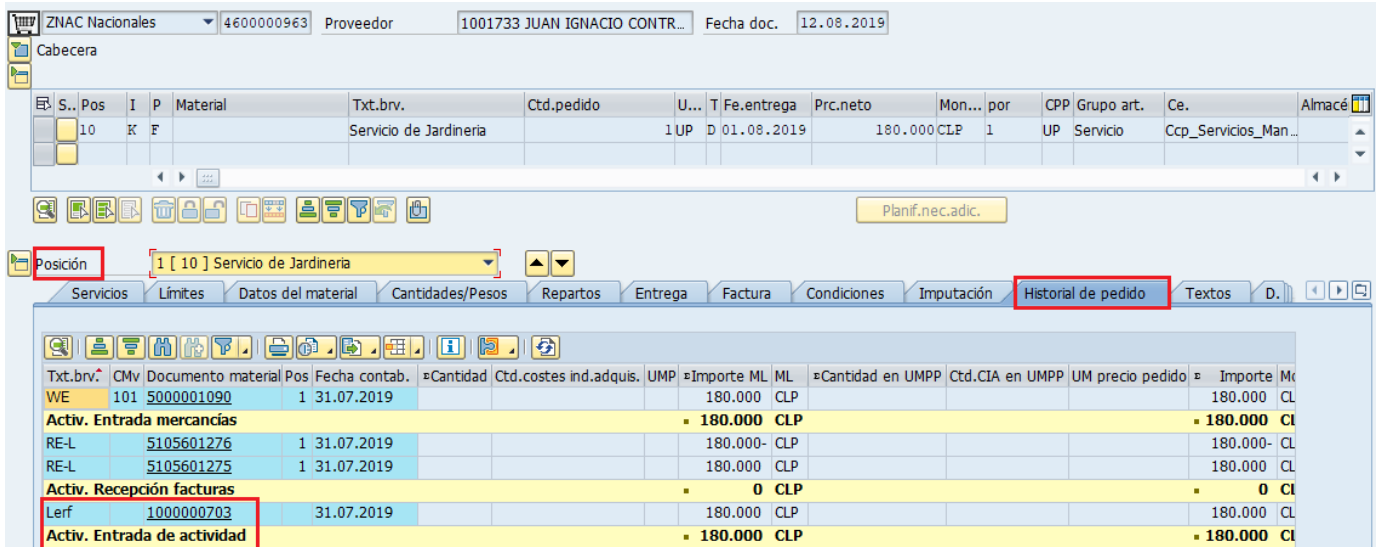

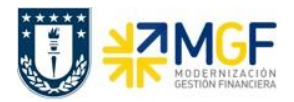

Si se da un click en el documento de Entrada Actividad, se visualizará la Aceptación del Servicio como tal.

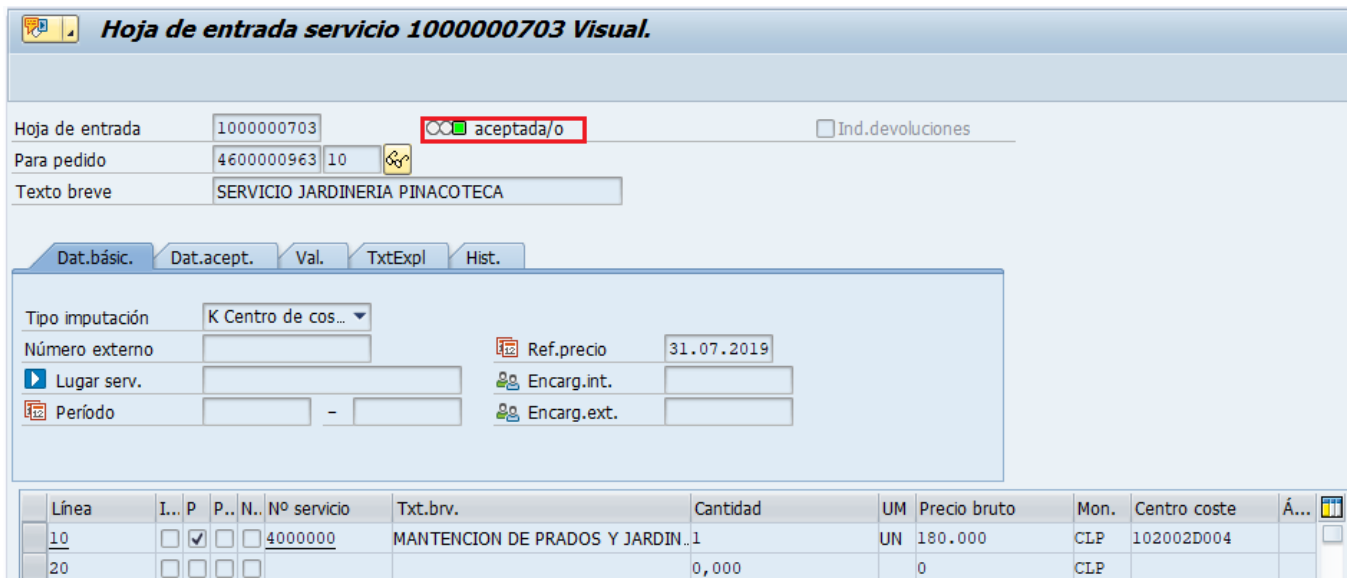

Con la Aceptación del Servicio, se puede dar paso a la contabilización de la Boleta de Honorarios. Si no se da la Liberación del Pedido de Compra, y no está la Aceptación del Servicio no se puede contabilizar la Boleta de Honorarios.

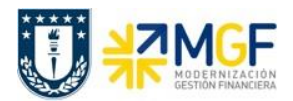

#### <span id="page-24-0"></span>**4.3.2 Registrar Boletas de Honorarios**

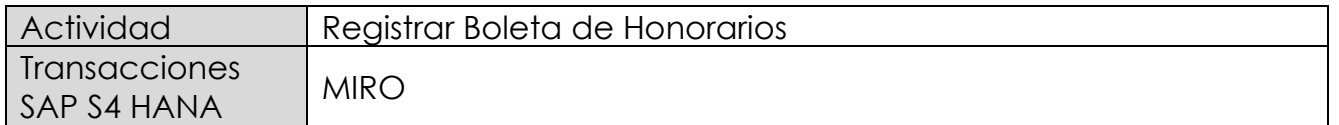

Este procedimiento deberá desarrollarse para el caso de Boleta de Honorarios Proveedores. Esta actividad se inicia como sigue:

- Menú SAP: **Logística → Gestión de Materiales → Verificación de facturas logística → Entrada de documentos → MIRO - Añadir factura recibida**
- Acceso directo a la transacción: **MIRO**

Lo primero que solicita es la sociedad financiera, para la Universidad de Concepción es la 1000.

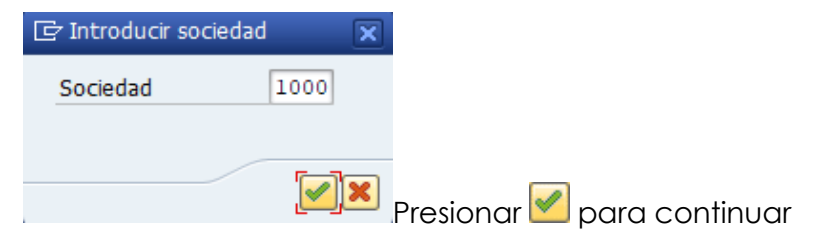

#### Etiqueta: **Datos Básicos**

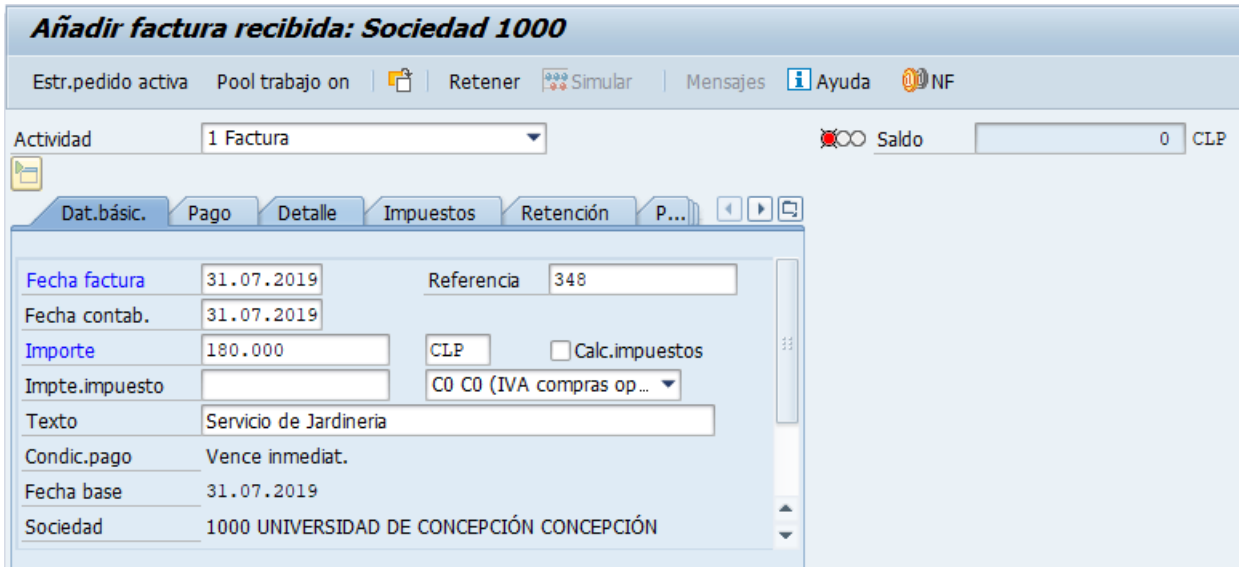

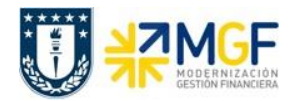

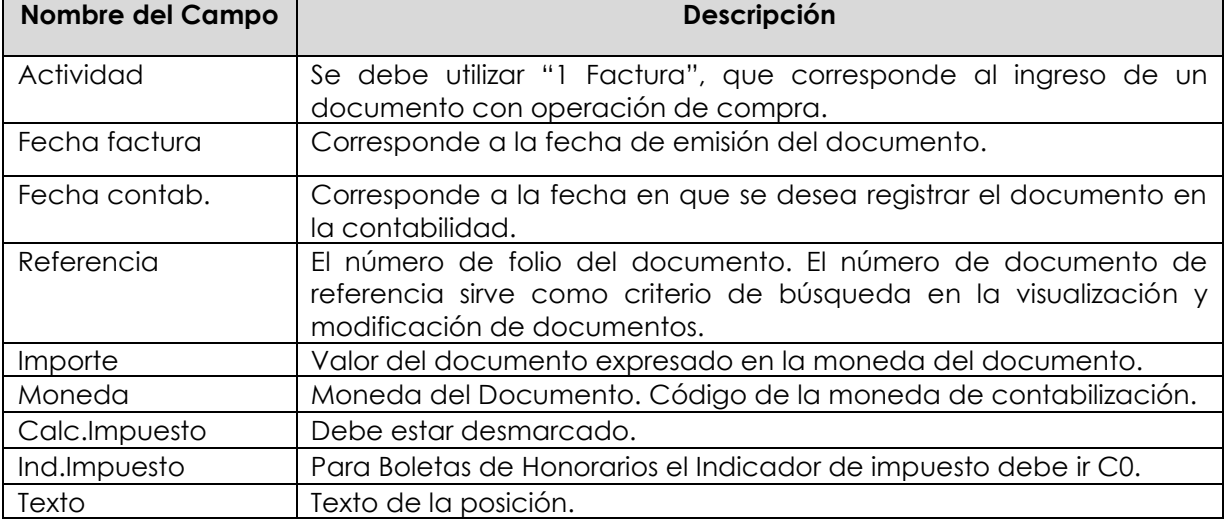

# Etiqueta: **Pago**

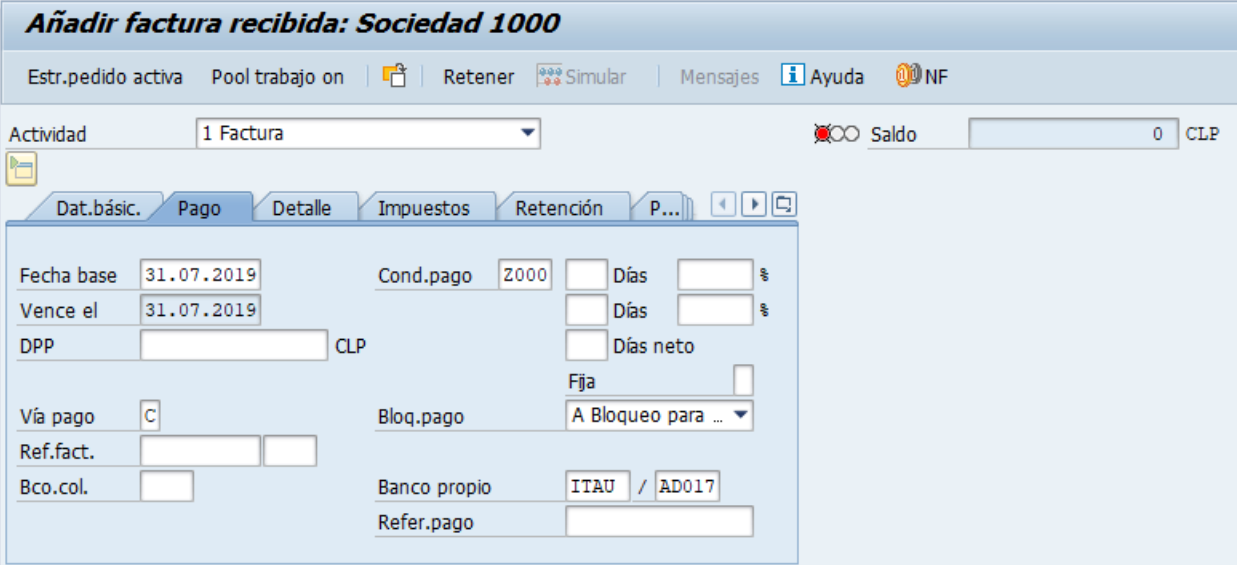

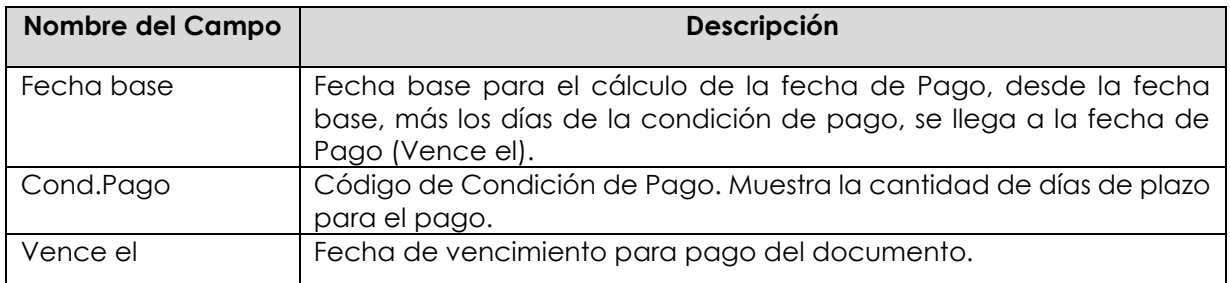

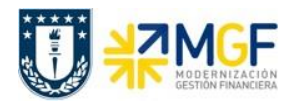

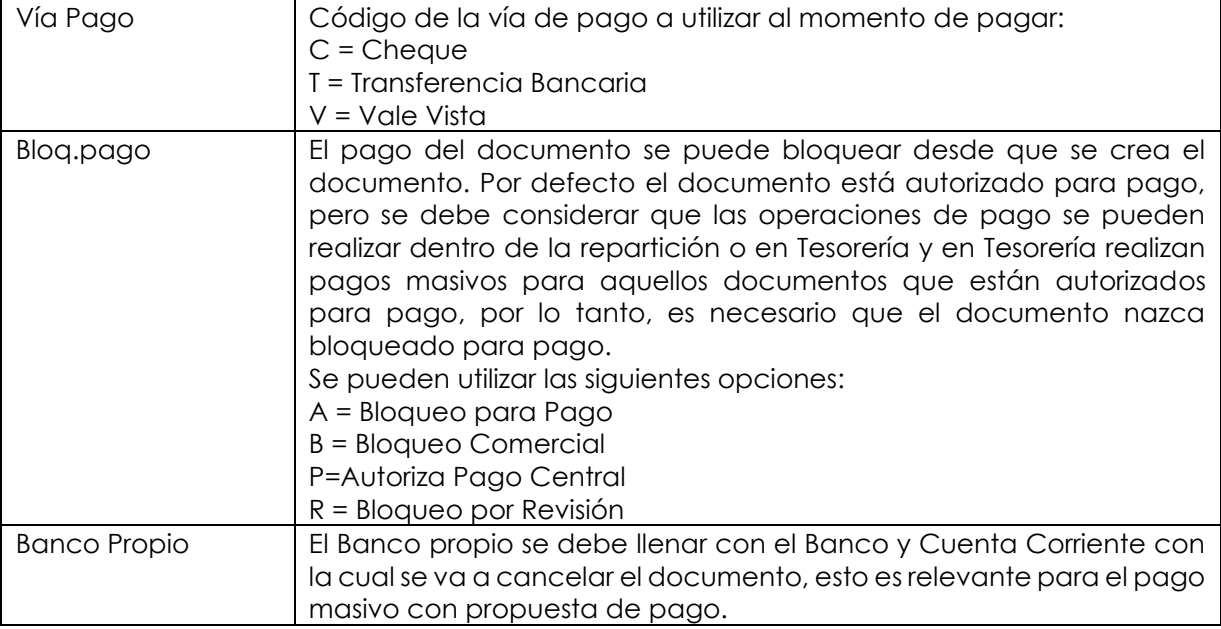

### Etiqueta: **Detalle**

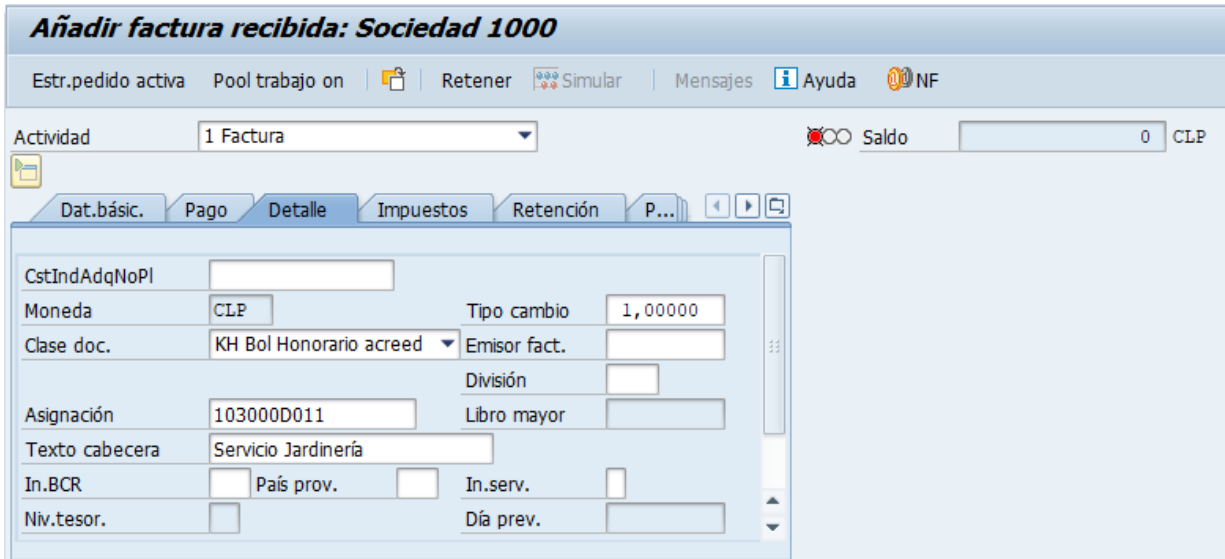

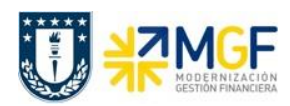

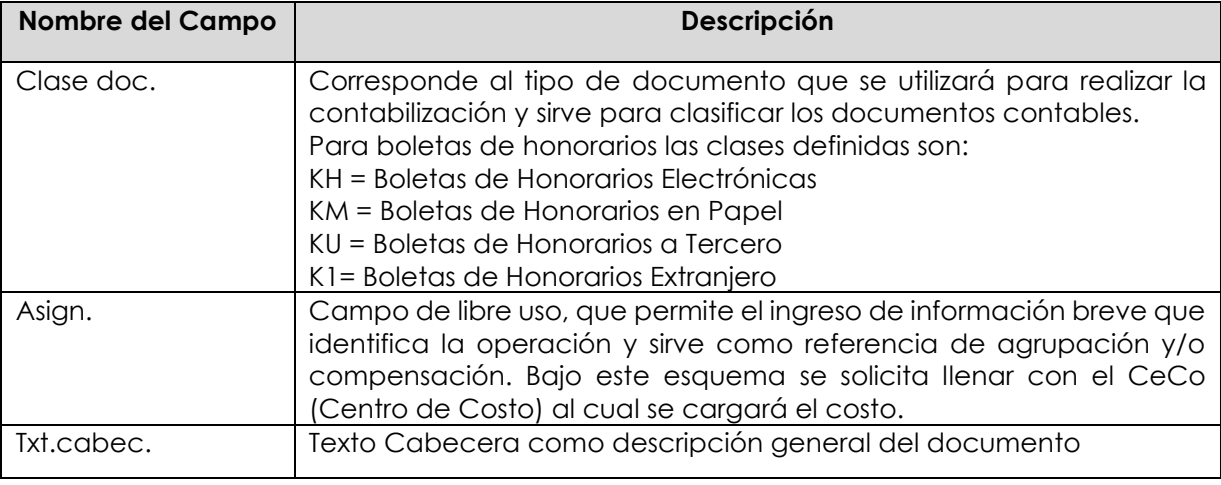

Luego en la sección, parte inferior de la pantalla, se llama al pedido de compra que contiene el servicio de la Boleta de Honorario.

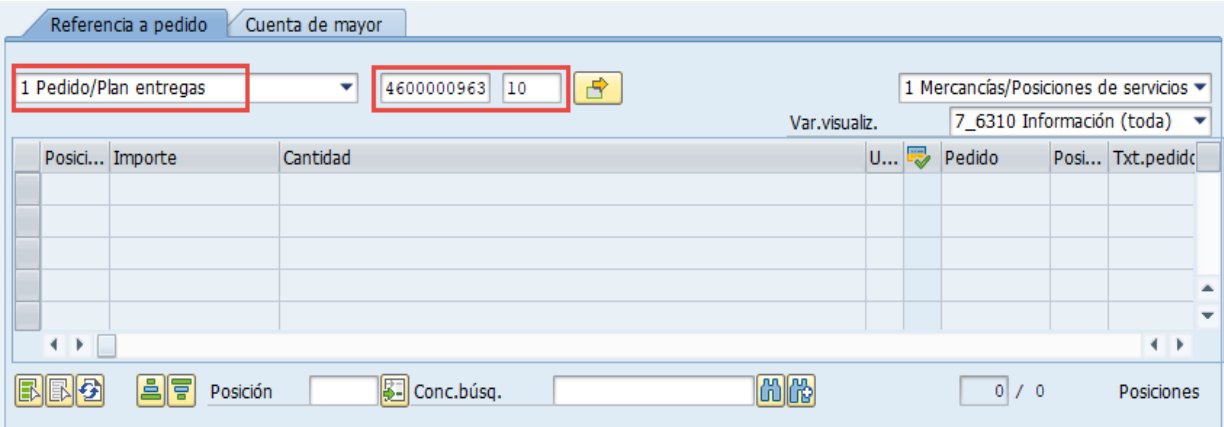

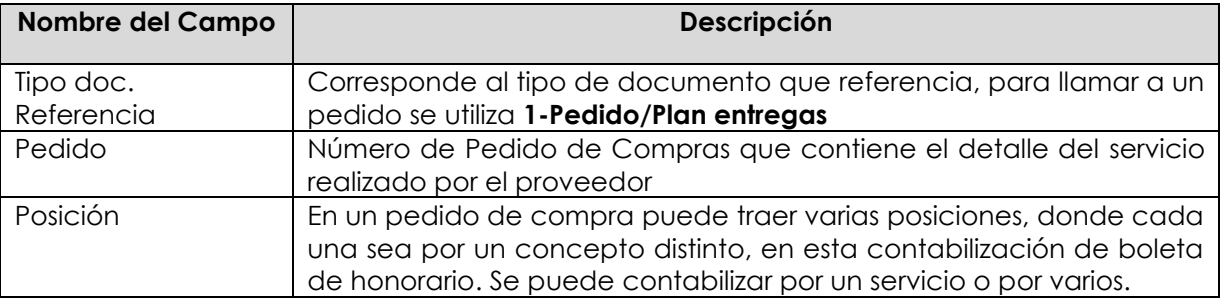

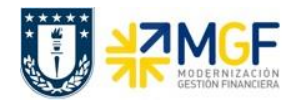

Con un <Enter> trae los datos del Pedido

Si se desea traer más de un pedido con servicios a cargar en una sola boleta de honorario,

entonces con el botón  $\boxed{\mathbf{B}}$  se puede colocar varios pedido/posiciones para la contabilización:

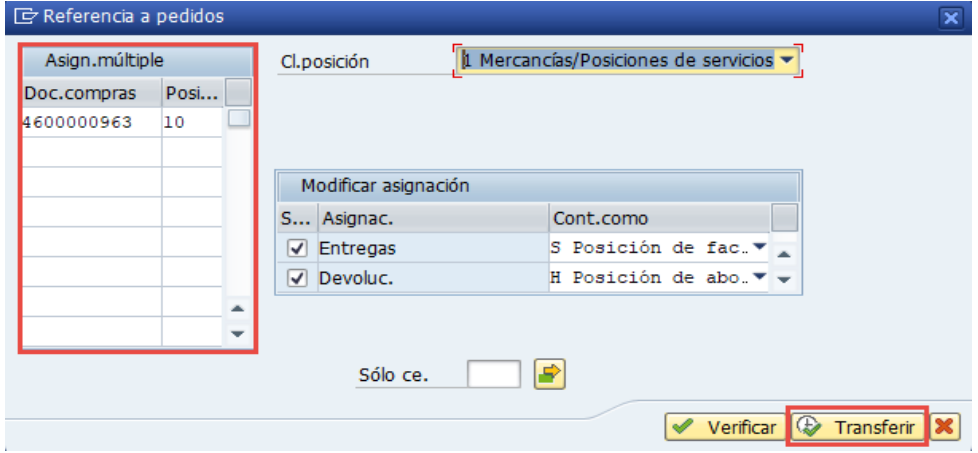

Con el botón  $\bigoplus$  Transferir se toman los pedidos y sus posiciones a utilizar.

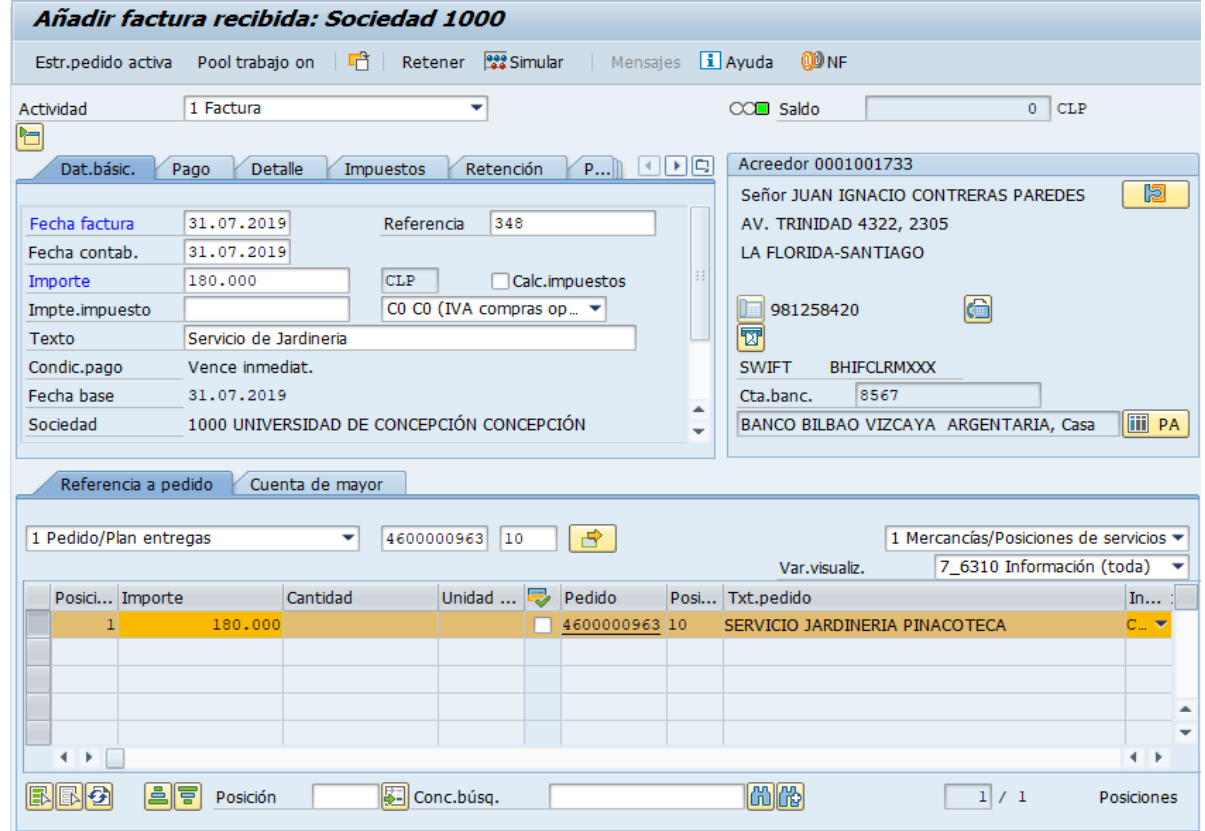

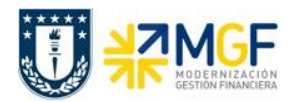

Si observamos además de traer el detalle del servicio, también trae los datos del proveedor. A la derecha de la pantalla se visualizan los datos generales del Acreedor que está involucrado. Con el icono **il PA** se puede visualizar las partidas abiertas del Acreedor, y con el icono **se una** se pueden visualizar los datos maestros del mismo.

#### Campos que contiene la posición del pedido:

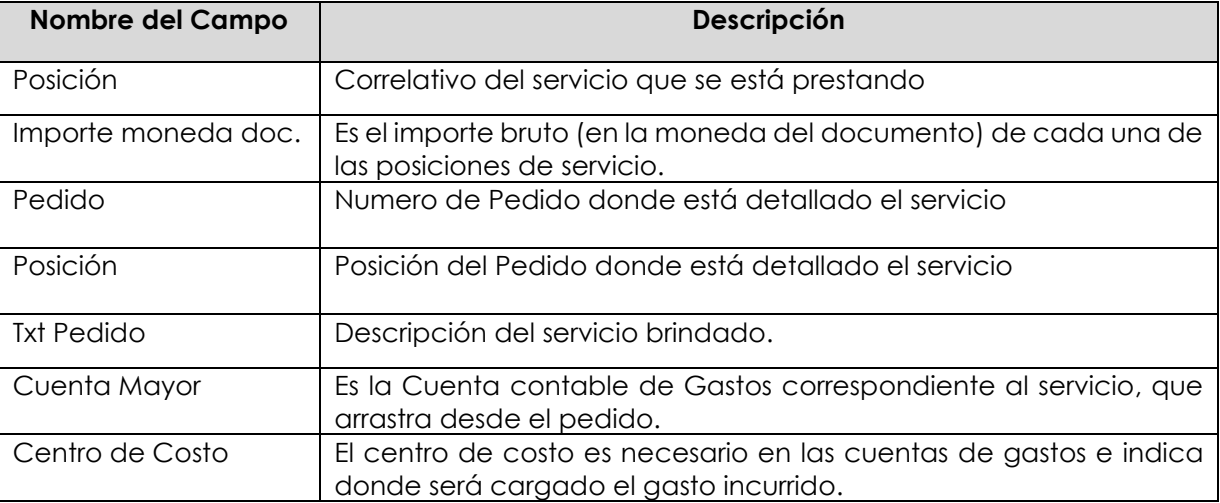

Como es una Boleta de Honorario que se está ingresando, se debe revisar que el proveedor arrastre el indicador de retención de impuestos, esto se verifica en la etiqueta "Retención".

#### Etiqueta: **Retención**

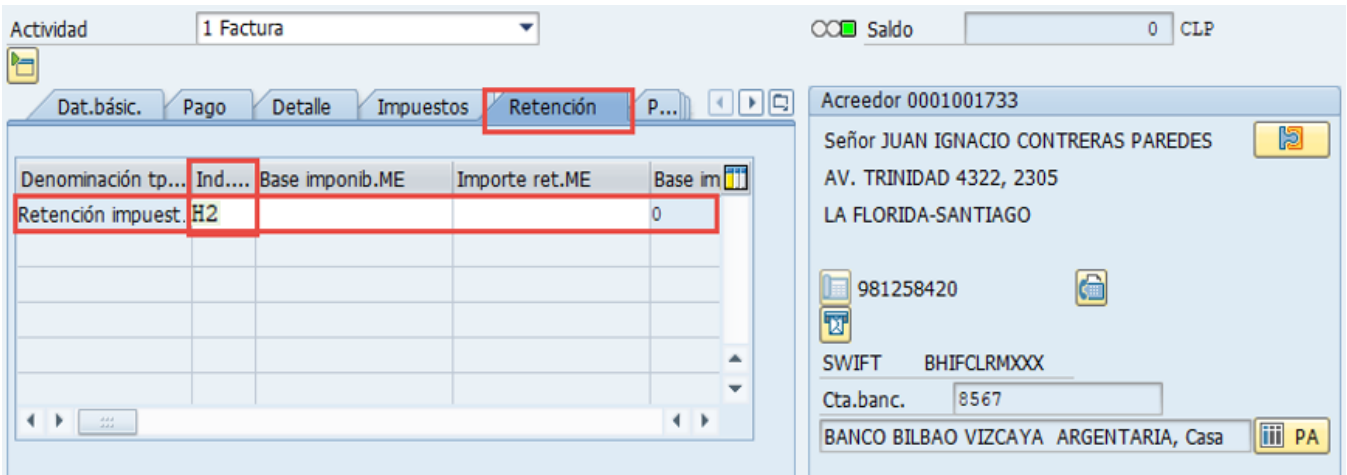

El indicador de Retención del 10,75% para boletas de Honorarios es H2.

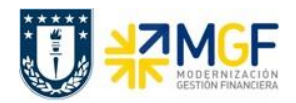

El indicador de retención lo debe tener asociado el Proveedor (BP) en su dato maestro, si esto no es así, el documento no calculará el impuesto por retención y esta etiqueta estará vacía, si este es el caso, se debe contactar con el "Centro de Servicios Compartidos" para que al Proveedor lo habiliten para retenciones y así generar Boletas de Honorarios.

Para que el documento se contabilice el saldo debe ser cero . El status en verde indica que la boleta puede ser contabilizada, en cambio el status en rojo indica que No puede ser contabilizada.

Se debe presionar el icono  $\frac{122}{100}$  Simular  $\frac{1}{2}$  de esta forma se puede visualizar el asiento que se generará:

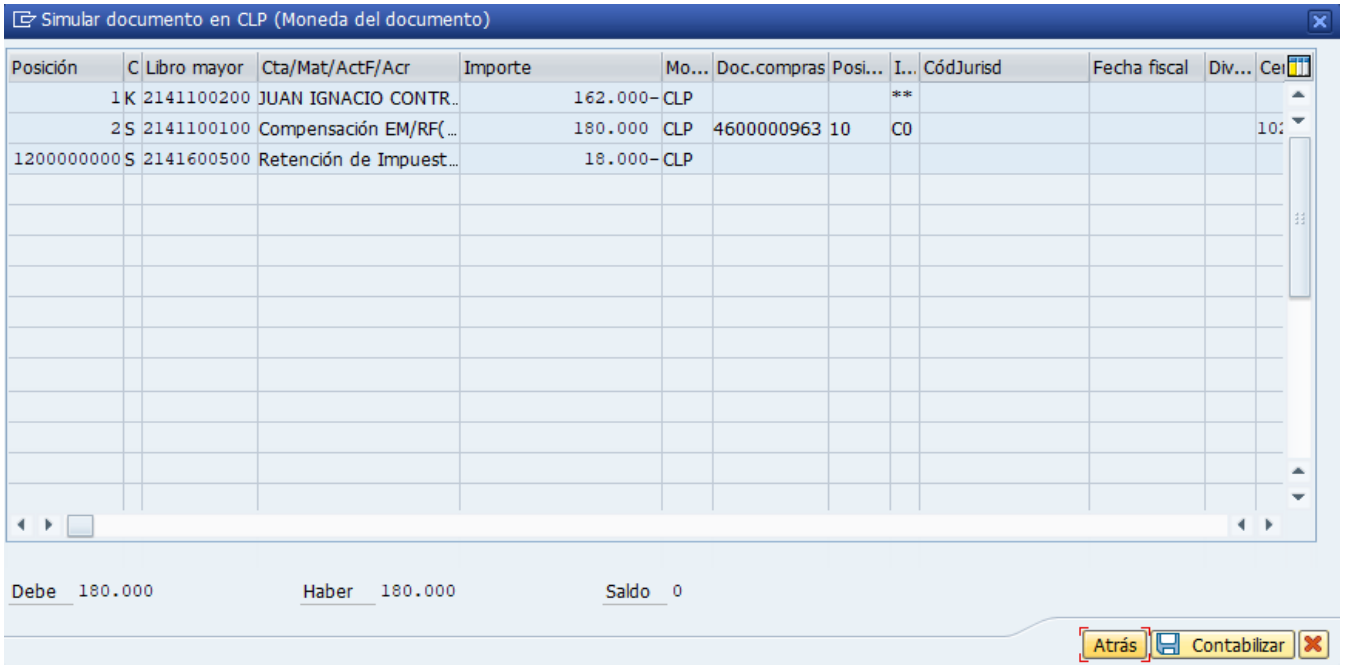

Este recuadro corresponde a las Posiciones del documento contable a registrar, con datos específicos por cada cuenta que se contabiliza, por ejemplo: cuenta contable, importe, indicador de impuestos correspondiente, etc.

La posición de impuesto retenido fue calculada automáticamente en función de los importes e indicador de retención que se asignó.

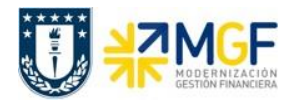

Para grabar y contabilizar el documento se puede presionar **de contabilizar** y finalmente aparecerá el siguiente mensaje:

Se ha creado el doc. 5105601275; bloqueado para pago

Este número corresponde al documento "Boleta de Honorario" del área de Compras, pero el número de documento contable lo revisaremos en la visualización de este documento de compras.

En ocasiones podrían surgir mensajes de error que no dejan contabilizar, ver **anexo 1**.

#### <span id="page-32-0"></span>**4.3.3 Visualizar Documento de Compras (Boletas de Honorarios)**

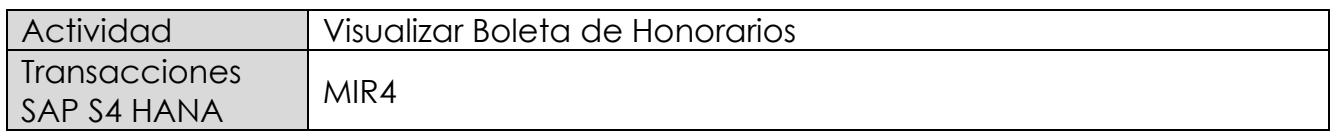

Este procedimiento deberá desarrollarse para visualizar las Boleta de Honorarios Proveedores. Esta actividad se inicia como sigue:

- Menú SAP: **Logística → Gestión de Materiales → Verificación de facturas logística → Continuar proceso → MIR4 - Visualizar documento de factura**
- Acceso directo a la transacción: **MIR4**

Al ejecutar la transacción lo que solicita es el documento y el año.

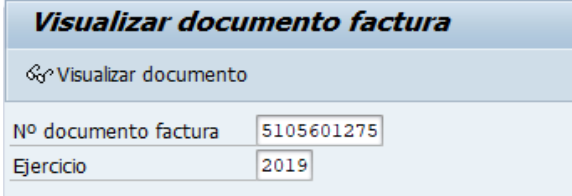

Con <Enter> o con el botón <sup>& visualizar documento</sup> se pasa a la siguiente pantalla:

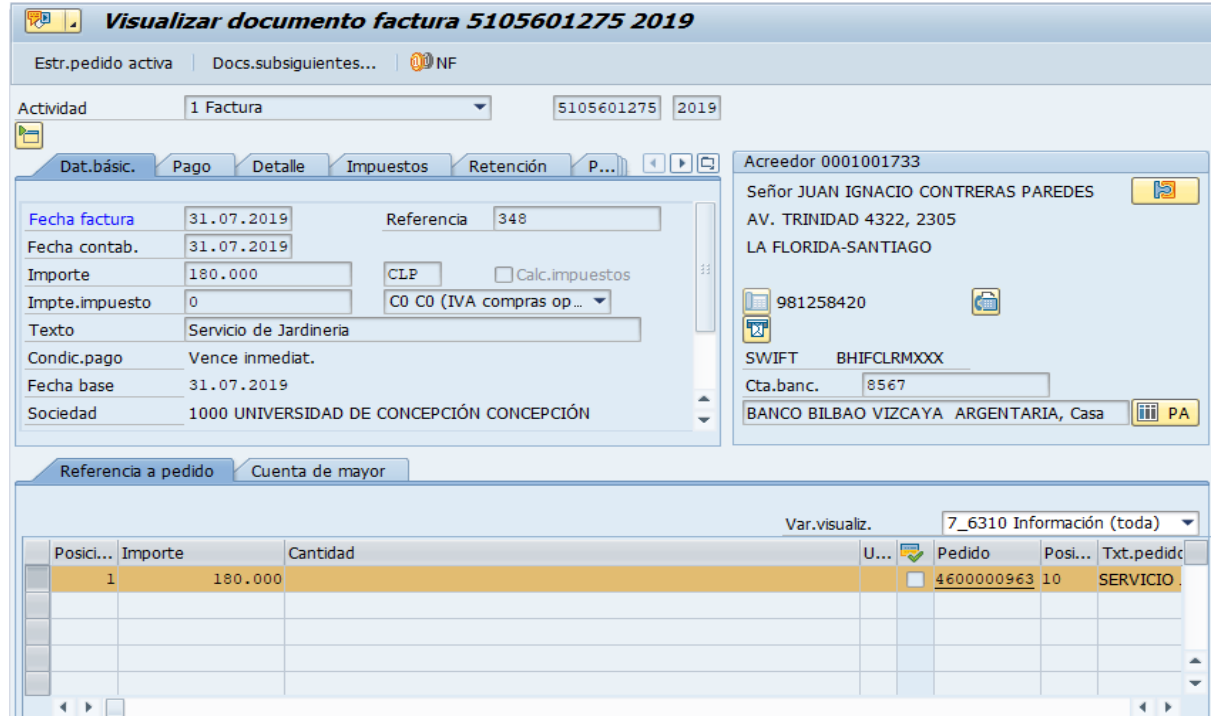

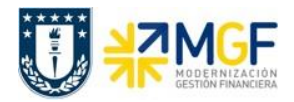

Esta pantalla muestra el detalle del documento boleta de honorario. Con el botón Docs.subsiguientes... muestra los documentos relacionados con esta boleta

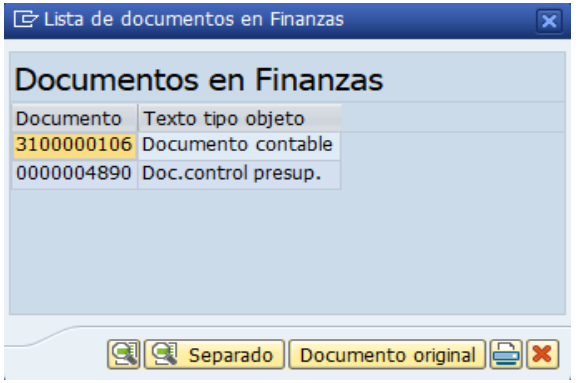

**Documento contable**: Documento contabilizado financieramente (3100000106), con las cuentas contables que se imputaron, al darle doble click sobre el documento este es desplegado:

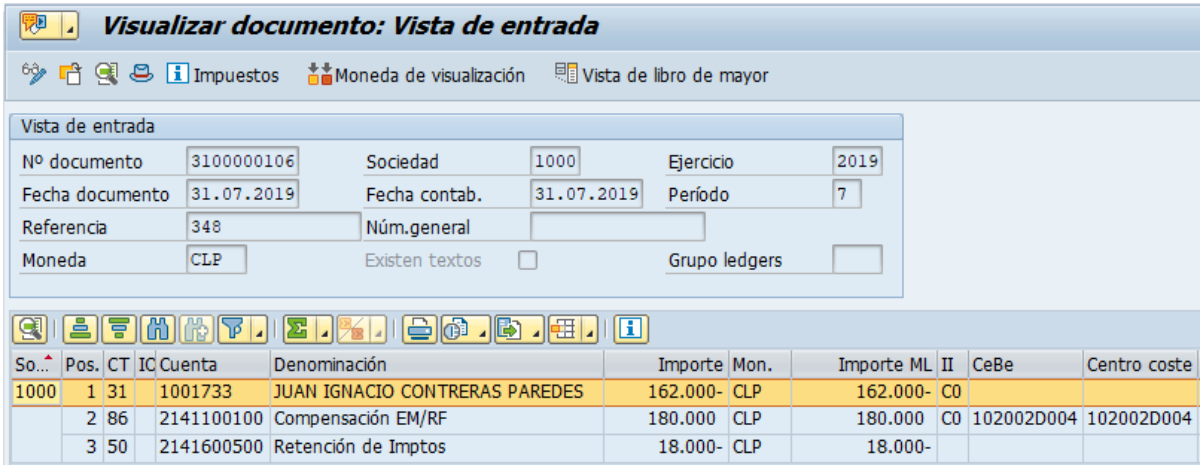

Para mas detalle de la visualización de documentos contables ver el apartado:

7- Visualización de Documentos Contables

**Doc. control presup.**: Documento registrado en control presupuestario como gasto al presupuesto asignado, al darle doble click muestra el siguiente detalle:

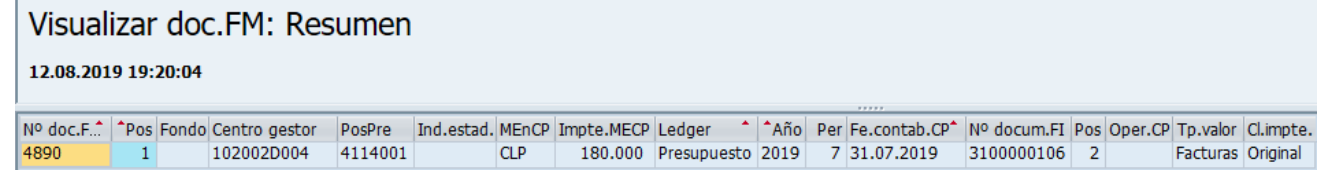

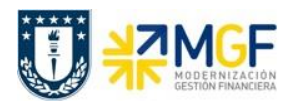

#### <span id="page-34-0"></span>**4.3.4 Anular Documento de Compras (Boletas de Honorarios)**

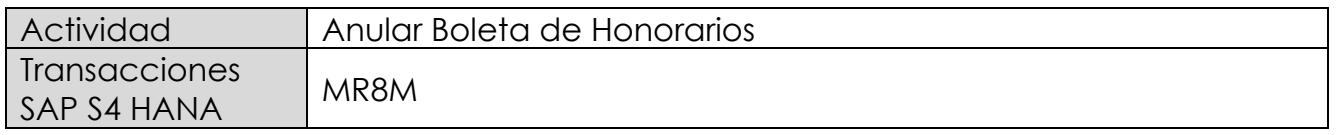

Este procedimiento deberá desarrollarse para anular Boletas de Honorarios Proveedores. Esta actividad se inicia como sigue:

- Menú SAP: **Logística → Gestión de Materiales → Verificación de facturas logística → Continuar proceso → MR8M - Anular documento de factura**
- Acceso directo a la transacción: **MR8M**

Al ejecutar la transacción lo que solicita lo siguiente:

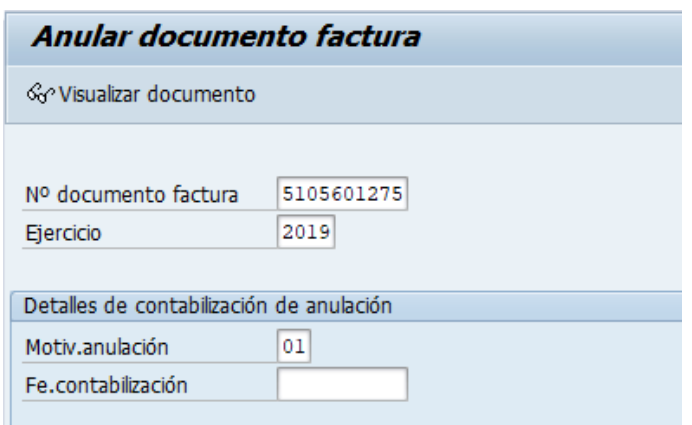

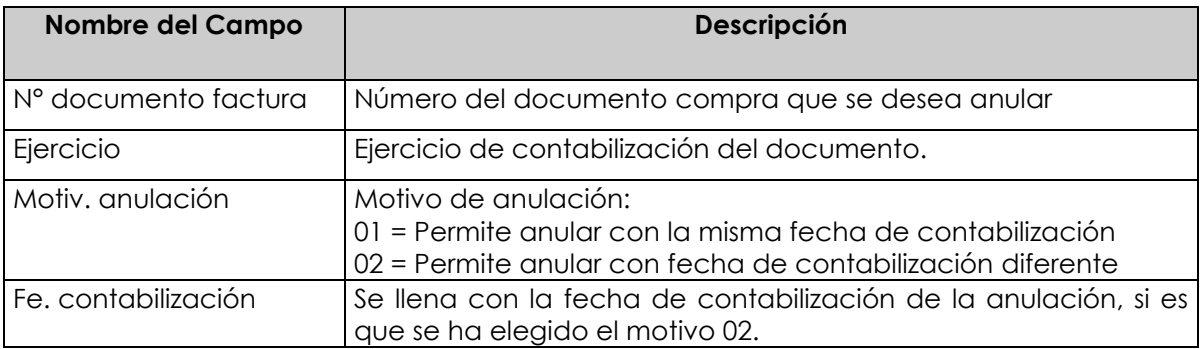

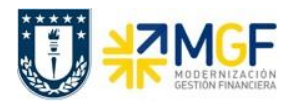

Con el botón <sup>& visualizar documento</sup>, se puede visualizar el documento de compras antes de ser anulado.

Para anular ir al menú: Documento de factura → Anular

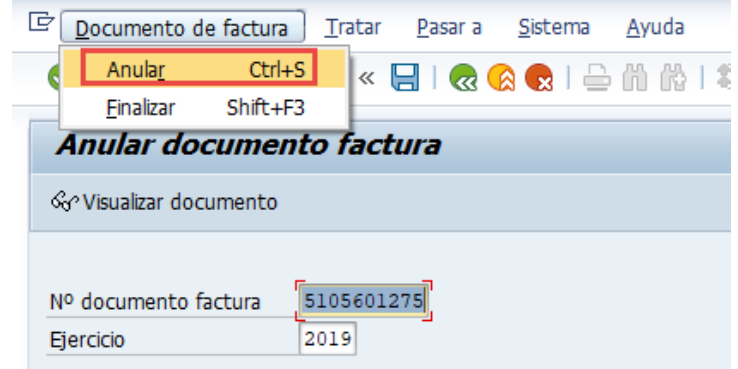

Realiza la anulación y emite el siguiente mensaje:

Documento anulado con el número 5105601276; compense los documentos FI manualmente

Cabe mencionar que, al anular un documento, no solo se marca el documento de compra como anulado, sino que también se crea un nuevo documento de anulación que reversa el documento de compras, como también sus respectivas reversas del documento contable y del documento de control presupuestario.

Al volver a revisar el documento de Boleta de Honorario (MIR4) nos mostrará que está anulada y con qué documento se anuló:

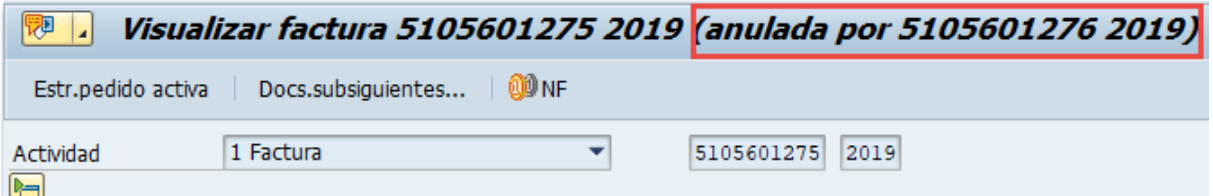

Por otro lado, el documento contable que generó la anulación, ver con Tx: MIR4
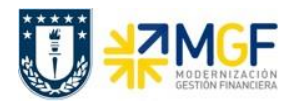

**Wisualizar documento factura 5105601276 2019 (anular 5105601275 2019)** Estr.pedido activa Docs.subsiguientes... | 00 NF 5105601276 2019 2 Abono  $\overline{\phantom{0}}$ Actividad 비 E Lista de documentos en Finanzas ⊻ edor 0001001733 Dat.básic. Pago Deta or JUAN IGNACIO CONTRERAS PAREDE Documentos en Finanzas Fecha documento 31.07.2019 TRINIDAD 4322, 2305 Documento Texto tipo objeto 31.07.2019 Fecha contab. LORIDA-SANTIAGO 3100000107 Documento contable Importe 180.000 0000004891 Doc.control presup.  $\bigoplus$ Impte.impuesto  $\overline{\mathsf{O}}$ 981258420

Queda registrado, pero no compensado en el movimiento del proveedor que al revisar se muestra como 2 partidas abiertas:

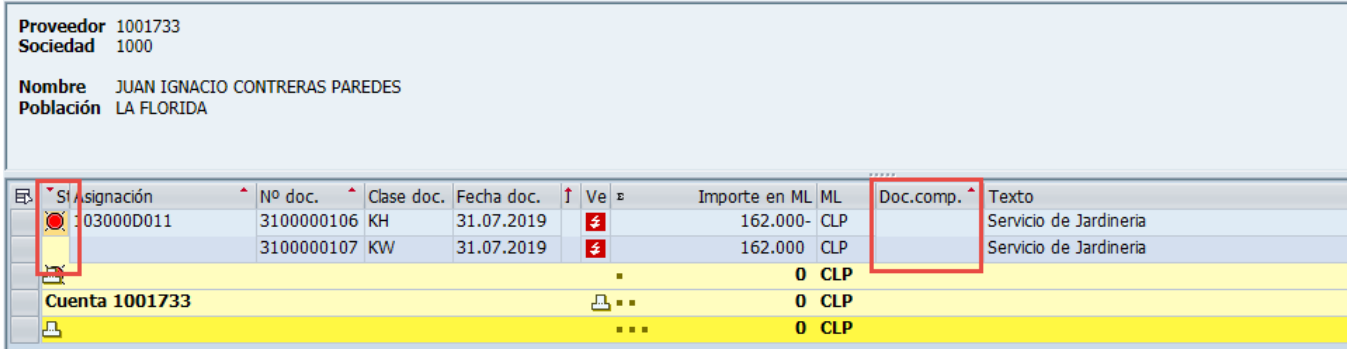

Las cuales hay que compensar manualmente con la Tx: F-44

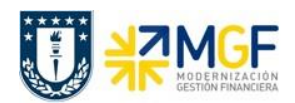

### **4.3.5 Compensar Manualmente Documentos de Compras con Anulación**

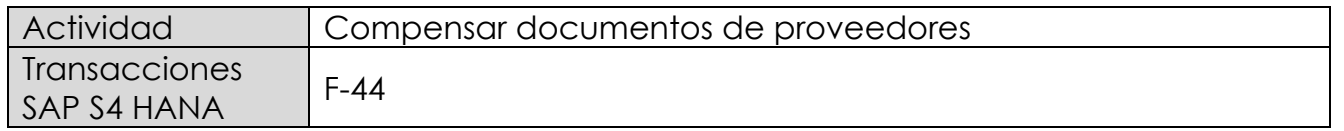

Este procedimiento deberá desarrollarse para compensar el documento de compra de Boleta de Honorarios Proveedores con la anulación de la misma. Esta actividad se inicia como sigue:

- Menú SAP: **Finanzas → Gestión Financiera → Acreedores → Cuenta → F-44 - Compensar**
- Acceso directo a la transacción: **F-44**

Al ejecutar la transacción, solicita lo siguiente:

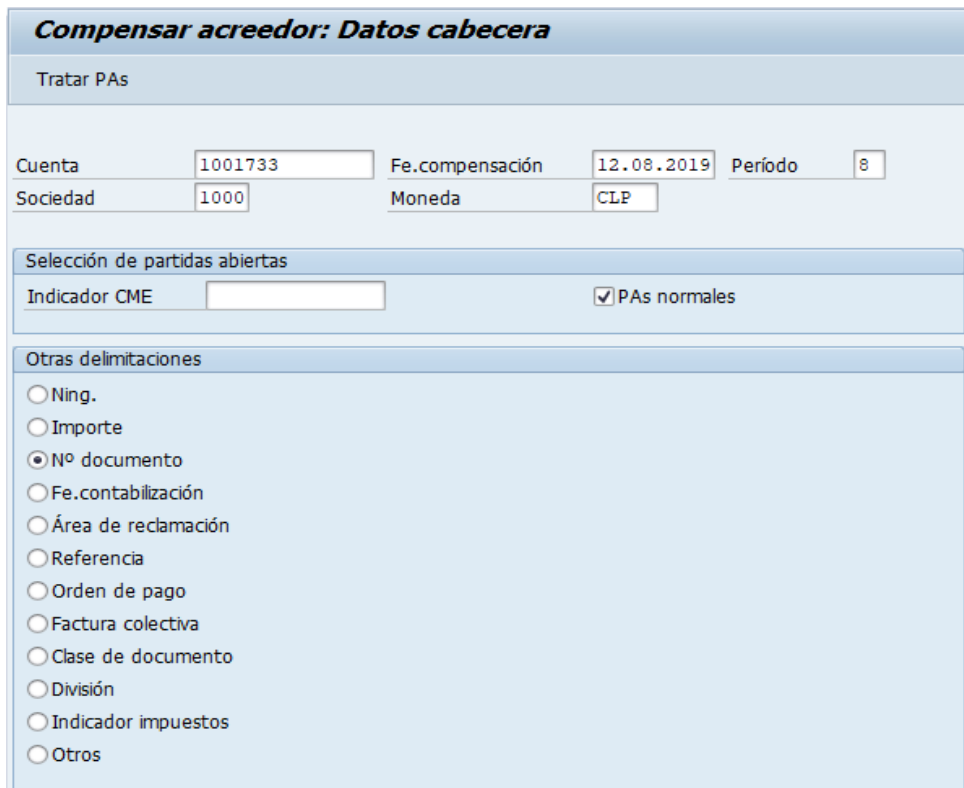

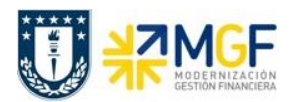

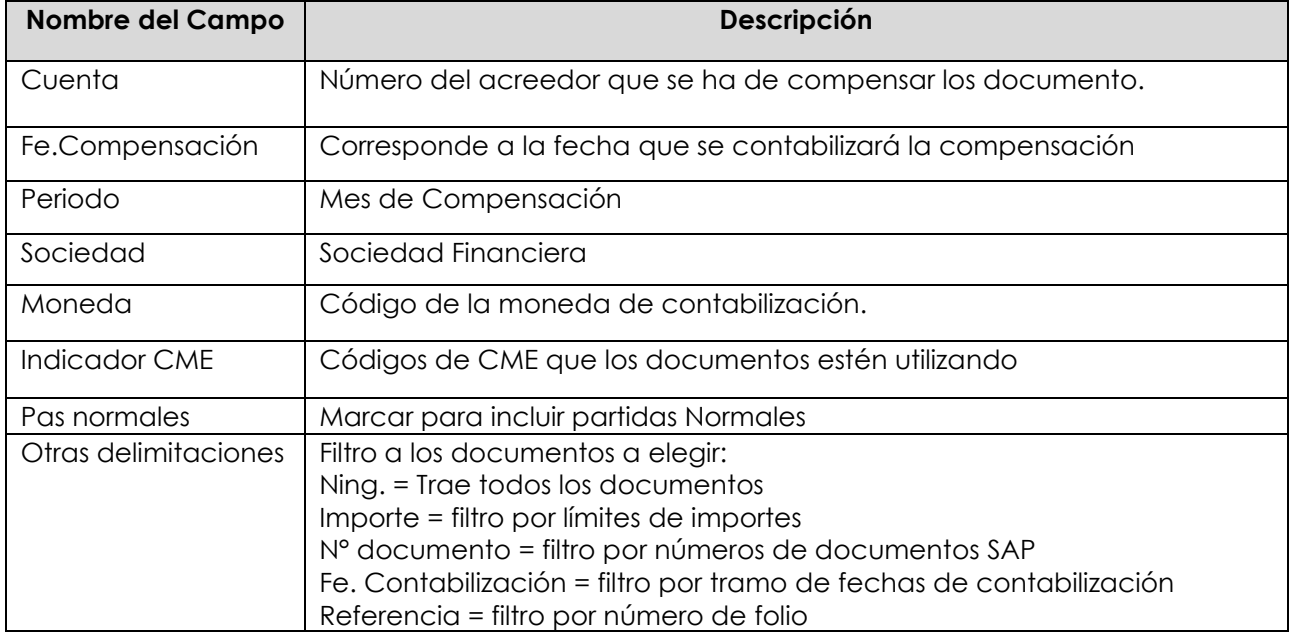

Se debe presionar el botón Tratar PAs

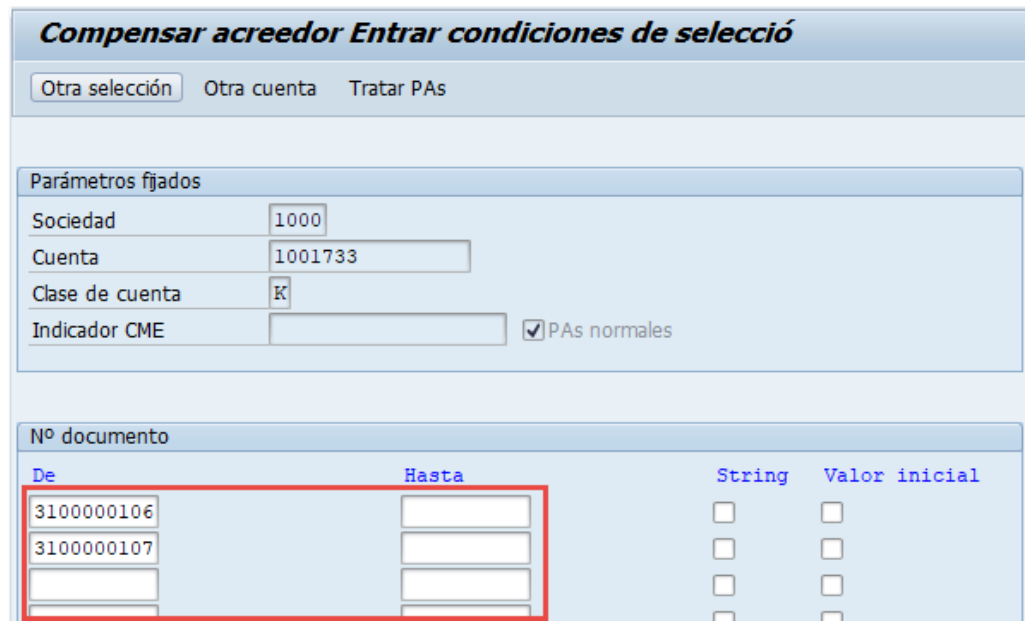

Como conocemos los documentos a compensar entonces elegimos filtrar por número de documento y se llena con estos. Luego se elige el menú: Documento → Simular

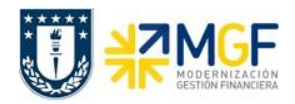

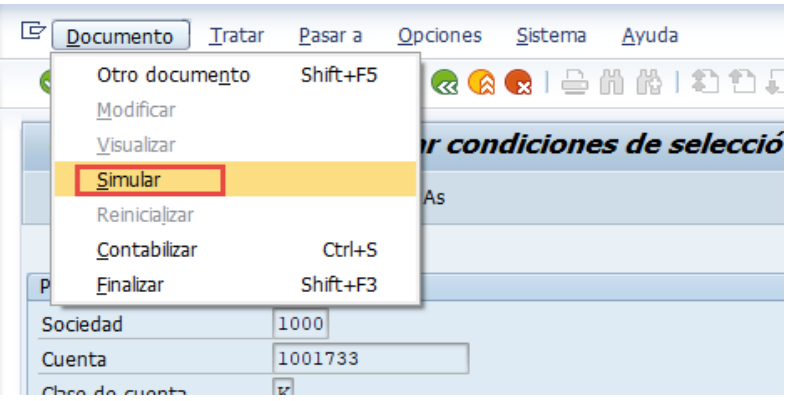

Mostrará una pantalla con la simulación de la contabilización a registrar:

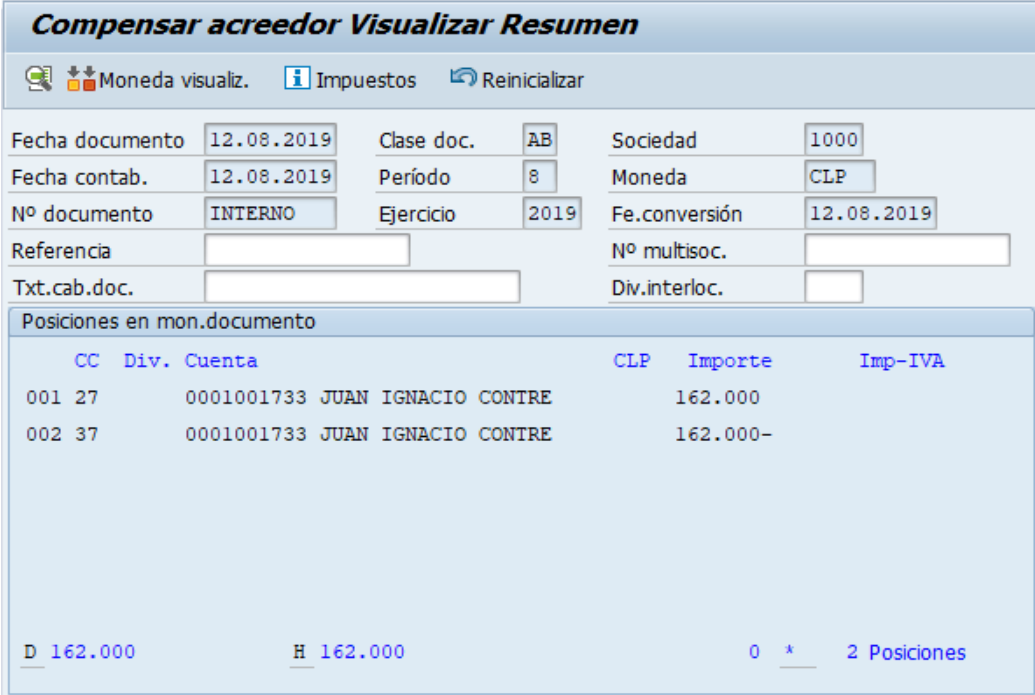

Con botón se contabiliza la compensación del documento Boleta de honorario con su anulación y mostrará el número documento de compensación:

Doc.9800000010 se contabilizó en sociedad 1000

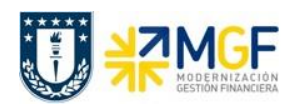

## **4.4 Registrar Otros Documentos por Pagar**

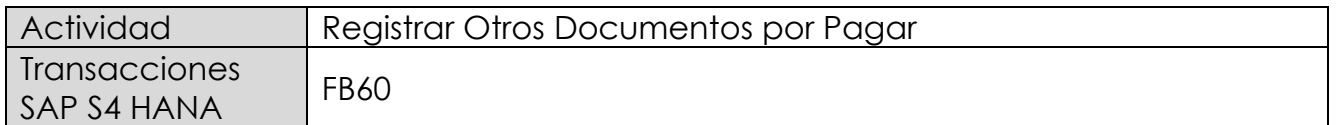

Este procedimiento deberá desarrollarse para el caso de:

- Viáticos
- Ayudantías
- Becas
- Comisiones
- Finiquitos
- Seguros de Cuentas Corrientes
- Otros Gastos Generales: Movilización, Estacionamiento, Arriendos, etc.
- Otros

Esta actividad se inicia como sigue:

- Menú SAP: **Finanzas → Gestión financiera → Acreedores → Contabilización → Factura**
- Acceso directo a la transacción: **FB60**

Lo primero a revisar, es que sociedad se está operando (en general será la sociedad a la que trabaja el usuario, para aquellos usuarios que registran en más de una sociedad, debe tener mayor cuidado con la sociedad que trae por defecto).

Para cambiar la sociedad se debe presionar el botón: **Il Sociedad** 

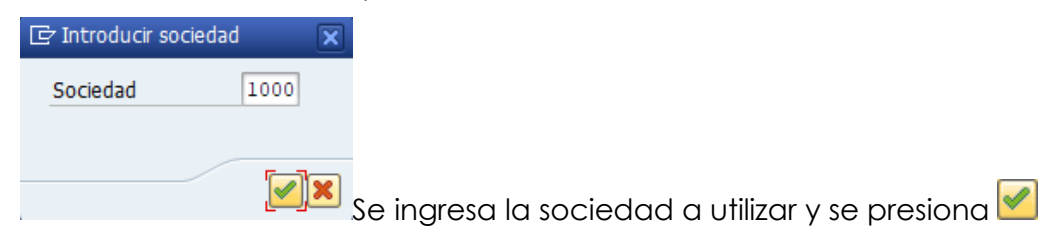

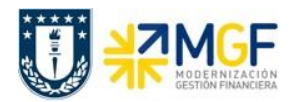

## Etiqueta: **Datos Básicos**

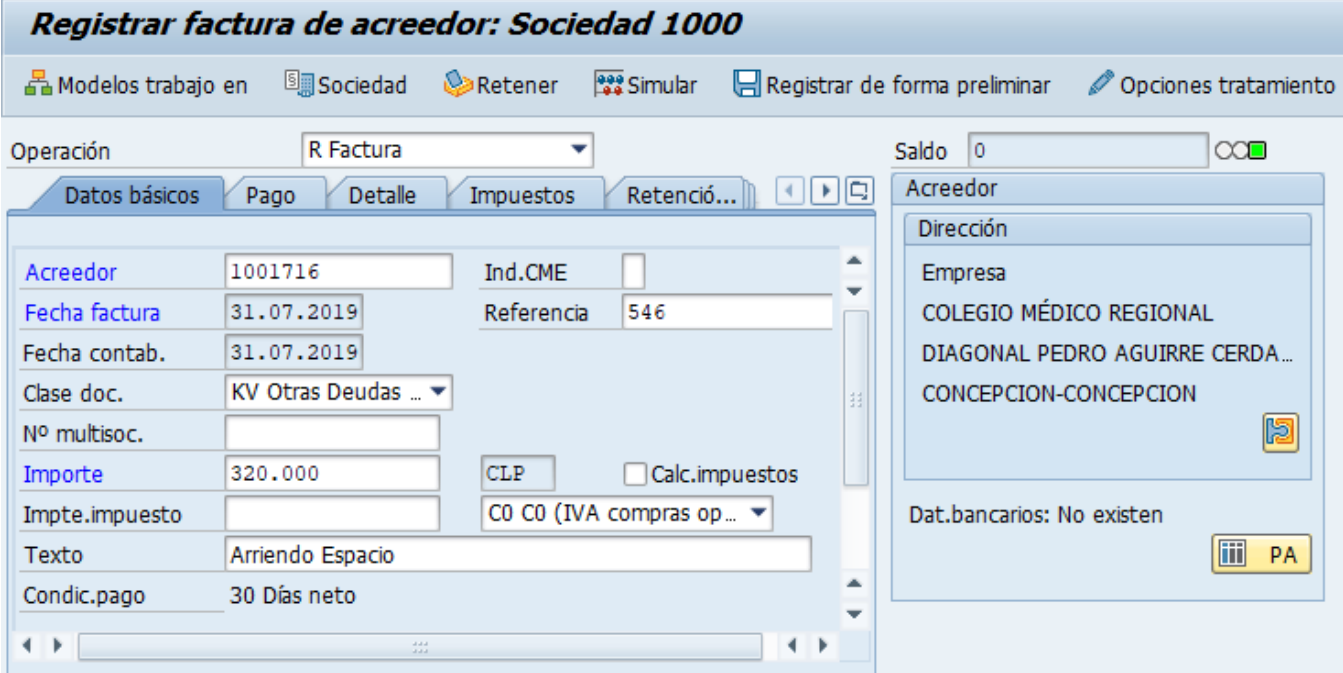

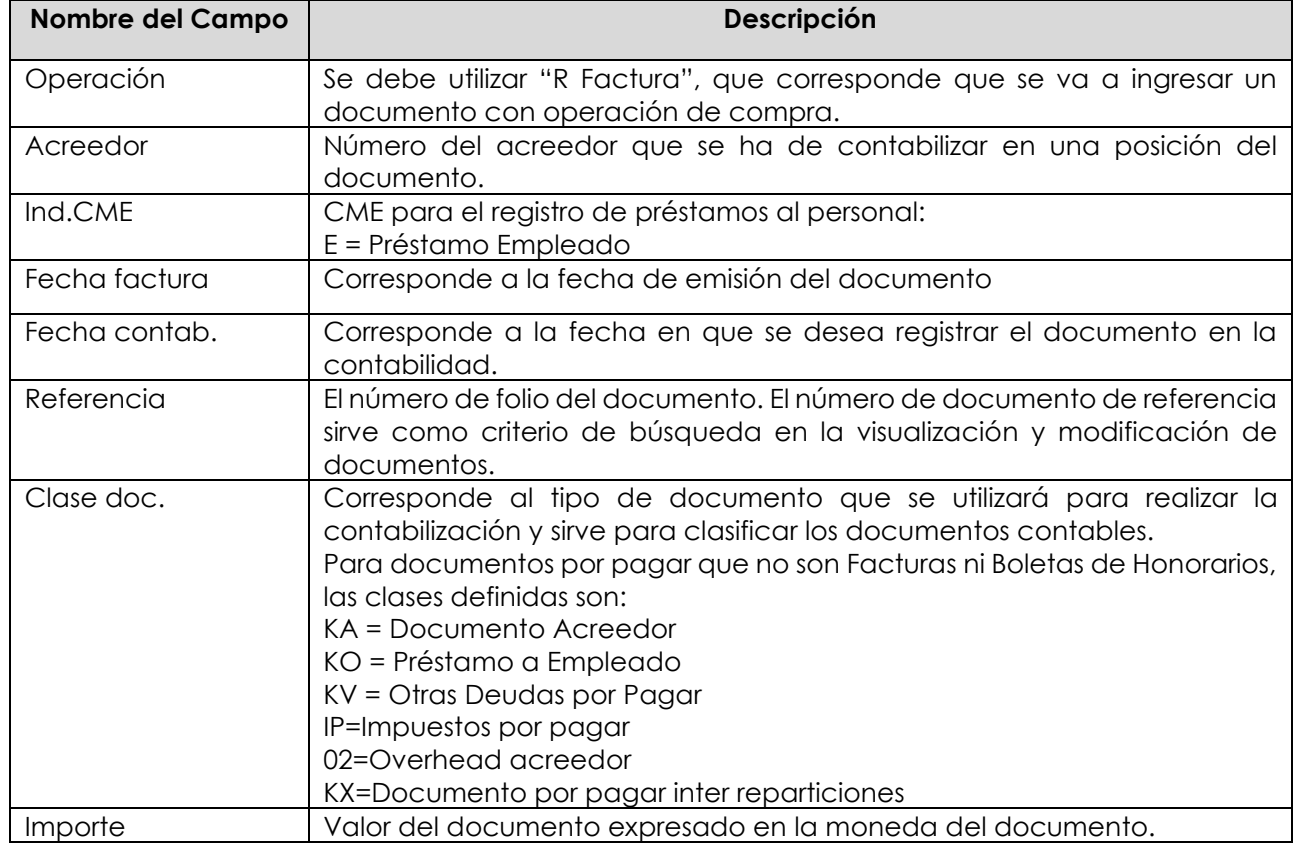

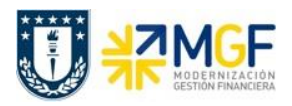

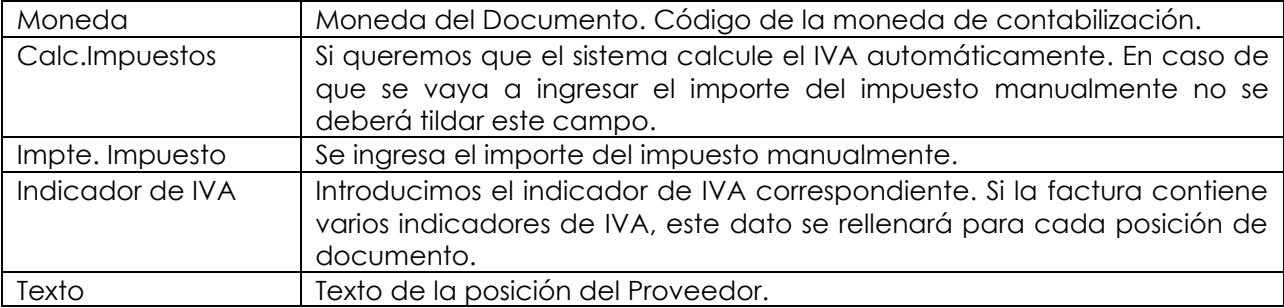

A la derecha de la pantalla se visualizan los datos generales del Acreedor que está involucrado. Con el icono **il PA** se puede visualizar las partidas abiertas del Acreedor, y con el icono **se** pueden visualizar los datos maestros del mismo.

# Etiqueta: **Pago**

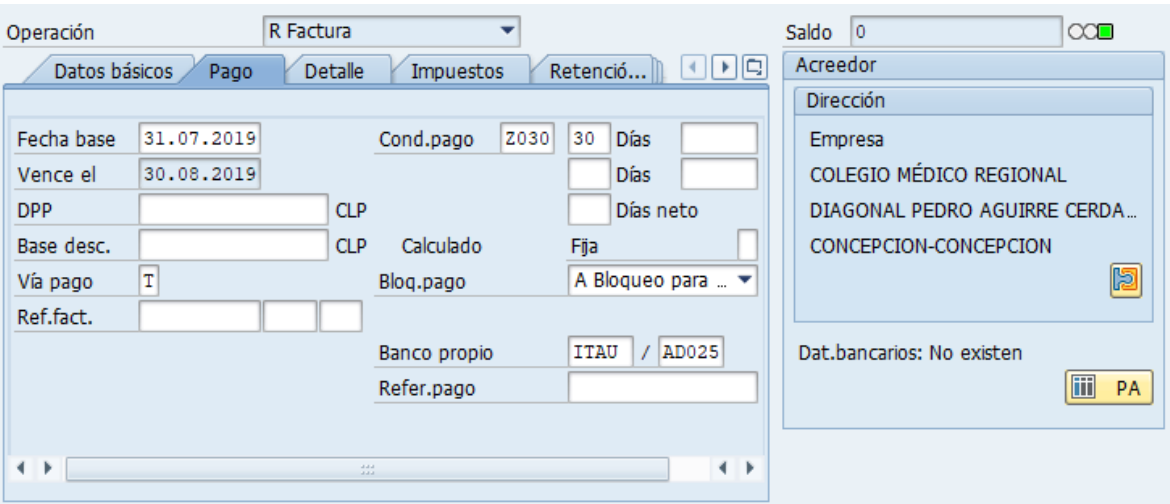

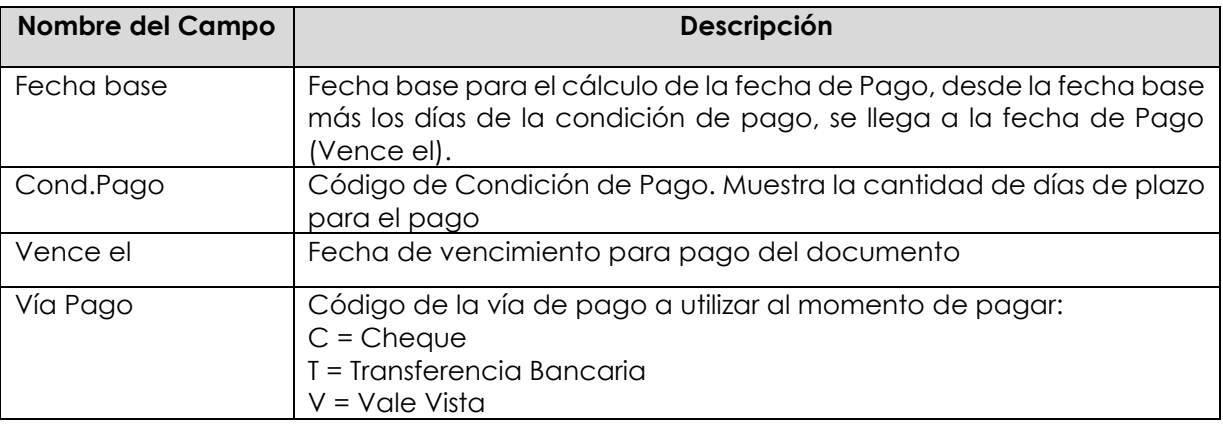

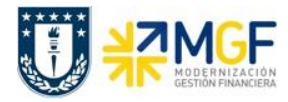

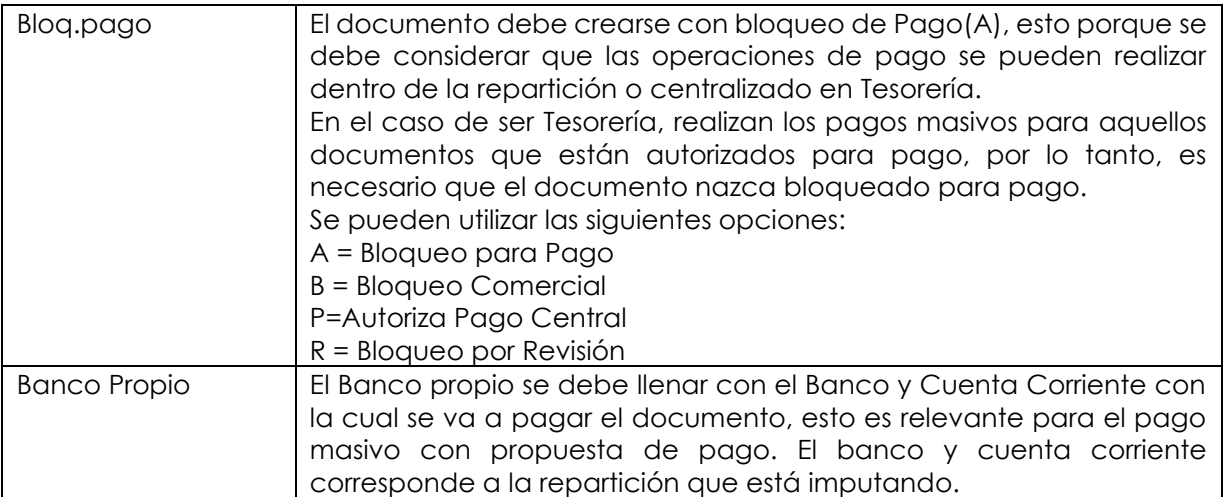

# Etiqueta: **Detalle**

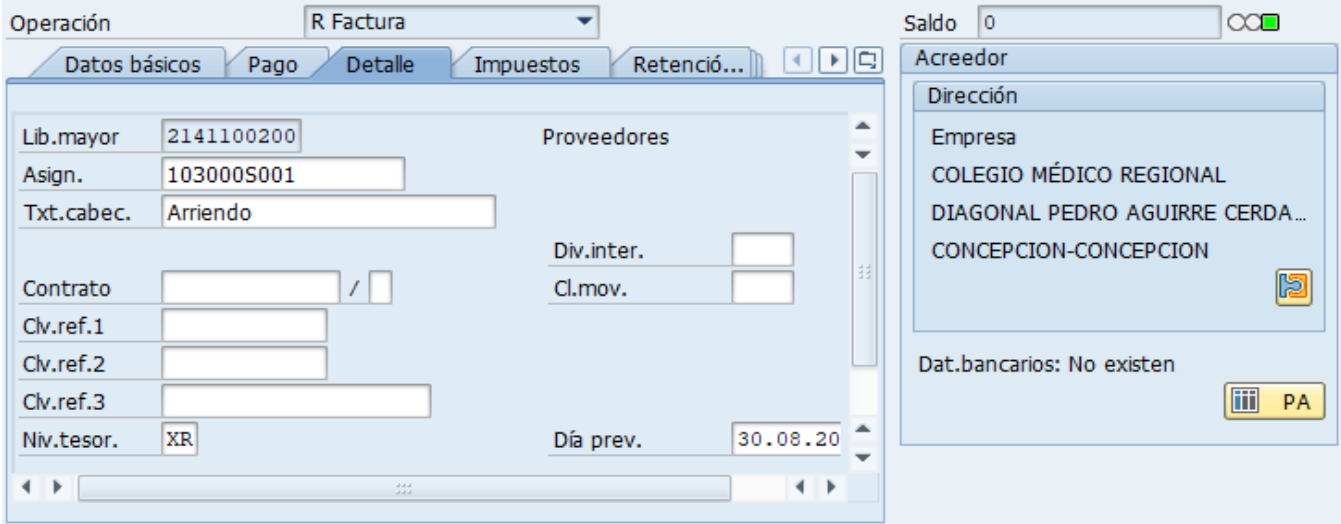

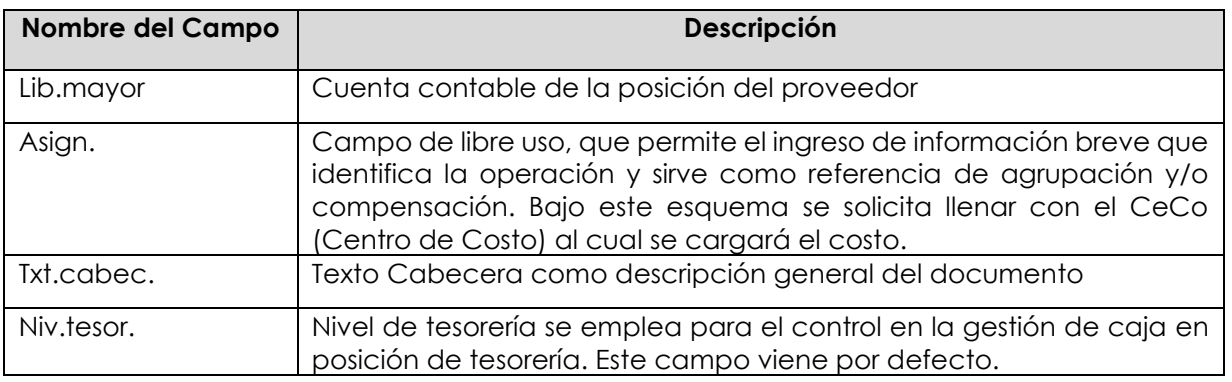

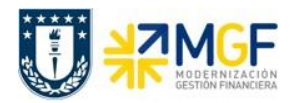

#### Sección: **Posiciones contables**:

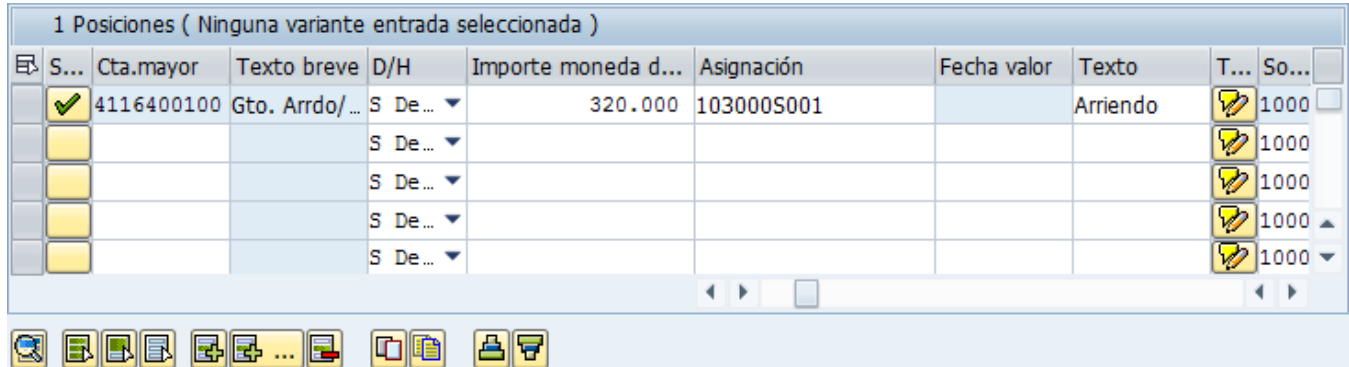

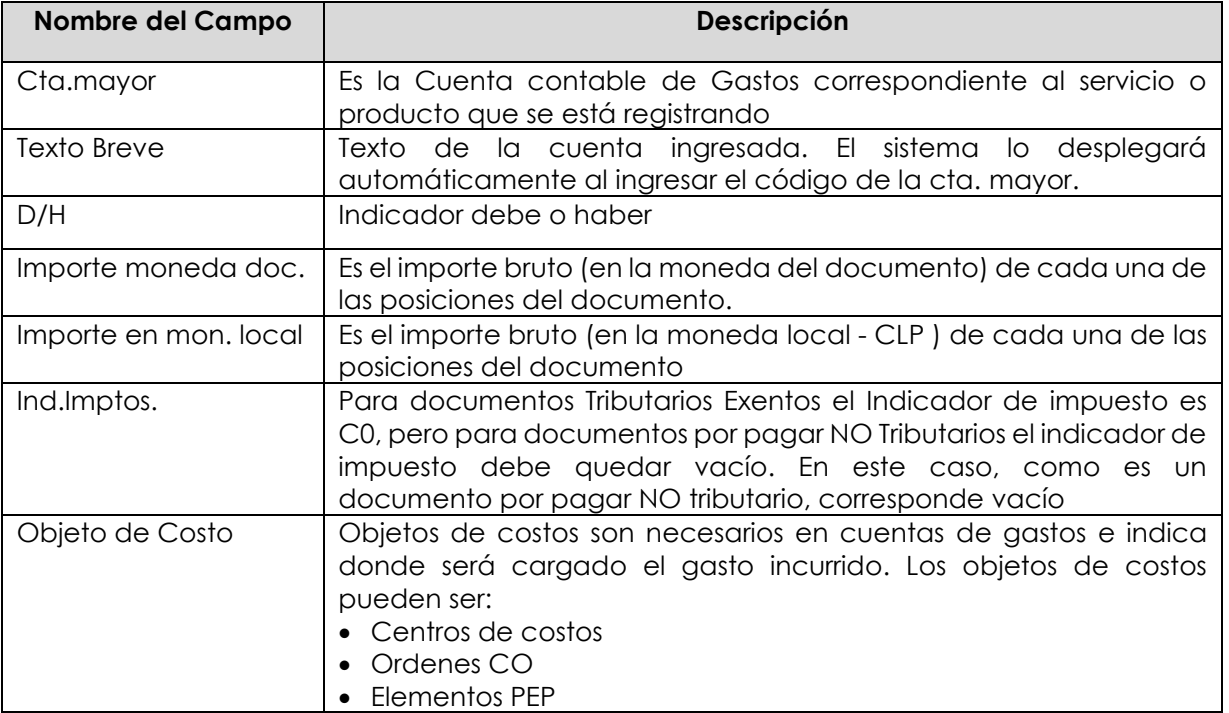

Para que el documento se contabilice, el saldo debe ser cero . El status en verde indica que el documento puede ser contabilizado, en cambio el status en rojo indica que No puede ser contabilizado.

Se debe presionar el icono  $\frac{122}{12}$ Simular  $\frac{1}{2}$  de esta forma se puede visualizar el asiento que se generará:

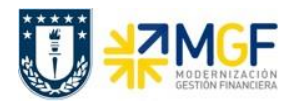

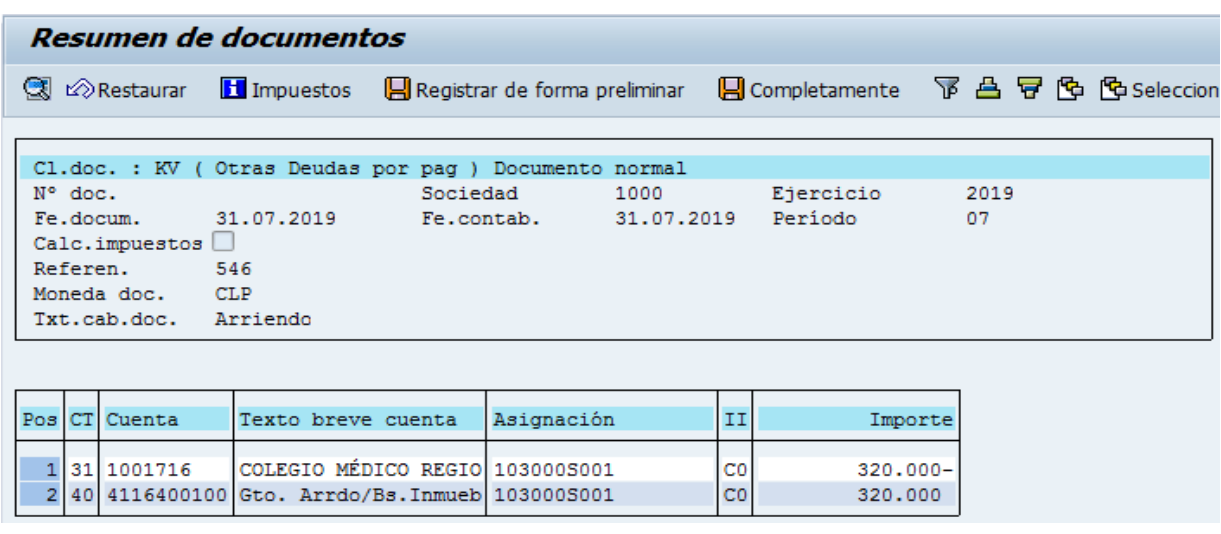

El primer recuadro corresponde a la Cabecera de documento, con datos como fecha de documento, sociedad, período, etc. Son todos datos comunes para todas las posiciones del documento.

El campo N°. doc. (número de documento), será completado por el sistema al grabar el documento.

El segundo recuadro corresponde a las Posiciones del documento, con datos específicos por cada cuenta que se contabiliza, por ejemplo: cuenta contable, importe, indicador de impuestos correspondiente, etc. Con un doble clic sobre cualquiera de las posiciones se puede visualizar el contenido completo de cada una de ellas.

Ejemplo:

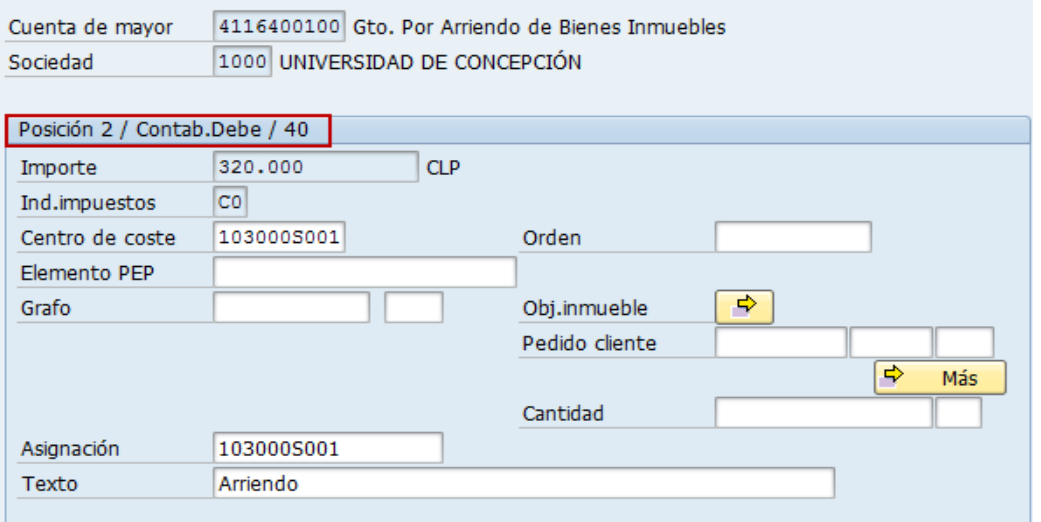

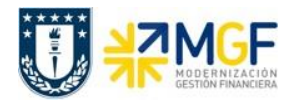

Para grabar y contabilizar el documento se puede presionar **Contabilizar y finalmente** aparecerá el siguiente mensaje:

Doc.3100000082 se contabilizó en sociedad 1000

En ocasiones podrían surgir mensajes de error que no dejan contabilizar, ver **anexo 1**.

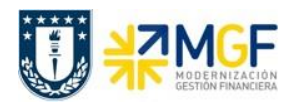

### **4.5 Modificar Documentos Contables**

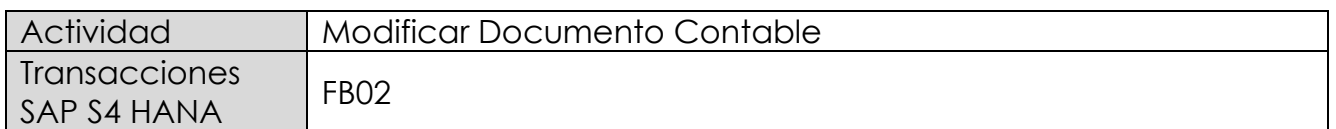

Modificar comprobantes contables en forma individual.

Esta actividad se inicia como sigue:

- Menú SAP: **Finanzas → Gestión financiera → Libro mayor → Documento → Modificar**
- Acceso directo a la transacción: **FB02**

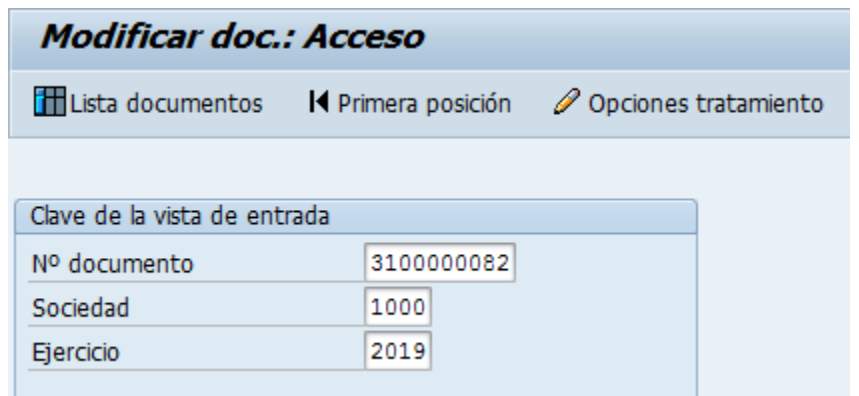

Los datos que se pueden modificar son:

- Texto Cabecera
- Referencia
- Banco y Cuenta Corriente
- Condición de Pago
- Fecha base
- Bloqueo de Pago
- Vías de Pago
- Asignación
- Texto de Posición

Para modificar una de las posiciones se da doble click sobre la línea y se modifica el campo deseado.

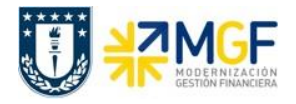

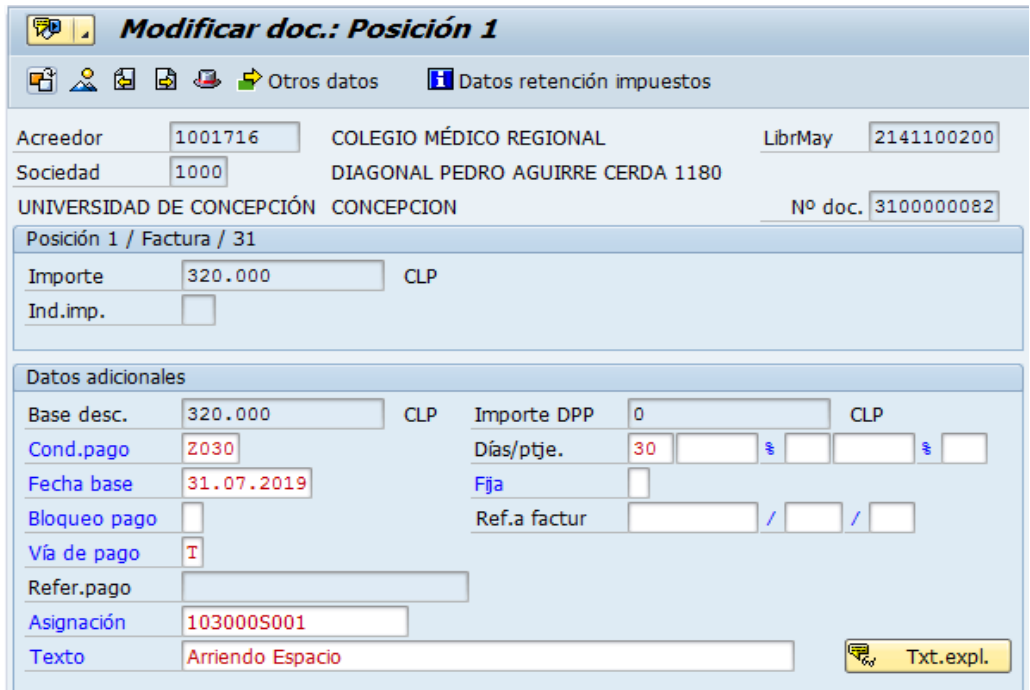

Con el icono  $\blacksquare$  se graban las modificaciones realizadas.

Para visualizar los documentos contabilizados ver los apartados del presente manual:

- 7.- Visualizar Documento Contable
- 8.- Consultar Partidas de Acreedor

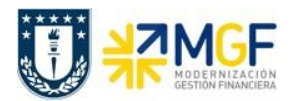

# **5 Utilización de CME para Proveedores**

## **5.1 Diagrama de Proceso**

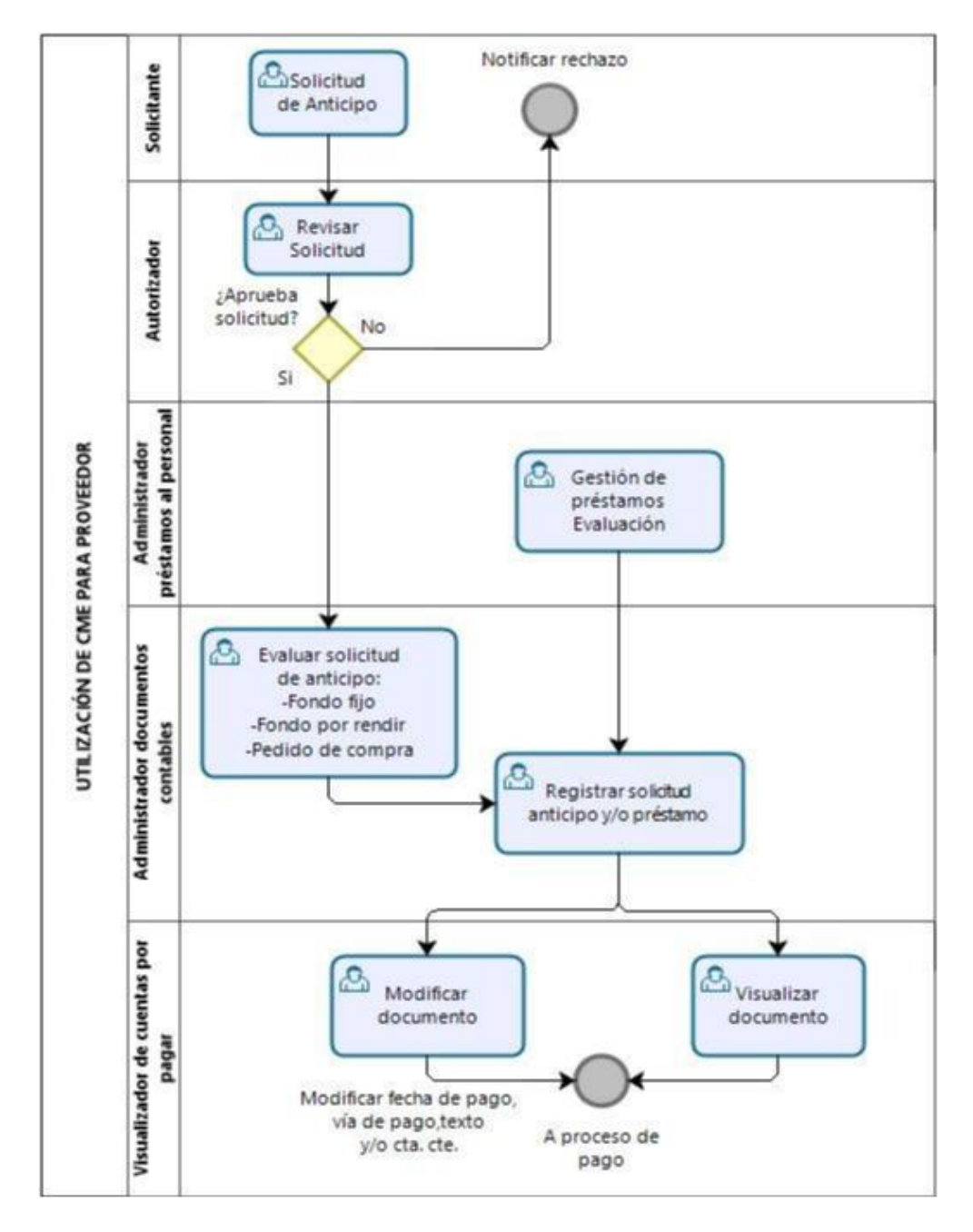

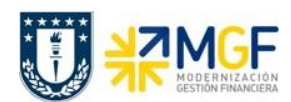

# **5.2 Descripción del Proceso**

Cuando se tiene la necesidad de un anticipo, ya sea por parte de un profesor para una actividad que se traducirá en un fondo por rendir o que un proveedor por el producto o servicio otorgado solicita un anticipo, o cualquier otra situación, habrá un encargado de autorizar esta solicitud e informar al Administrador de documentos contables y generar en el sistema la solicitud de anticipo.

Este administrador de documentos contables antes debe verificar que exista realmente la instancia para la cual se está solicitando el anticipo, o sea que, si es un proveedor, exista en el sistema la orden de compra correspondiente y esté debidamente autorizada (liberada) por la jefatura.

Otro caso que se utiliza con anticipo son los préstamos internos al personal, el Administrador de los Préstamos hará la evaluación y determinará la aprobación o rechazo al préstamo solicitado, si se decide otorgar el préstamo se informa para que el Administrador de documentos contables proceda con el registro.

El Administrador de documentos contables, una vez validado el otorgamiento de anticipo o en el caso de los préstamos aprobados, se registra la solicitud de anticipo.

Por último los documentos contabilizados se pueden revisar en el sistema con el rol de Visualizador de cuentas por pagar, como visualización de documento único o como partidas del proveedor o como saldo mensual del proveedor.

Si por algún motivo se desea modificar algun dato del documento contabilizado se puede realizar, pero solo en algunos campos, de los cuales son:

- Texto Cabecera del Documento
- Referencia del Documento
- Bloqueo de Pago
- Vía de Pago
- Asignación
- Texto de la Posición
- Banco y Cuenta Corriente que recibirá el Pago

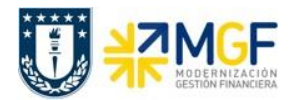

# **5.3 Evaluar Solicitud de Anticipo**

### **5.3.1 Visualizar Pedido de Compra**

Mediante esta función estándar de cuentas por pagar se pueden generar solicitudes de anticipos de pagos a proveedores.

Los documentos que se registran a través de este tipo de operación son del tipo "Estadístico", es decir, no se cumple la partida doble del documento, sino que sólo se generan las posiciones de "obligación de pago" las que deberán ser liquidadas posteriormente a través del módulo de Tesorería al momento de ejecutar el pago.

Para el proceso de compras, ya sea a proveedores nacionales o extranjeros el principal procedimiento, es que se cree un pedido de compra, bajo esta premisa, cuando se desea otorgar un anticipo a un proveedor, entonces se debe primeramente como requisito previo revisar este Pedido de Compra, para luego generar la solicitud de anticipo.

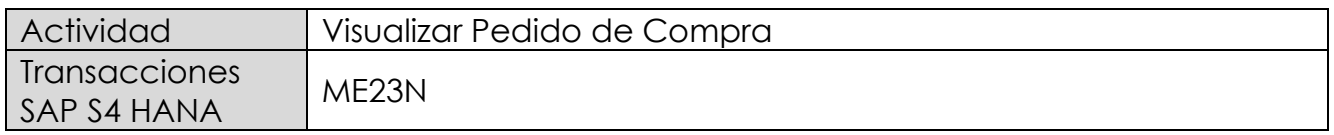

Esta operación corresponde al módulo MM y se describirá el proceso de visualizar un pedido de compras en forma general. Como objetivo tiene el revisar que el pedido de compra exista y se encuentre debidamente autorizado (liberado). Además, permitirá verificar la cuenta del proveedor, valores de la operación y objetos de imputación (centros de costo, ordenes CO, Elementos PEP asociados a proyectos).

- Menú SAP: **Logística → Gestión de Materiales → Compras → Pedido → Visualizar**
- Acceso directo a la transacción: **ME23N**

Al entrar a la transacción por defecto muestra el último pedido consultado o tratado:

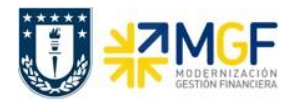

#### **Procesos de Cuentas por Pagar**

Manual de Usuario

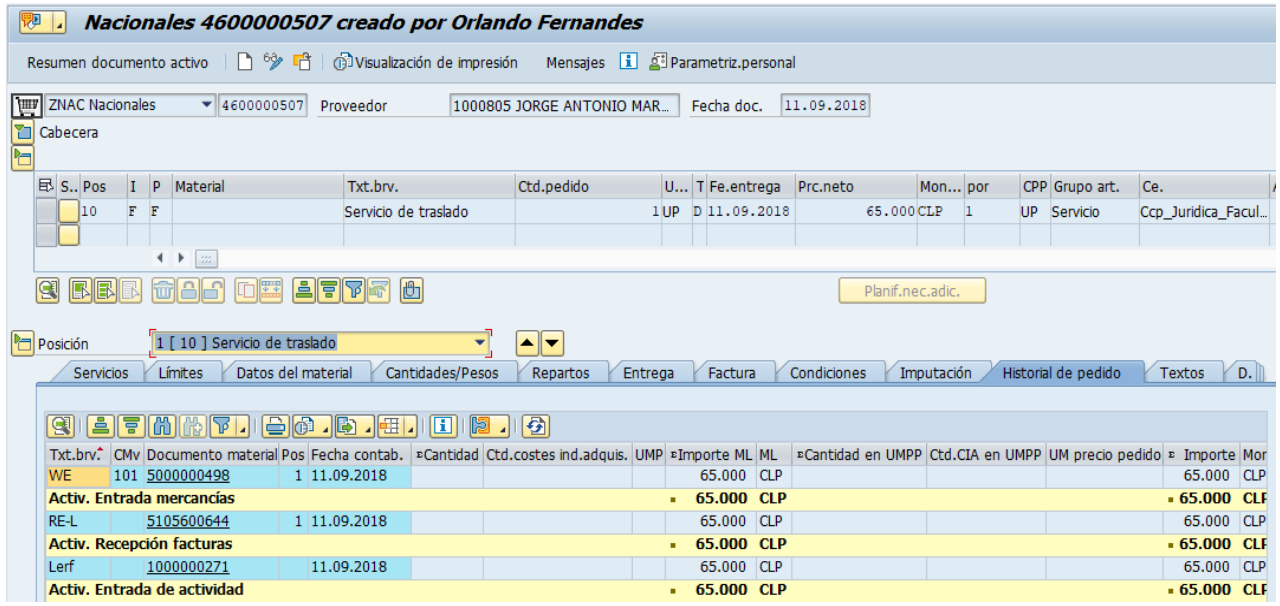

Para llamar otro pedido se presiona el icono: <sup>17</sup>

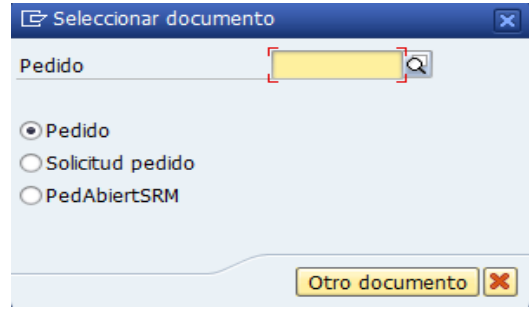

Se llena con el número del pedido o puede buscar un pedido  $\boxtimes$  con algunos datos que se tenga como información de este (como el proveedor, fecha, etc.), y se presiona el botón "Otro documento" trayendo el documento deseado.

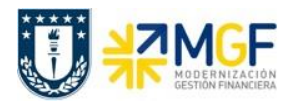

#### Status del Pedido:

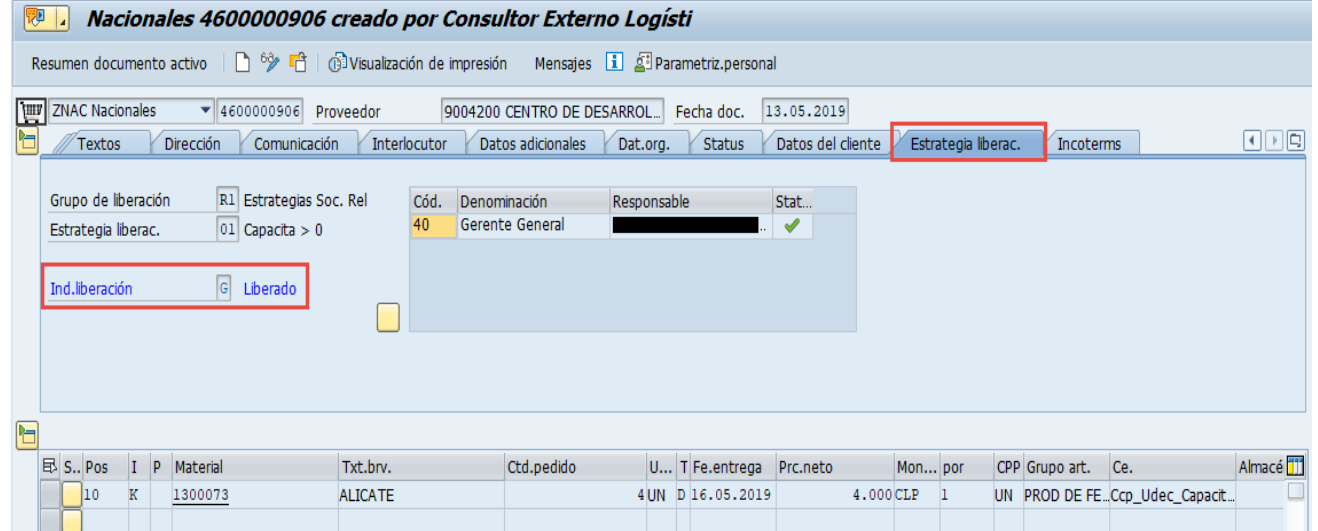

# Datos del proveedor:

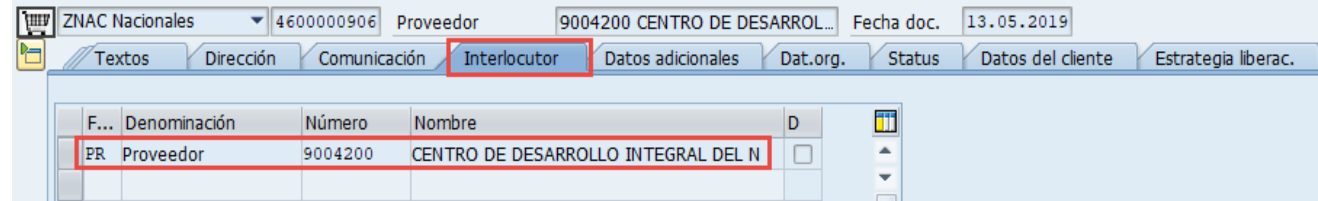

# Datos de Imputación:

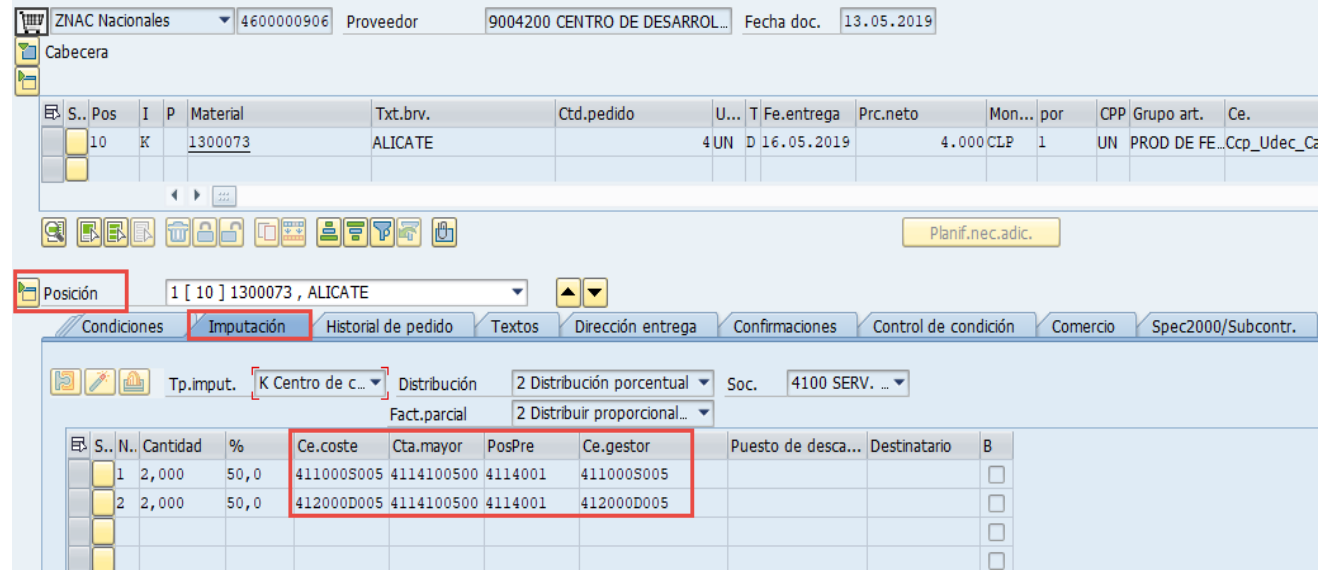

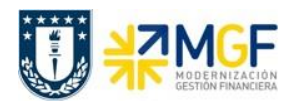

### **5.4 Registrar Solicitud de Anticipo**

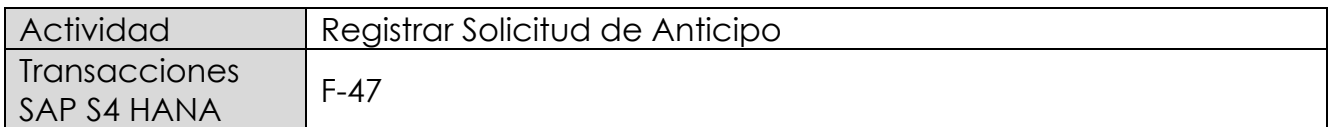

Esta actividad se inicia como sigue:

- Menú SAP: **Finanzas → Gestión financiera → Acreedores → Contabilización → Anticipo → Solicitud**
- Acceso directo a la transacción: **F-47**

Al comenzar la operación desde el menú o bien directamente desde la transacción, aparecerá la pantalla "Solicitud de anticipo: Datos cabecera".

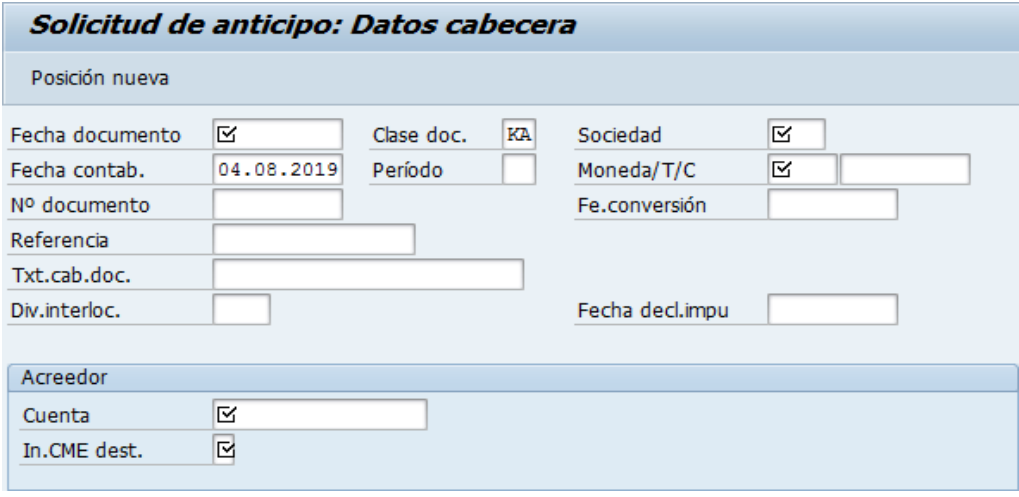

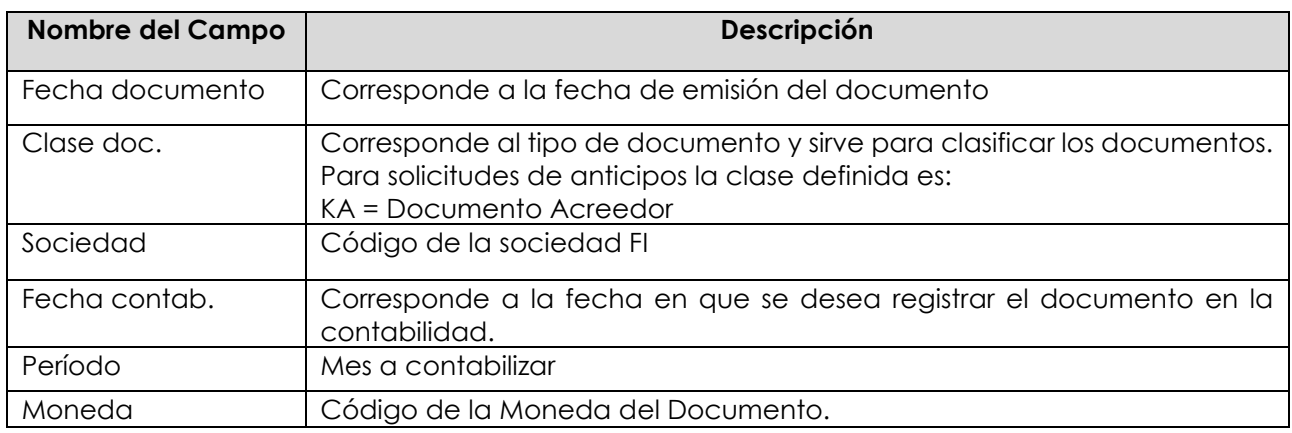

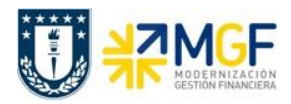

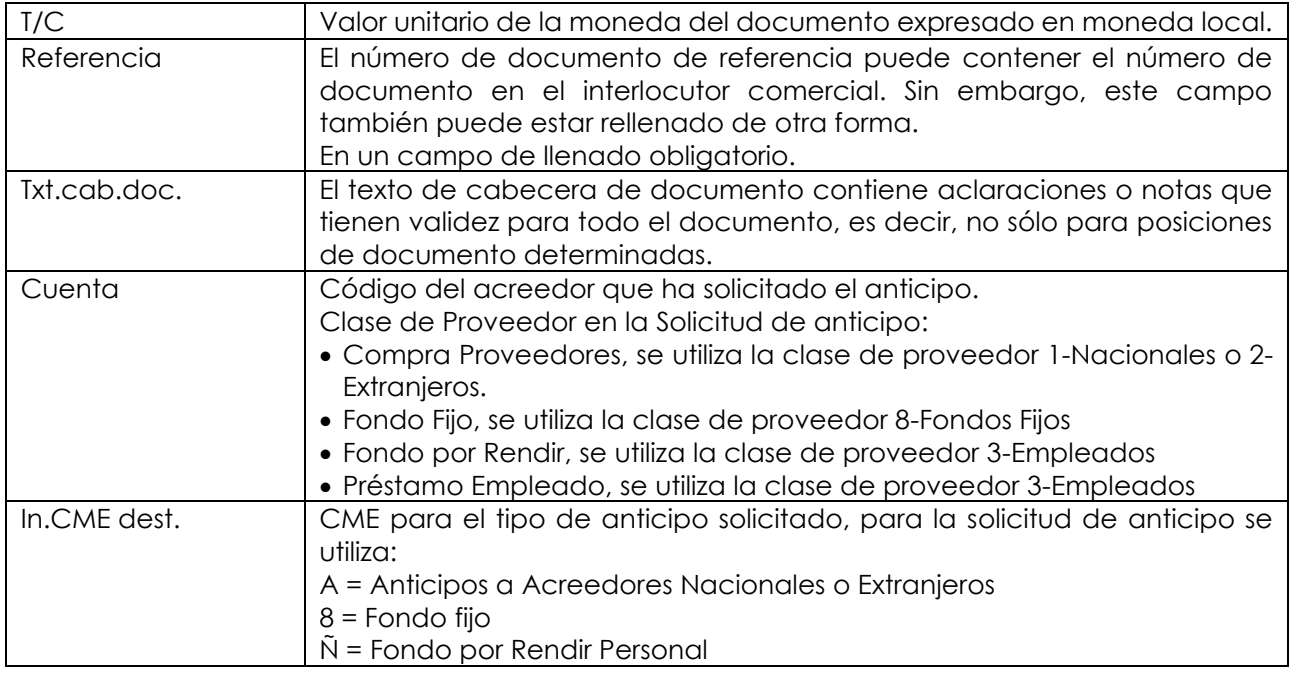

Al presionar <Enter> aparecerá la siguiente pantalla:

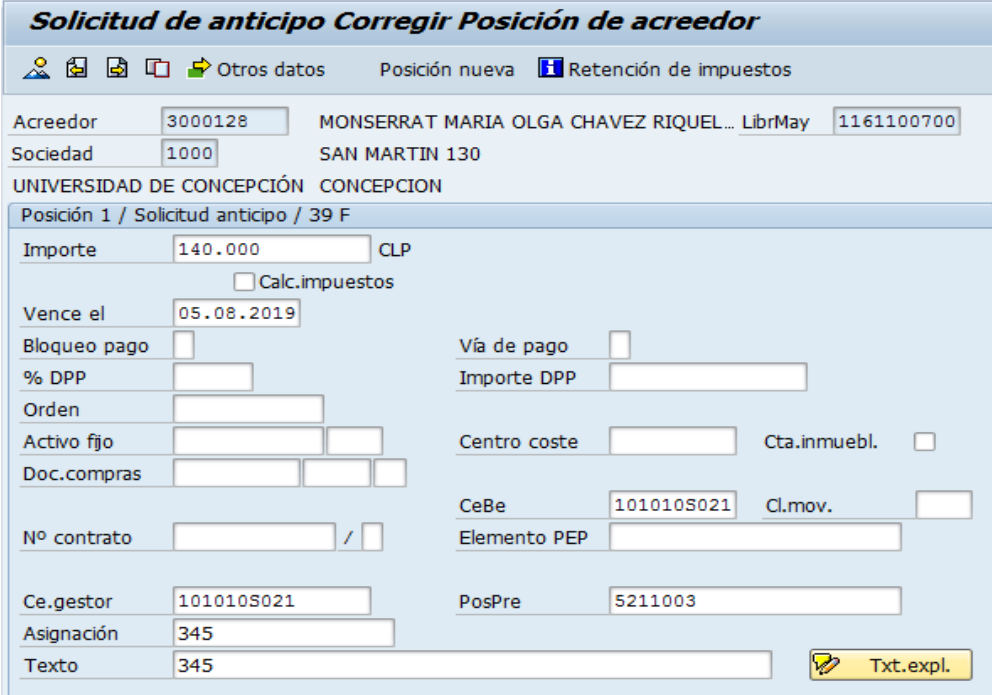

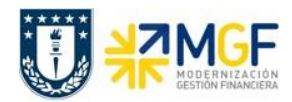

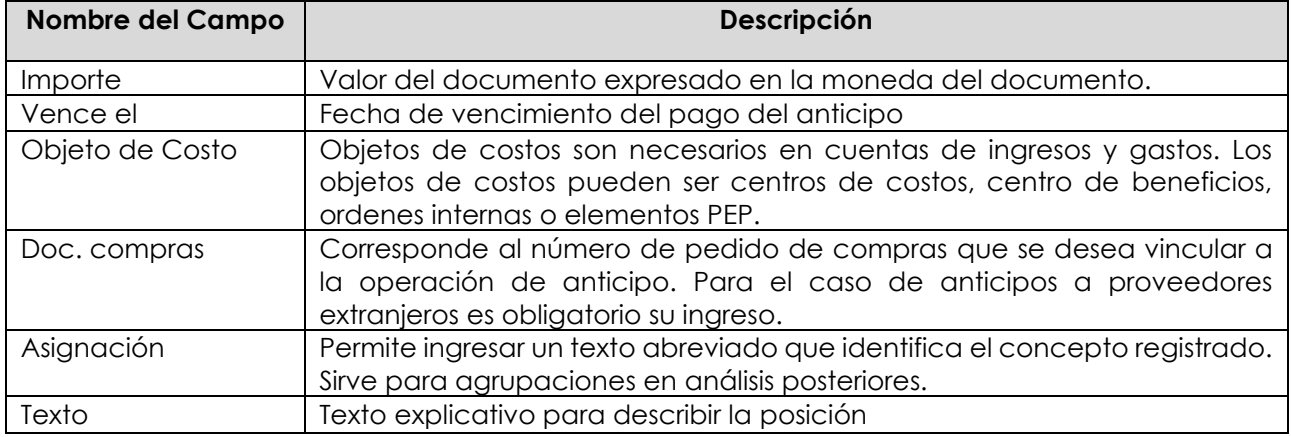

Ingresado los datos de pantalla se debe presionar el botón  $\Box$  Otros datos y completar los datos bancarios necesarios para dar curso al pago posterior.

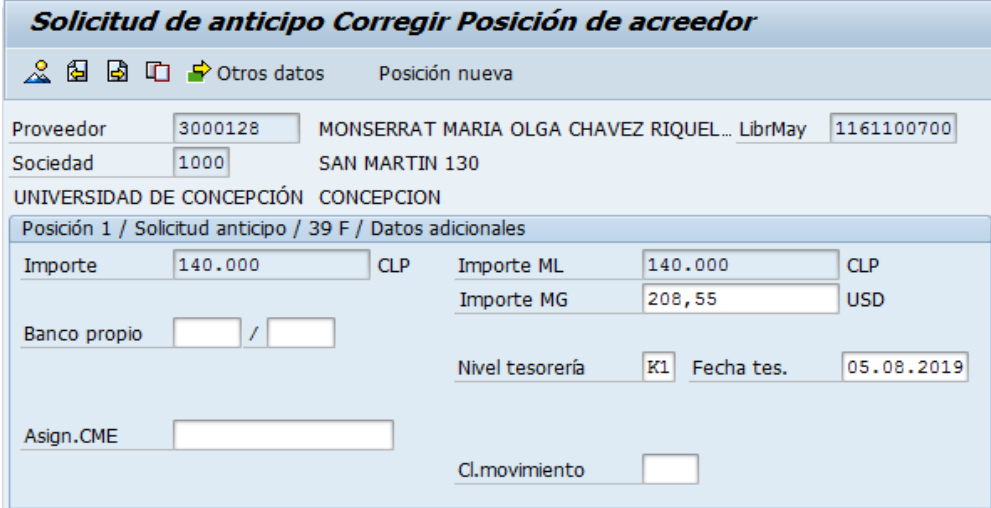

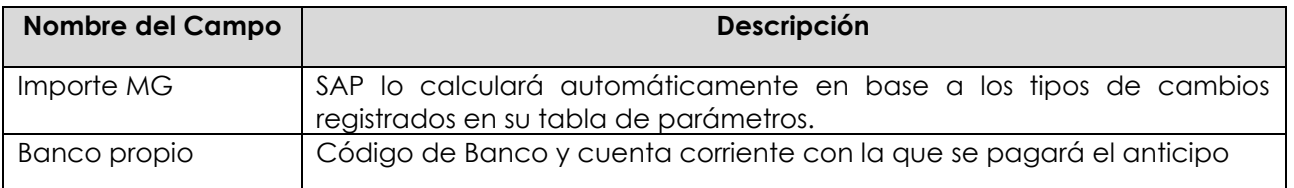

Una vez que se han ingresado los datos correctos en las posiciones se puede ver el resumen del documento a través del icono ...

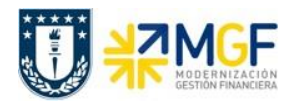

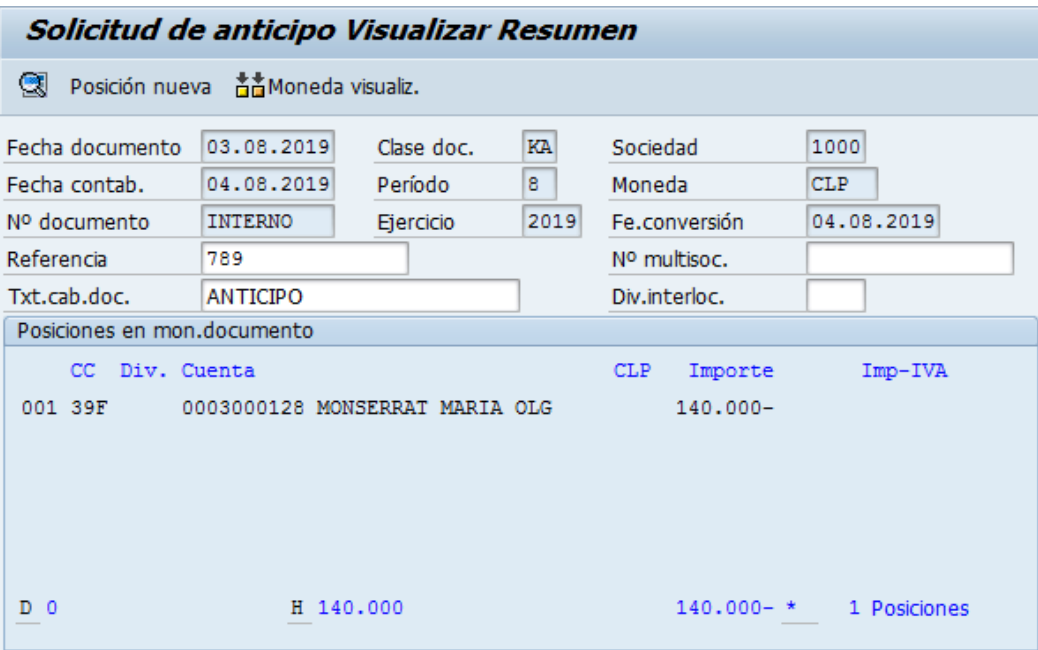

Para contabilizar el documento hacer click en **LI**. Aparecerá el siguiente mensaje: "El documento N°XX se contabilizó en la sociedad XX", con lo cual se ha finalizado la contabilización.

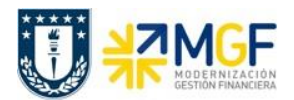

## **5.5 Visualizar Documento Apunte Estadístico**

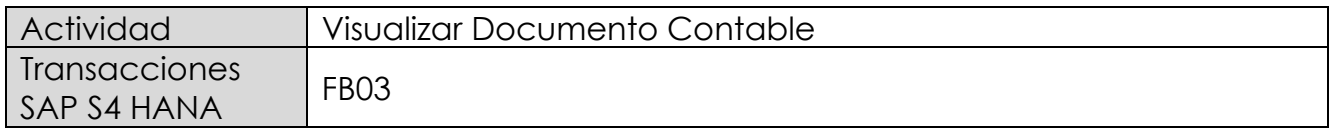

Puede visualizar comprobantes contables en forma individual o masiva.

Esta actividad se inicia como sigue:

- Menú SAP: **Finanzas → Gestión financiera → Libro mayor → Documento → Visualizar**
- Acceso directo a la transacción: **FB03**

Visualización Individual:

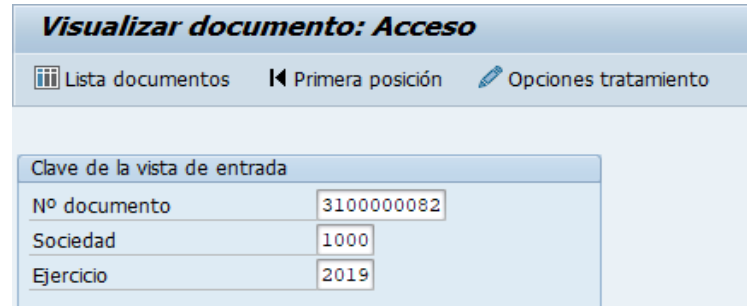

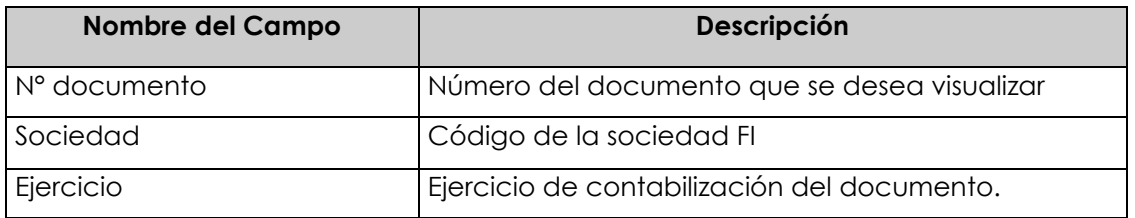

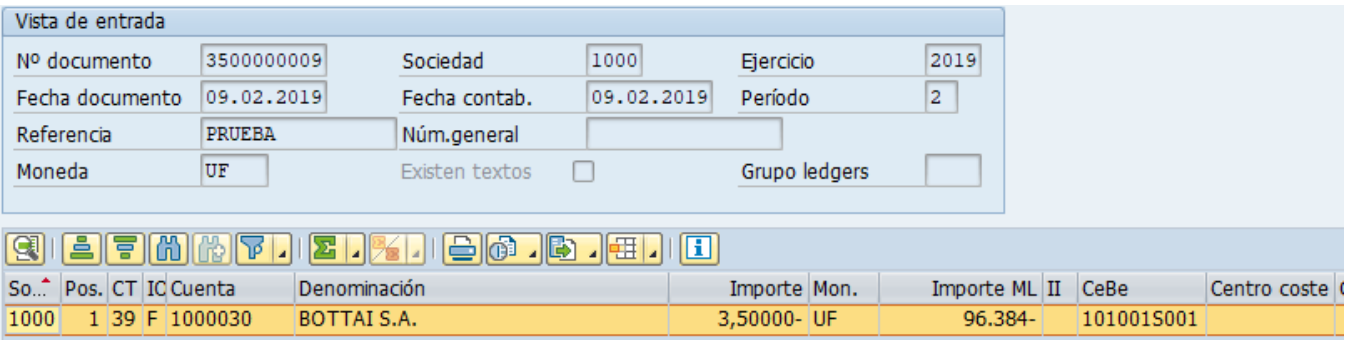

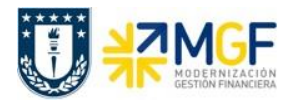

Haciendo doble clic sobre la línea del documento, se puede visualizar el detalle de la posición contable.

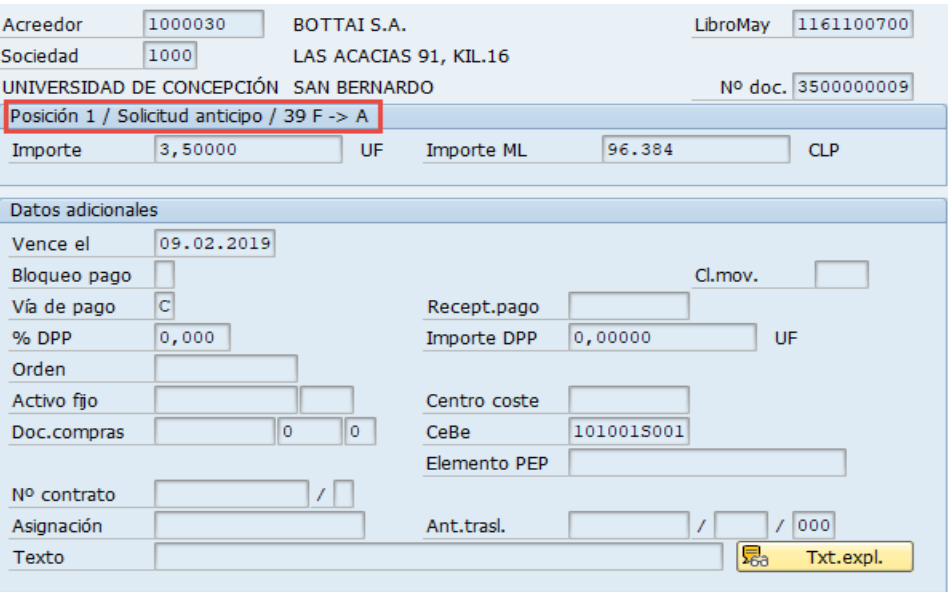

Para la visualización masiva de documentos o cuando no se conocen los datos específicos requeridos en la pantalla inicial, entonces se utiliza en la misma transacción FB03 el botón iii Lista documentos

, y se pueden utilizar otros filtros para seleccionar el o los documentos que se requieren.

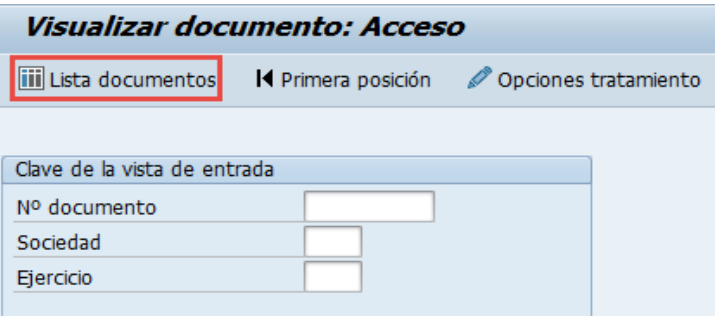

y muestra la siguiente pantalla:

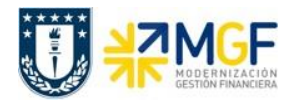

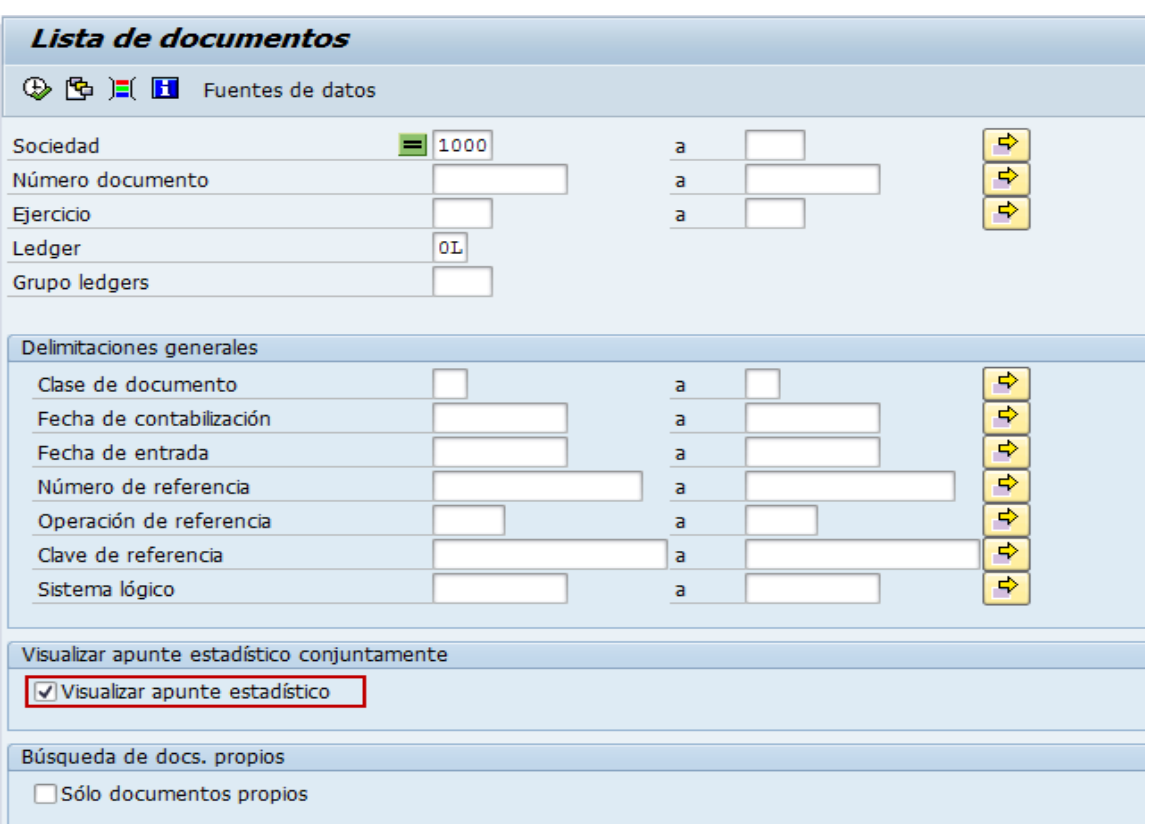

Esta pantalla permite filtrar los documentos por distintos criterios, importante para traer además solicitudes de anticipo, es marcar el Flag "visualizar apunte estadístico".

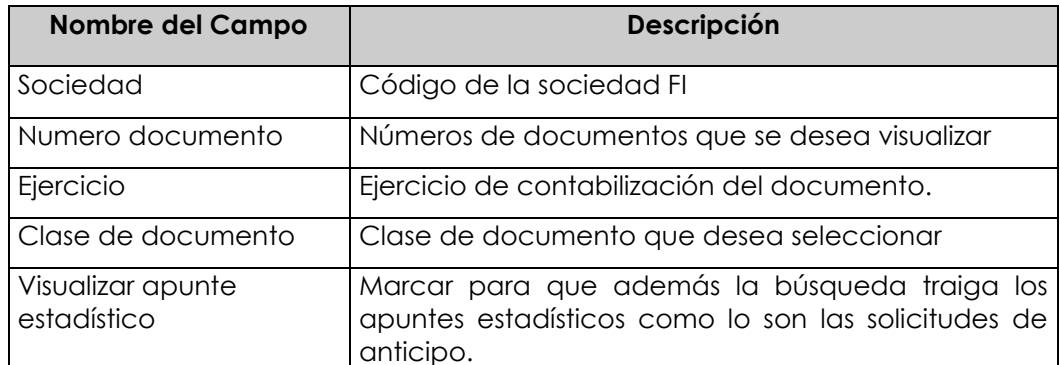

Ejecutar el listado con  $\mathbf \oplus$ , aparecerá una pantalla con todos los documentos que cumplan con las condiciones del filtro inicial.6

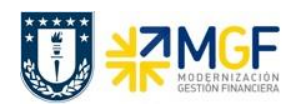

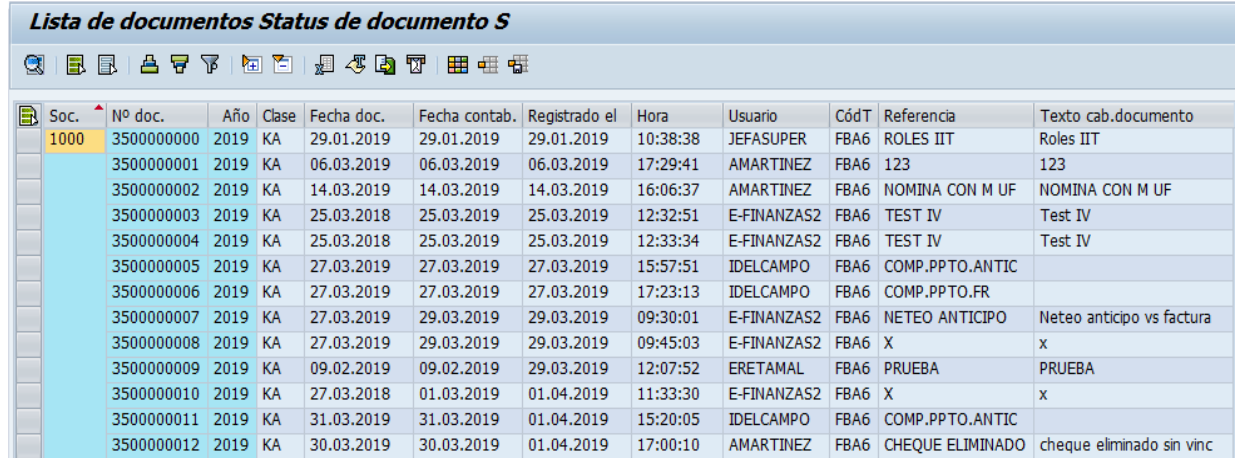

Al dar doble click en alguna de las líneas muestra el documento individualizado.

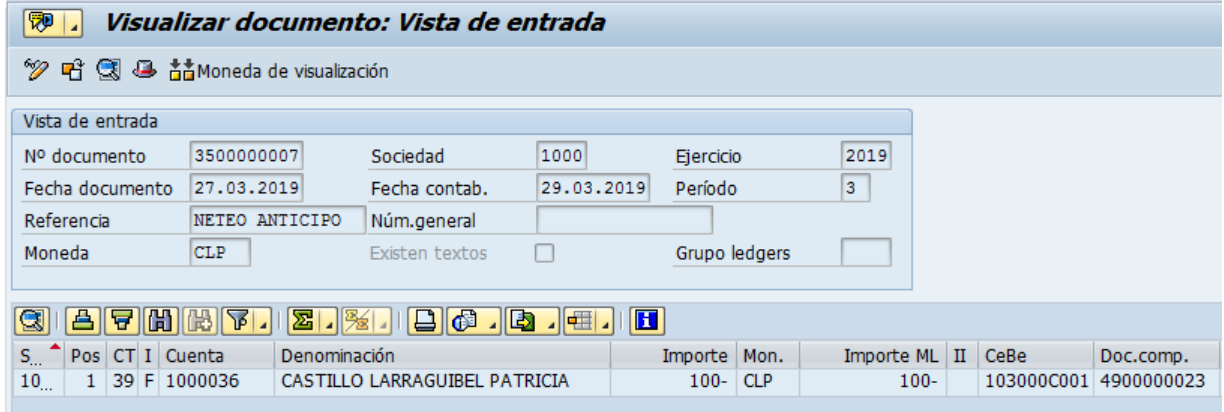

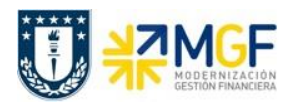

# **5.6 Modificar Documento de Apunte Estadístico**

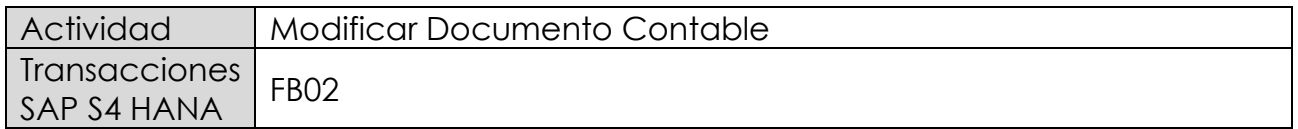

Modificar comprobantes contables de Apunte estadístico.

Esta actividad se inicia como sigue:

- Menú SAP: **Finanzas → Gestión financiera → Libro mayor → Documento → Modificar**
- Acceso directo a la transacción: **FB02**

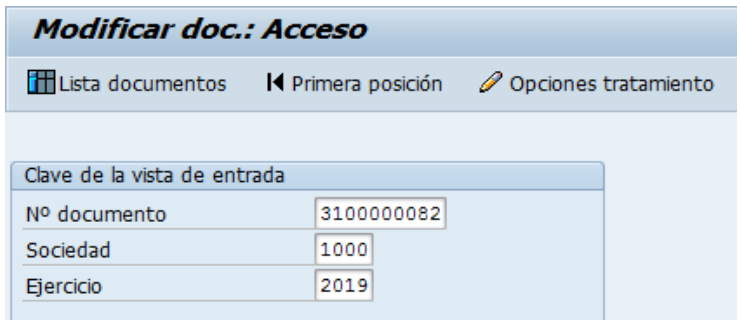

Se presiona <Enter> y aparecerá el documento:

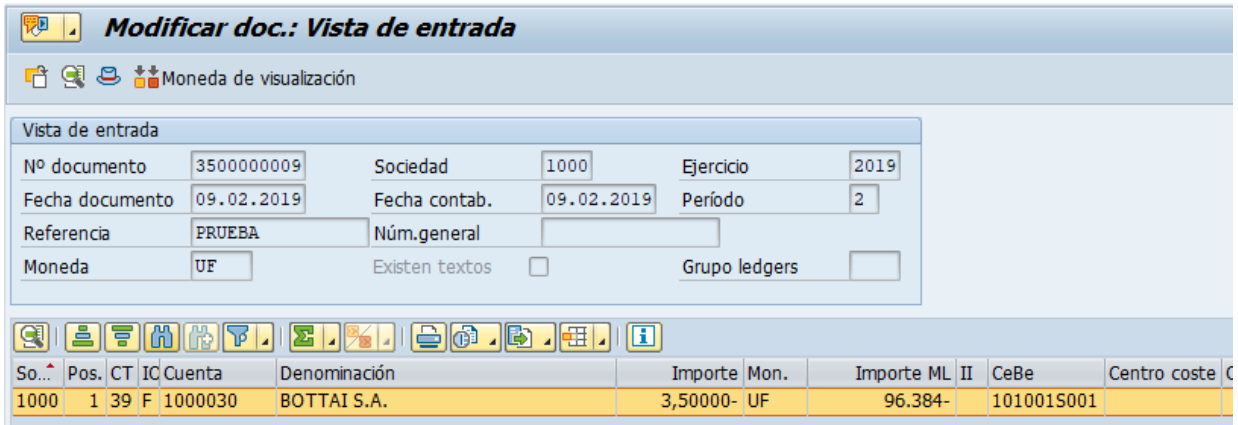

Para modificar se da doble click sobre la línea y se modifica el campo deseado.

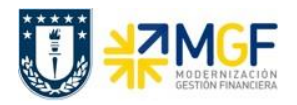

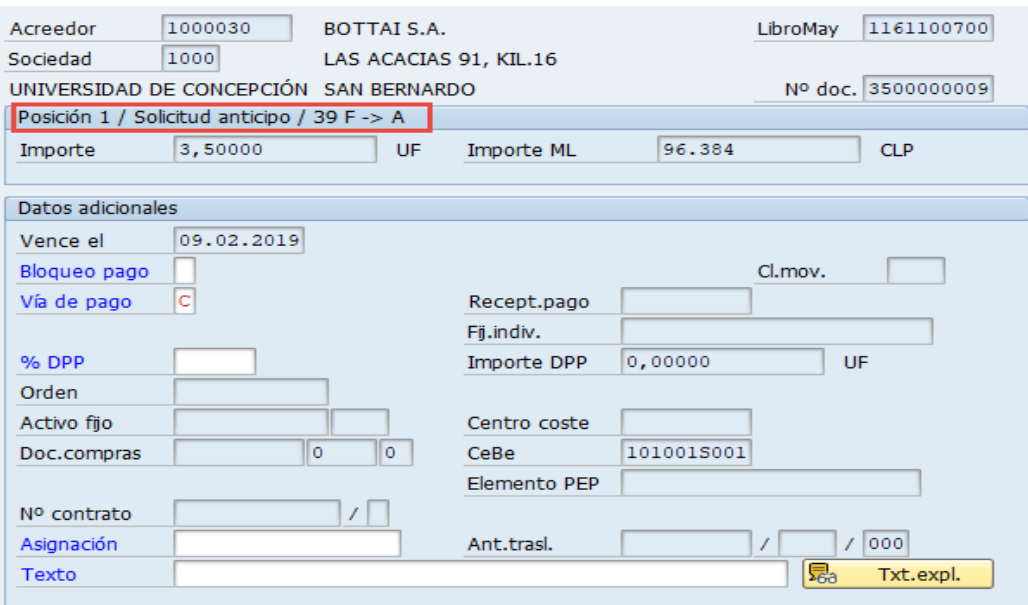

Los datos que se pueden modificar son:

- Texto Cabecera del Documento
- Referencia del Documento
- Bloqueo de Pago
- Vías de Pago
- Asignación
- Texto de Posición
- Banco y Cuenta Corriente que Recibirá el Pago

Con el icono  $\blacksquare$  se graban las modificaciones realizadas.

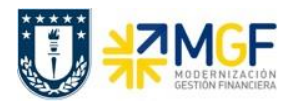

# **6 Carga Masiva de Obligaciones por Pagar**

# **6.1 Diagrama de Proceso**

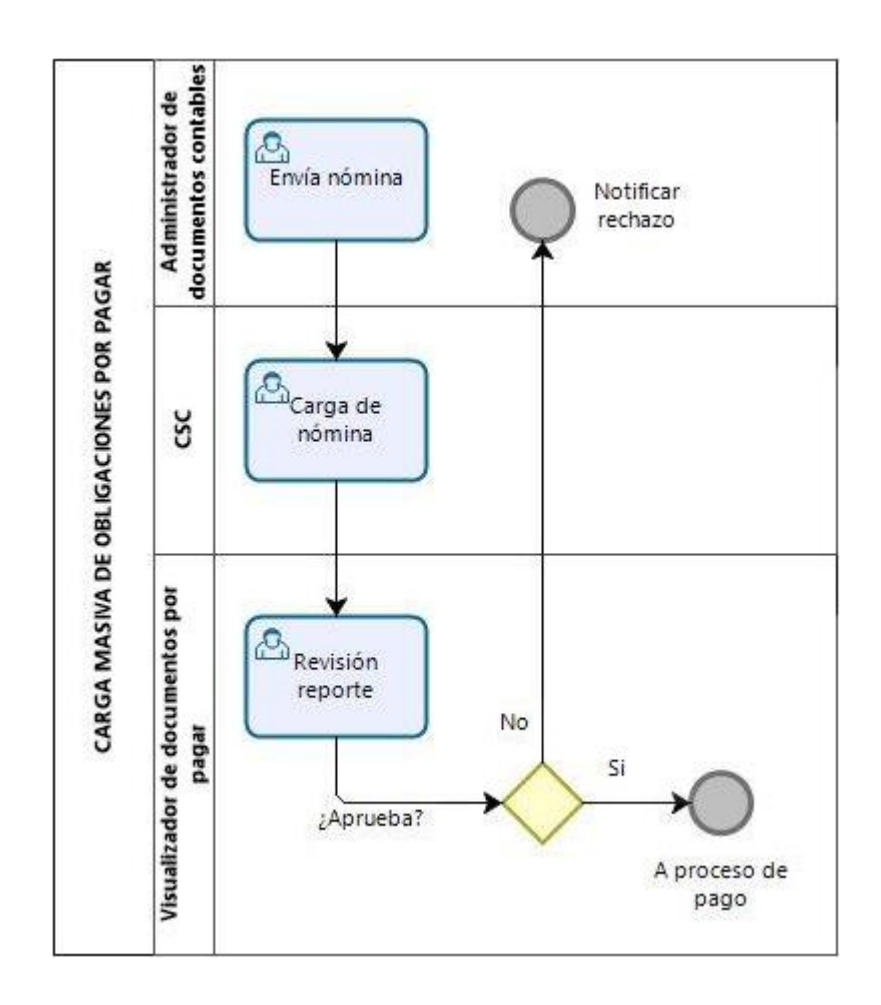

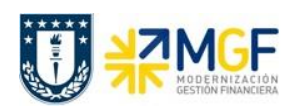

# **6.2 Descripción del Proceso**

En muchas ocasiones se tiene un gran número de documentos a contabilizar de cuentas por pagar, lo cual se torna demoroso realizar esta operación uno a uno, es por ello que existe una carga masiva de este tipo de documentos.

El Administrador de documentos contables puede llenar una planilla Excel que tiene un formato determinado con columnas a completar.

La planilla se completa con todos los movimientos a registrar, o sea varios documentos a la vez, en una estructura de documento contable saldado (columnas Debe y Haber equilibradas en un mismo monto).

Una vez completada la planilla el Administrador de documentos contables debe enviar al Centro de Servicios Compartidos (CSC) y son ellos los encargados de realizar la carga al sistema.

Una vez cargada la planilla, el Centro de Servicios Compartidos avisa al Administrador de documentos contables y se puede hacer la revisión de las contabilizaciones de los documentos en el sistema, por parte del visualizador de documentos por pagar.

Si hay inconsistencias en uno o más documentos, es posible modificar el(los) documento(s) o de lo contrario se puede anular los documentos en rechazo.

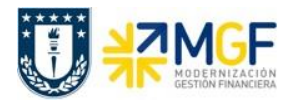

# **6.3 Estructura de la Planilla Excel de Carga**

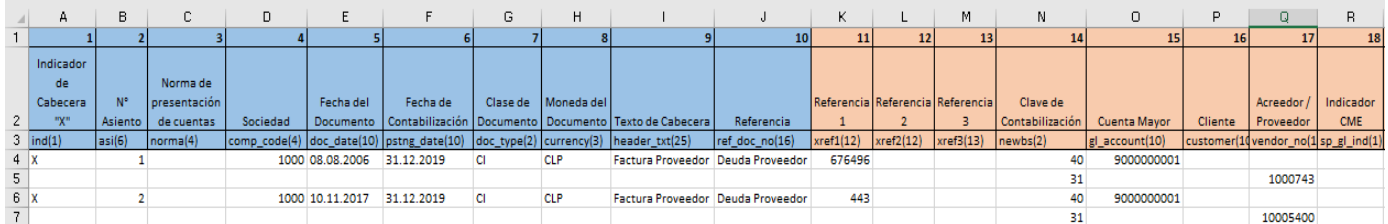

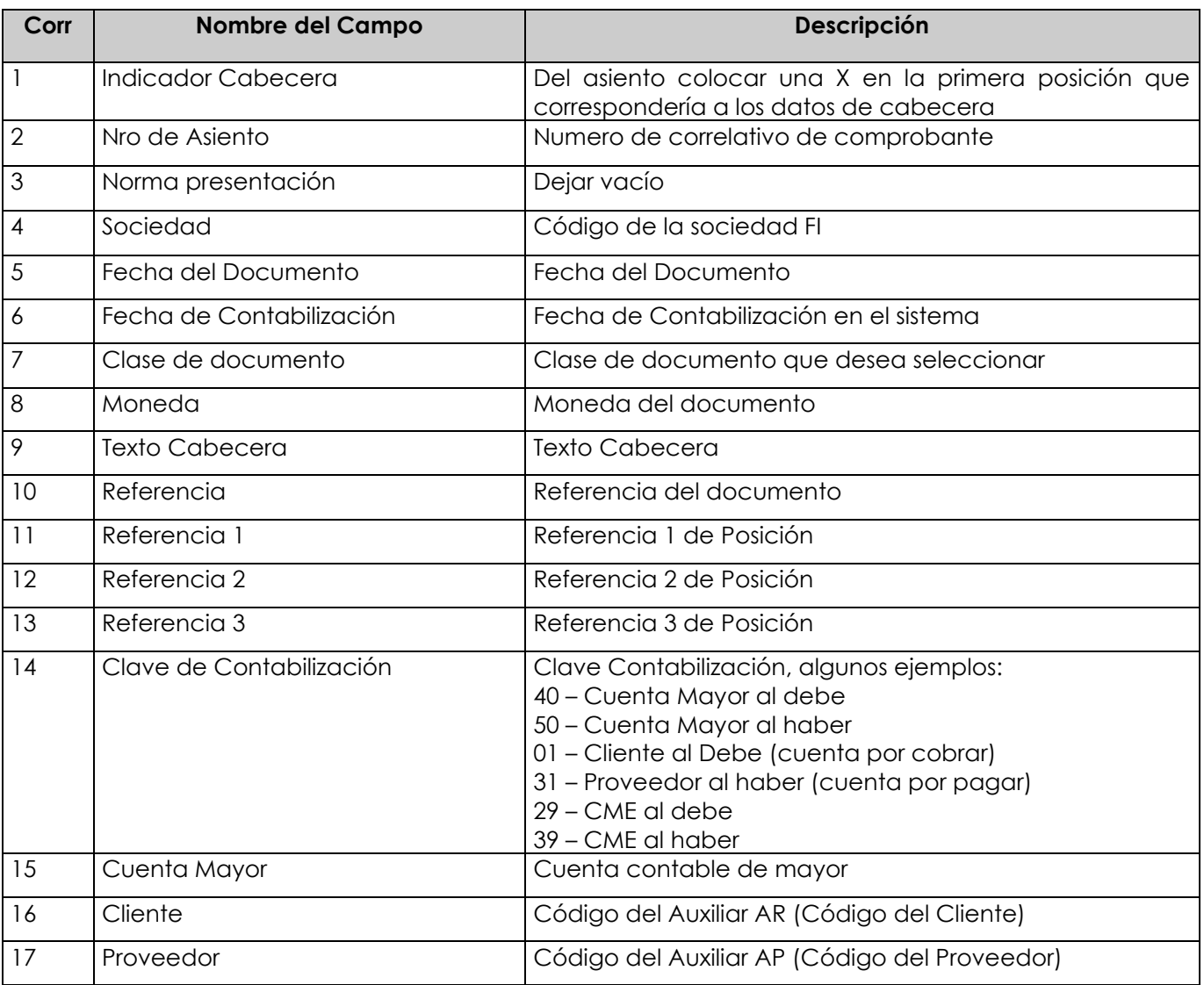

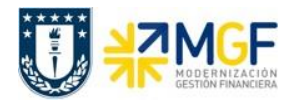

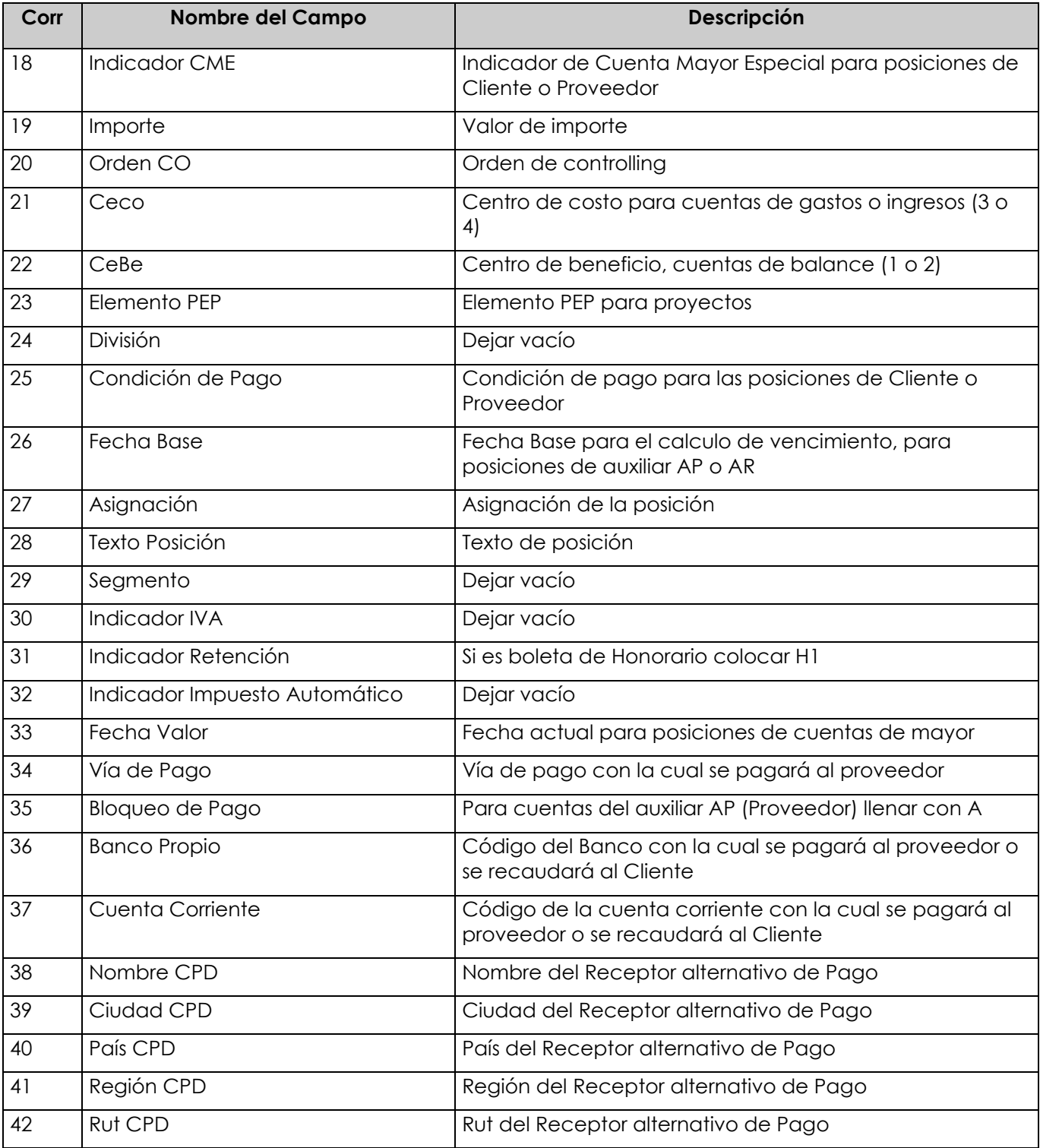

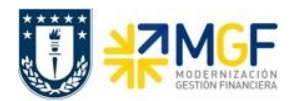

## **6.4 Anular Documento Contable**

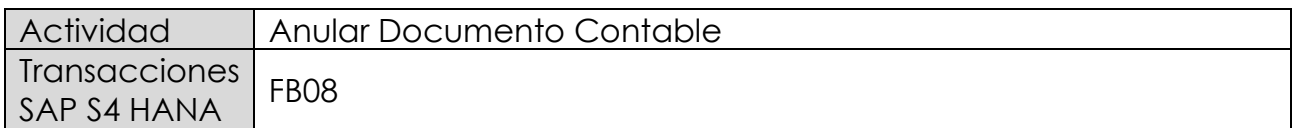

Los documentos contables generados directamente en el proceso Financiero, se pueden anular en forma individual con la transacción FB08. En cambio, los documentos cuyo origen es de otro proceso, como por ejemplo el proceso de compras, se deben anular con las transacciones propias del módulo de origen.

Esta actividad se inicia como sigue:

- Menú SAP: **Finanzas -> Gestión financiera -> Libro mayor -> Documento -> Anular -> Anulación Individual**
- Acceso directo a la transacción: **FB08**

Al comenzar la operación desde el menú o bien directamente desde la transacción, aparecerá la pantalla "*Anular documento: Datos cabecera*".

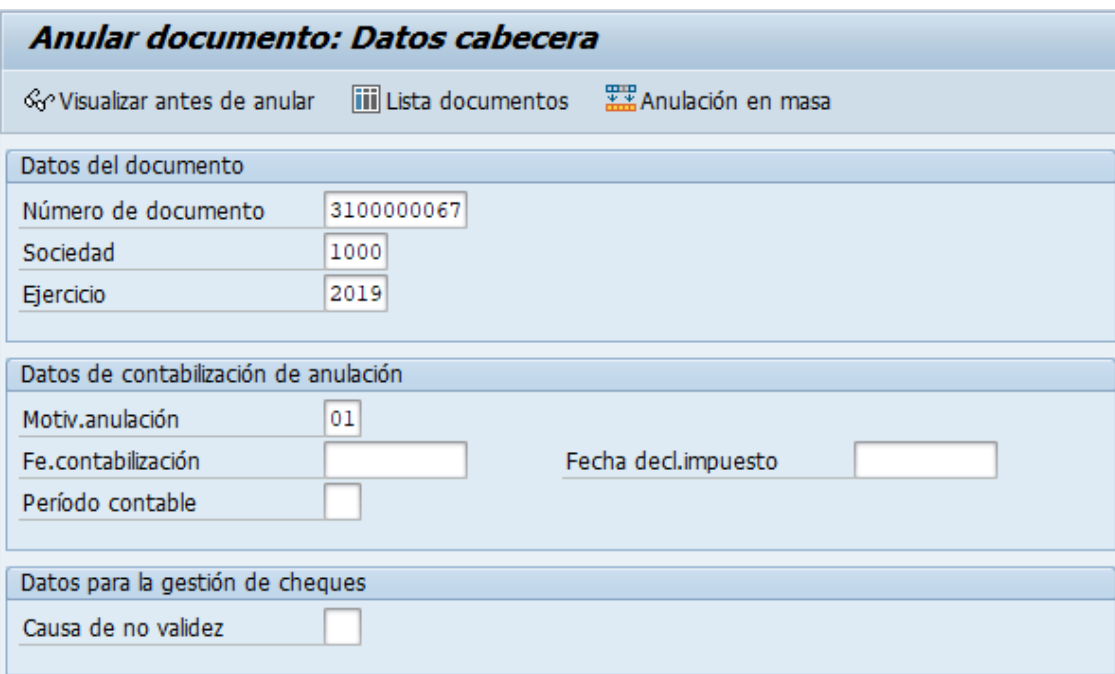

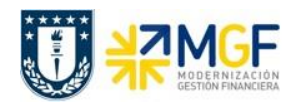

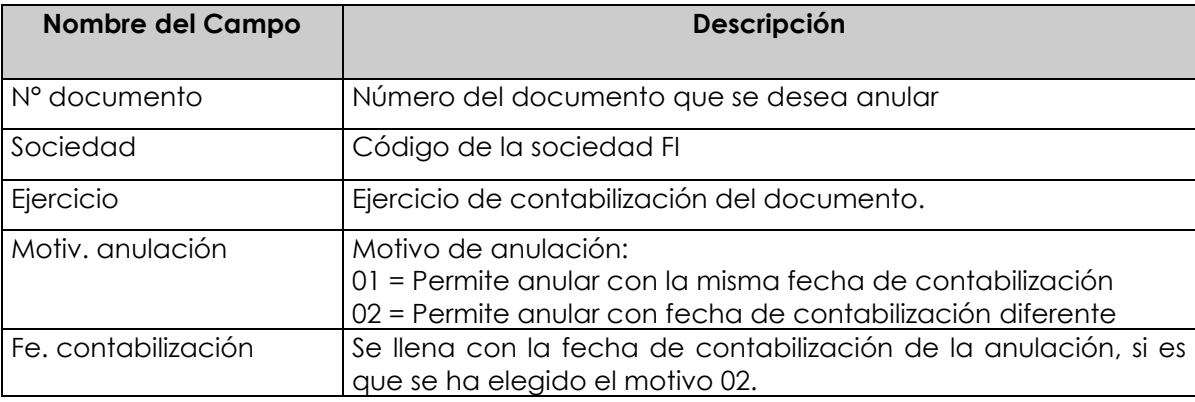

Si se conocen los datos específicos se ingresan. Si los datos no se conocen se presiona el botón iii Lista documentos y se pueden utilizar otros filtros para seleccionar el documento a anular.

Si el documento a anular se desea visualizar antes de ser anulado se debe presionar el botón <cov/visualizar antes de anular

Ingresar el número de documento que se desea anular y luego presionar el botón Contabilizar , entonces se anulará el documento contable a través de la contabilización de nuevo documento y recibirá el mensaje "*Doc. XXXXXX se contabilizó en la sociedad YYYY*" tal como se muestra a continuación:

Doc.3100000091 se contabilizó en sociedad 1000

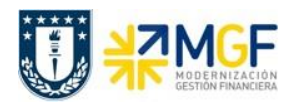

### **6.5 Modificar Documentos Contables**

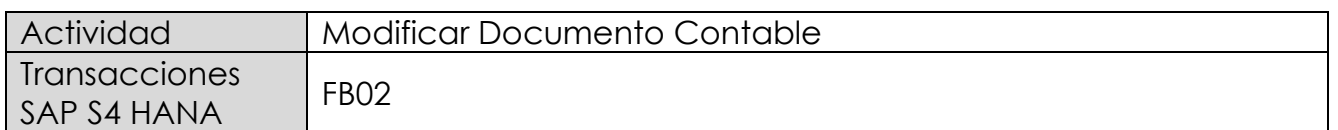

Si la opción es modificar el comprobante contable se ingresa de forma individual.

Esta actividad se inicia como sigue:

- Menú SAP: **Finanzas → Gestión financiera → Libro mayor → Documento → Modificar**
- Acceso directo a la transacción: **FB02**

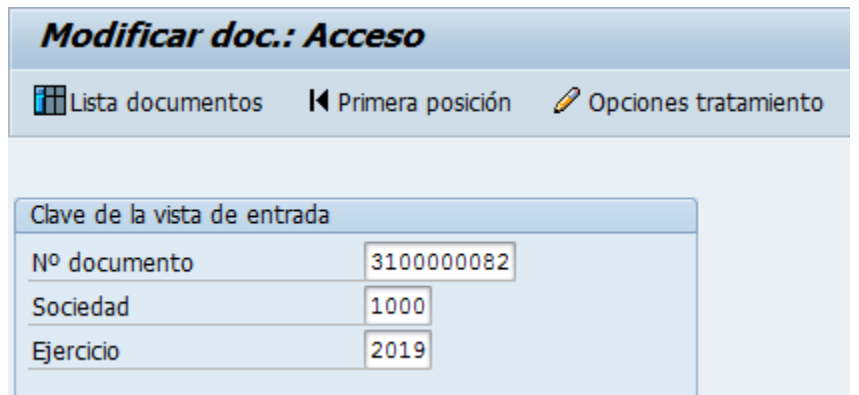

Los datos que se pueden modificar son:

- Texto Cabecera
- Referencia
- Banco y Cuenta Corriente
- Condición de Pago
- Fecha base
- Bloqueo de Pago
- Vías de Pago
- Asignación
- Texto de Posición

Para modificar una de las posiciones se da doble click sobre la línea y se modifica el campo deseado.

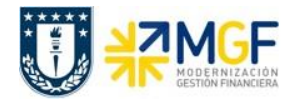

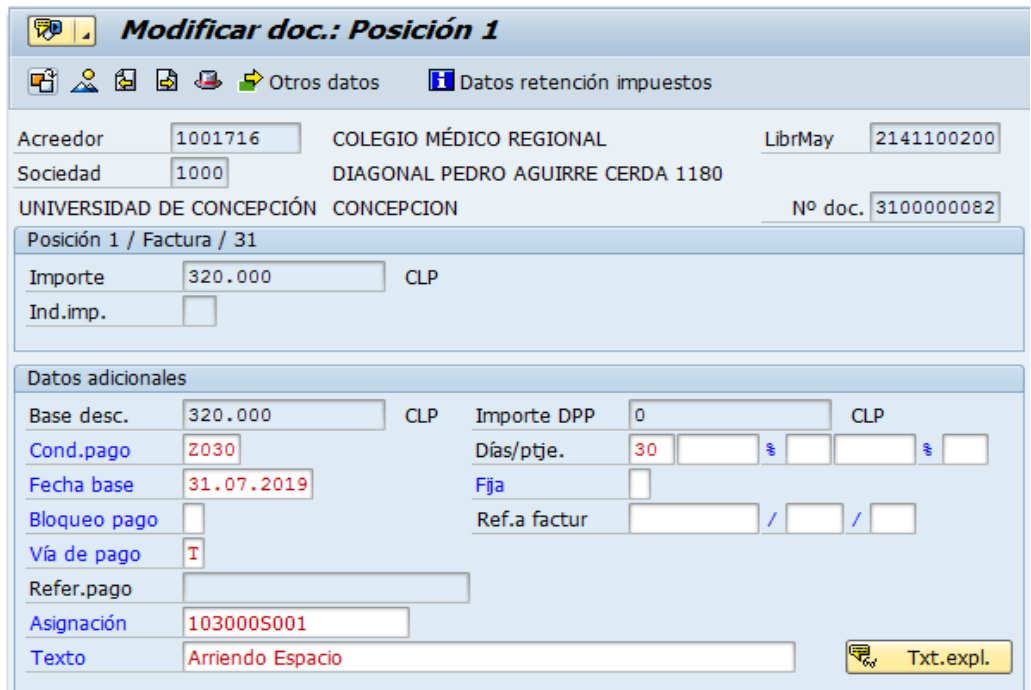

Con el icono  $\blacksquare$  se graban las modificaciones realizadas.

Para visualizar los documentos contabilizados ver los apartado del presente manual:

- 7.- Visualizar Documento Contable
- 8.- Consultar Partidas de Acreedor
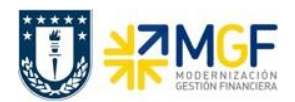

#### **7 Visualizar Documento Contable**

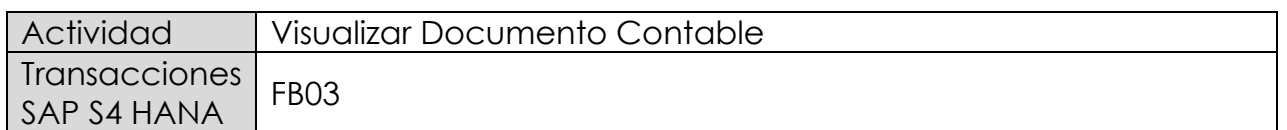

Puede visualizar comprobantes contables en forma individual o masiva.

Esta actividad se inicia como sigue:

- Menú SAP: **Finanzas → Gestión financiera → Libro mayor → Documento → Visualizar**
- Acceso directo a la transacción: **FB03**

Visualización Individual:

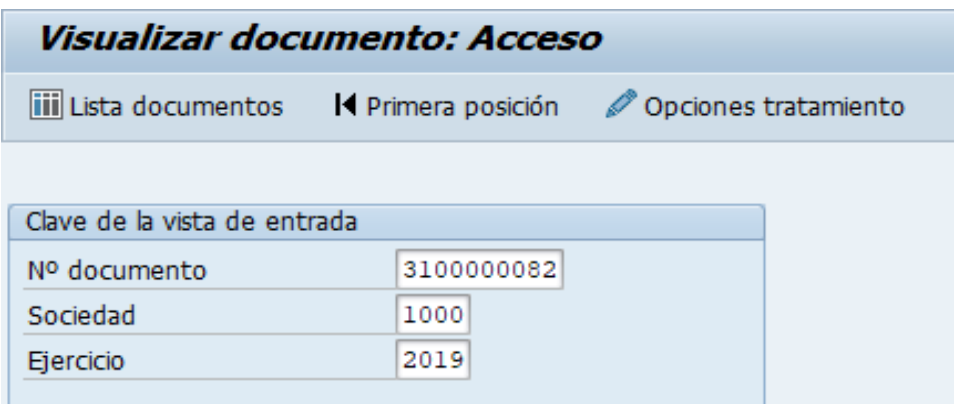

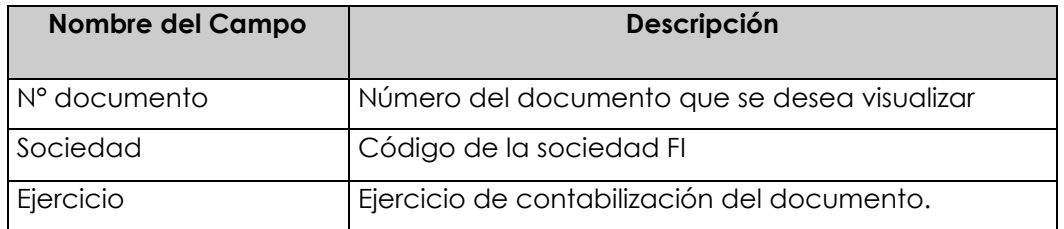

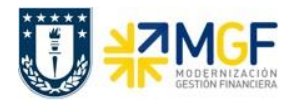

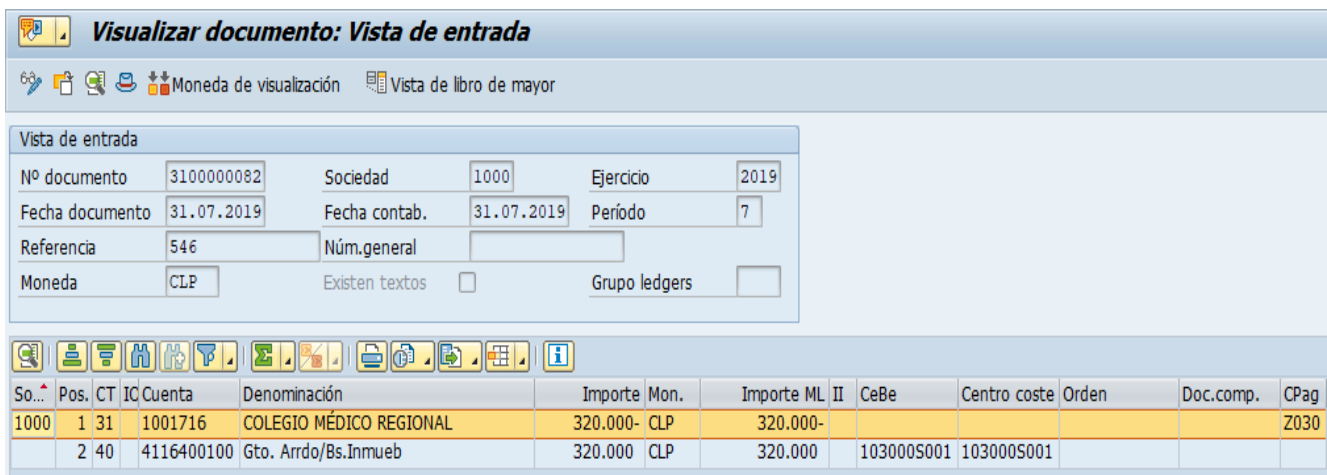

Haciendo doble clic sobre la línea del documento, se puede visualizar el detalle de la posición contable.

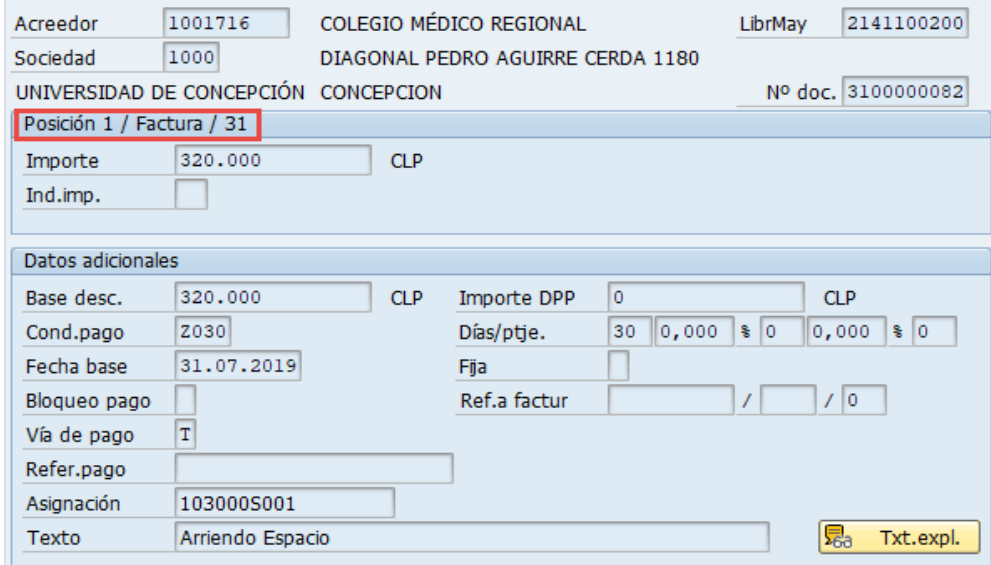

Para la visualización masiva de documentos o cuando no se conocen los datos específicos requeridos en la pantalla inicial, entonces se utiliza en la misma transacción FB03 el botón iii Lista documentos

, y se pueden utilizar otros filtros para seleccionar el o los documentos que se requieren.

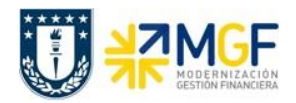

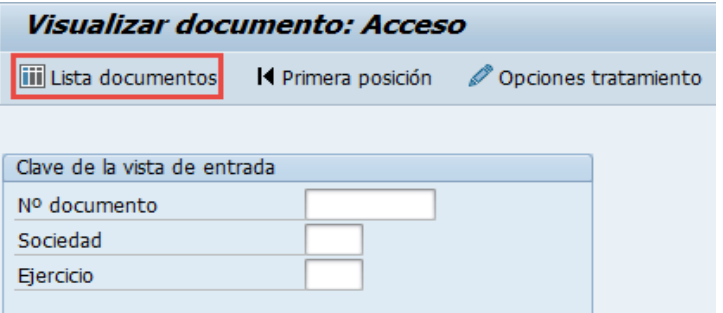

#### y muestra la siguiente pantalla:

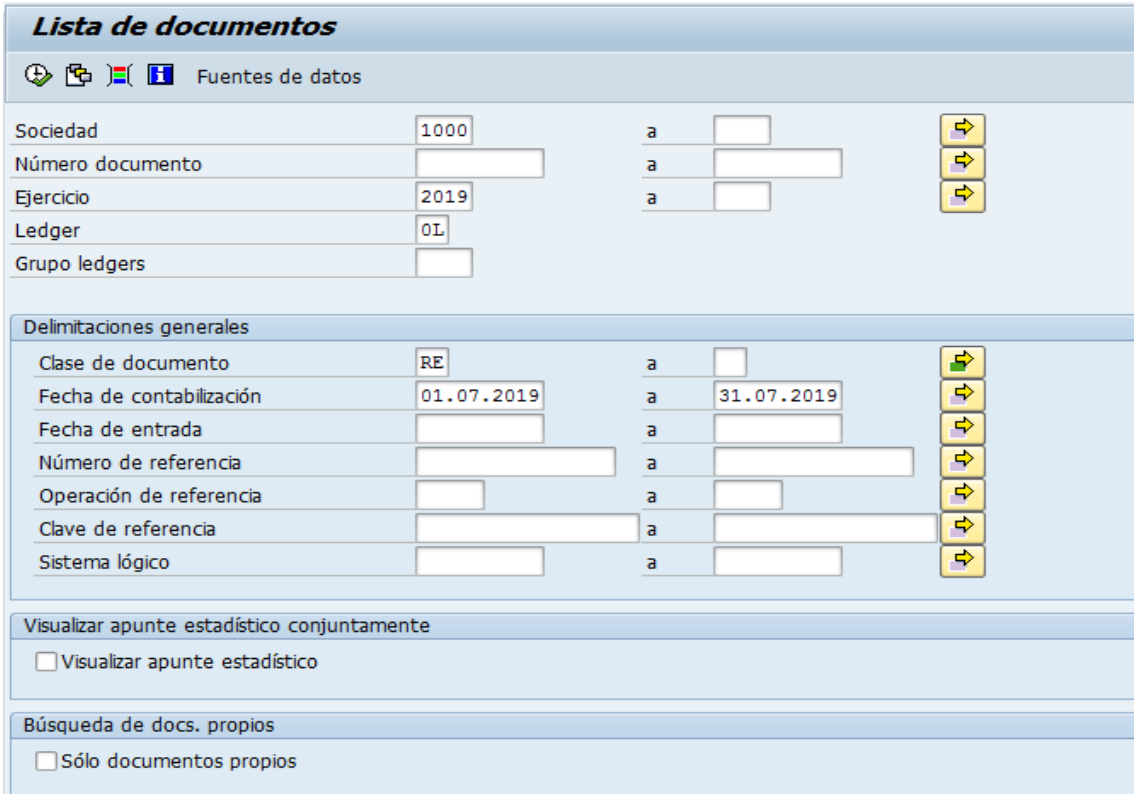

Esta pantalla permite filtrar los documentos por distintos criterios, además si desea visualizar solicitudes de anticipo debe marcar el Flag "visualizar apunte estadístico".

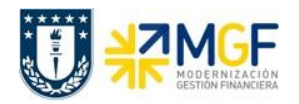

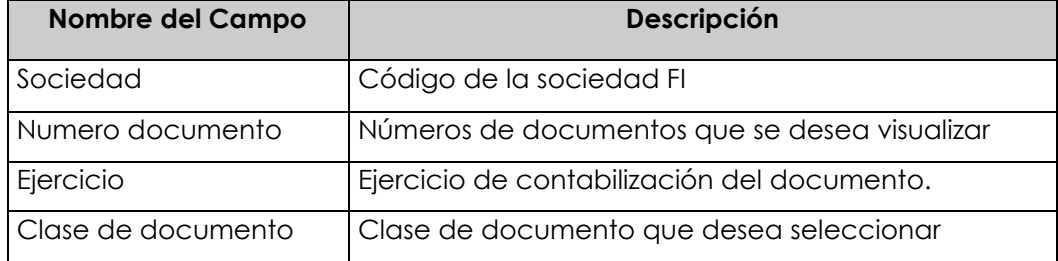

Ejecutar el listado con  $\heartsuit$ , aparecerá una pantalla con todos los documentos que cumplan con las condiciones del filtro inicial.

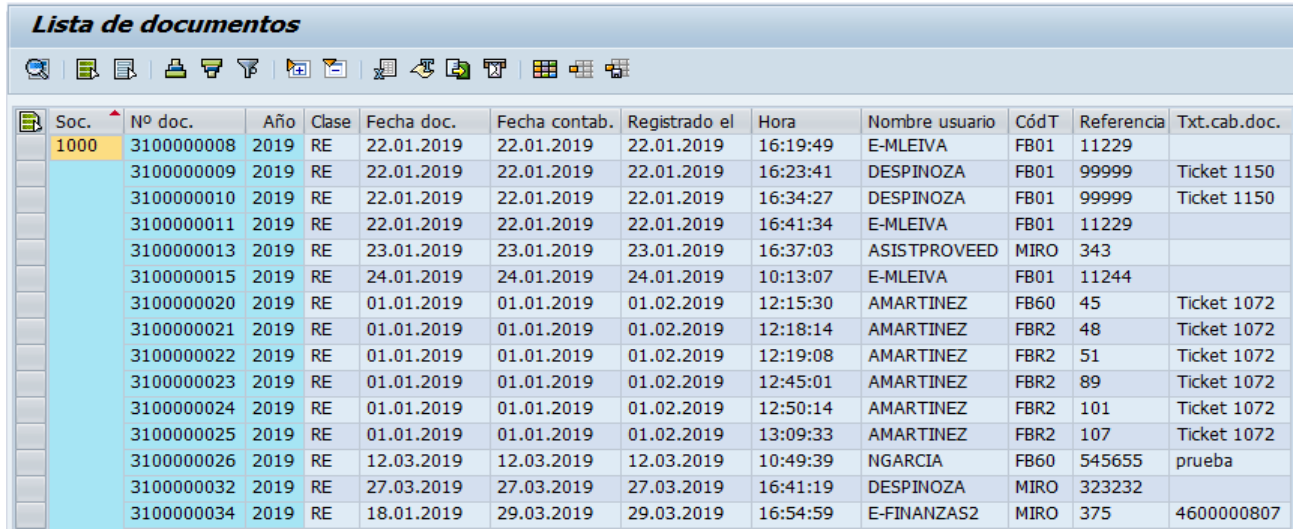

Al dar doble click en alguna de las líneas muestra el documento individualizado.

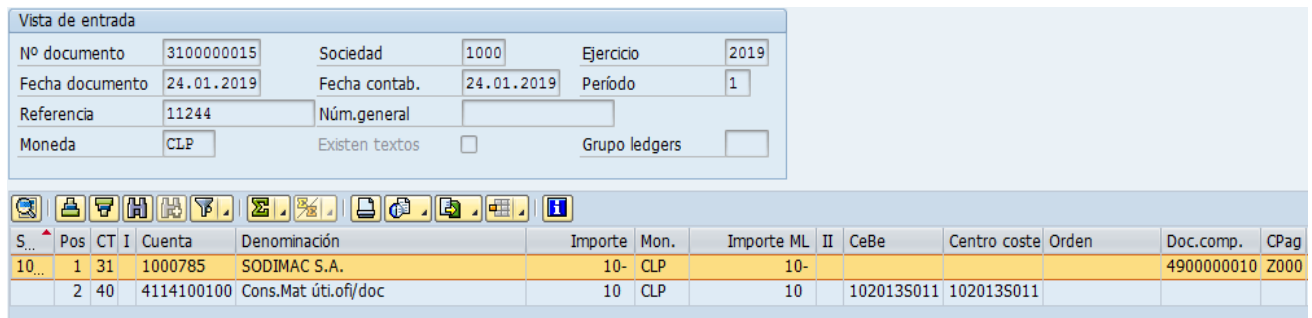

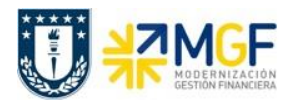

### **8 Consultar Partidas de Acreedores**

#### **8.1 Navegador Partida Individual Libro Mayor**

Transacción que permite visualizar partidas individuales, es decir, las posiciones de documentos que se contabilizaron en una cuenta específica. Así dependiendo de los campos y restricciones ingresadas, es posible visualizar específicamente partidas de una cuenta de mayor, un proveedor o un acreedor. Además, según lo que se requiera, se pueden visualizar partidas individuales abiertas, compensadas o todas las partidas.

Se accede a la transacción de las siguientes formas:

- Menú SAP: **Finanzas → Gestión Financiera → Libro Mayor → Cuenta → Navegador Partida Individual.**
- Acceso directo a la transacción: **FAGLL03H**

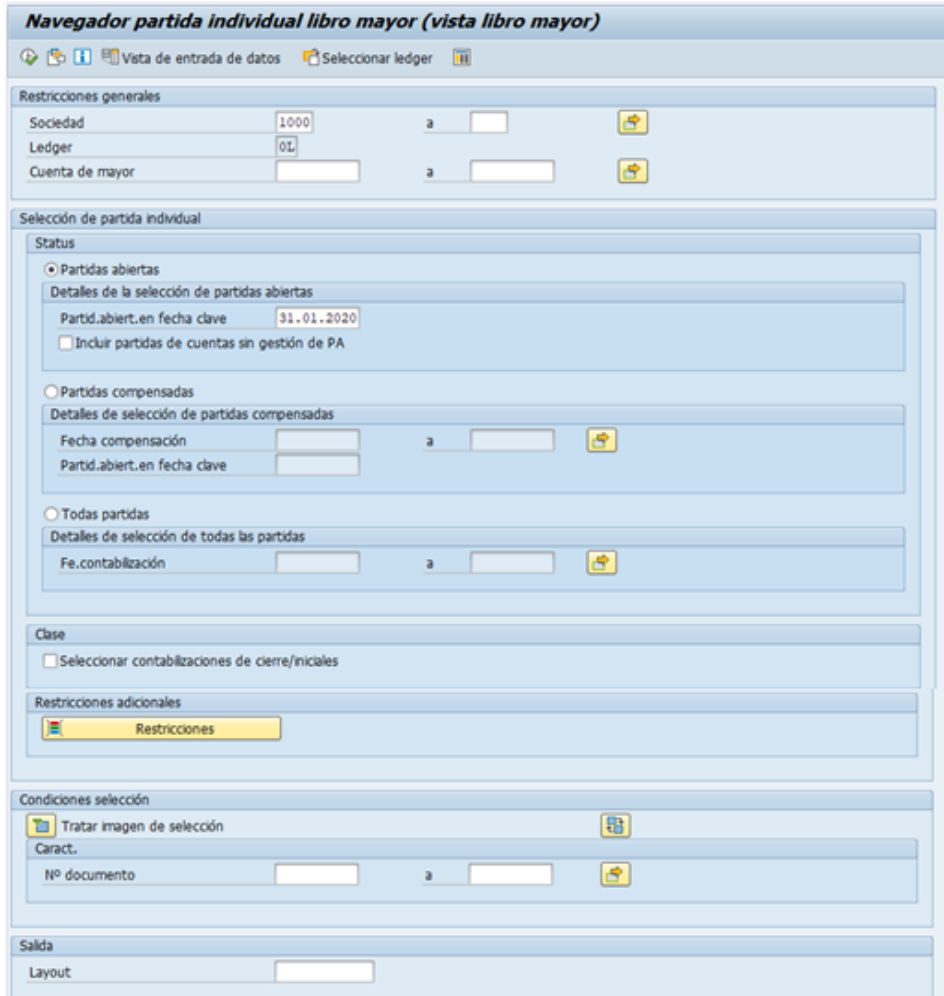

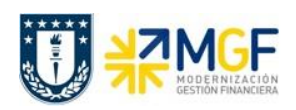

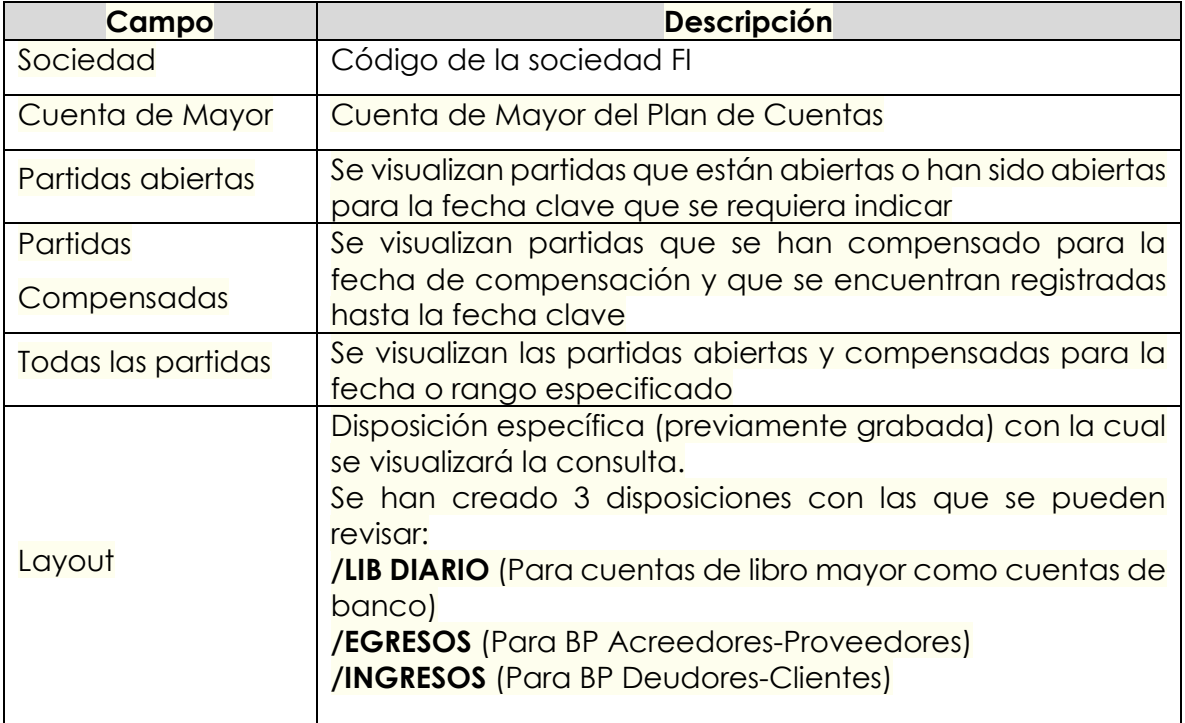

Existiendo además restricciones adicionales que pueden incorporarse al presionar el siguiente botón:

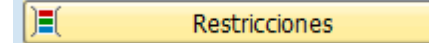

el cual nos lleva a una ventana de selección dinámica donde existen variados criterios de selección, dentro de los cuales se encuentra los campos de centro de beneficio, segmento, proveedor, cliente, entre otros. Cabe destacar que como **cada repartición sólo puede visualizar sus centros de beneficio, deben incluir obligatoriamente dicho filtro en las restricciones adicionales**, ya sea incorporando uno(s) en particular o los primeros cinco dígitos seguidos por un asterisco para visualizar su grupo de centros:

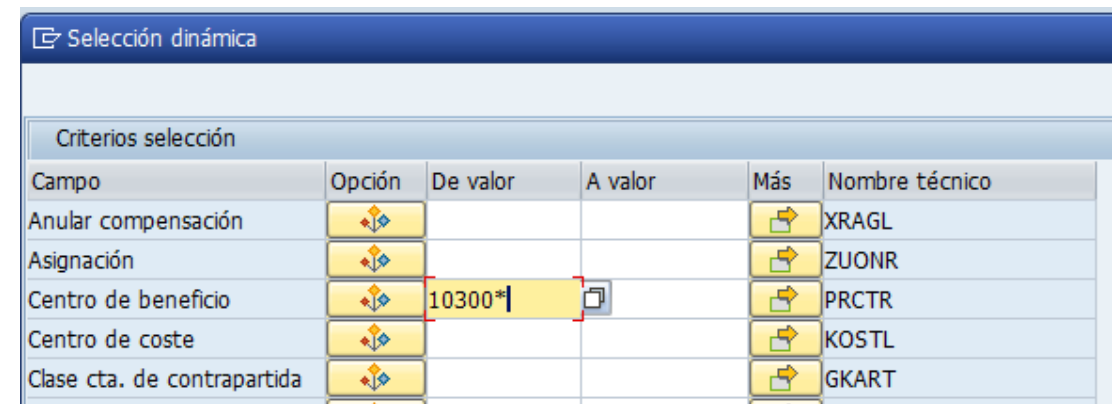

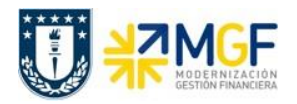

Para incorporar más de un centro de beneficio puede presionar  $\boxed{\phantom{a}B\phantom{a}}$  y seleccionar intervalos o valores individuales como se indica a continuación:

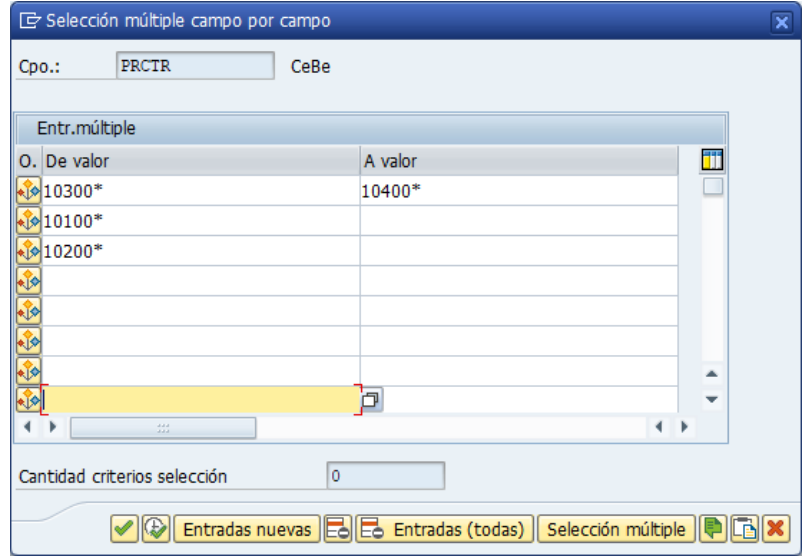

Luego de incorporar los filtros, se debe presionar el icono de ejecutar  $\mathbb Q$ , o bien F8 para visualizar el reporte:

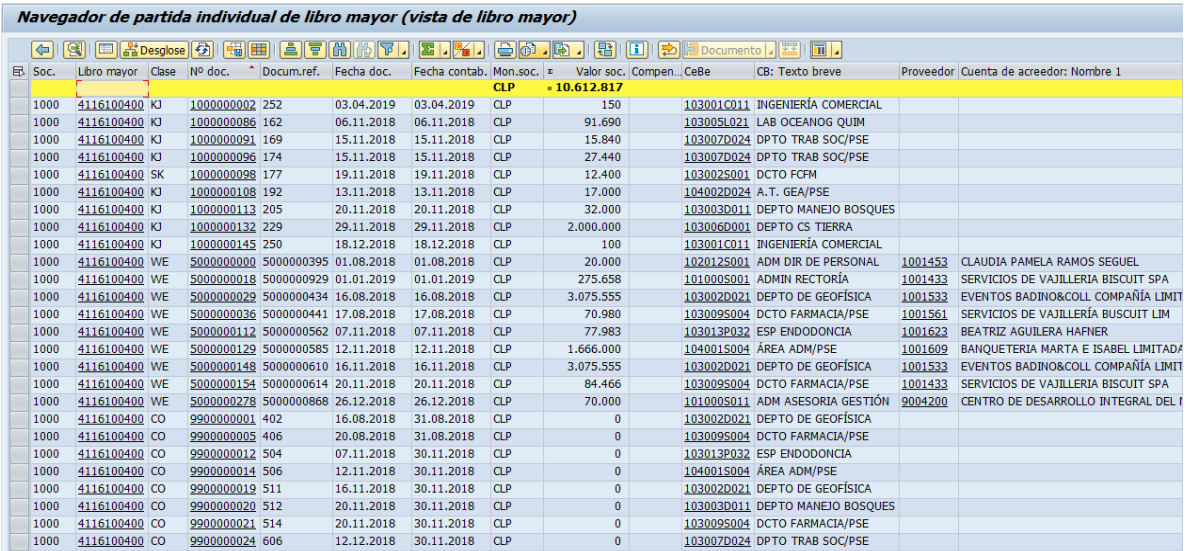

Donde al dar doble click sobre el número de documento, se puede visualizar el documento contable.

Además, utilizando los distintos botones de la barra de herramientas,

(-) (9) E <mark>Kresgiose (-) (-) H E E E M M T I E I X I E G . [3 ] (-) [-) [-) [-) [-) [2 Documento ] [-)</mark>

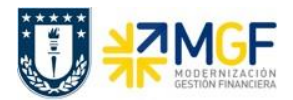

se puede modificar la disposición del reporte para analizar la información de acuerdo a lo requerido por el usuario. Entre las funciones destacan:

- , fijar filtros para acotar el listado según los valores de las columnas
- , clasificación ascendente y descendente para ordenar el listado por los valores de una columna
- I **PSI** , totalizar y subtotalizar valores de la columna seleccionada
- buscar y buscar siguiente según el concepto de búsqueda dentro de las columnas seleccionadas
- **• 1990)**<br>modificar layout actual para agregar, remover, ordenar los campos mostrados en pantalla, con opción de poder grabarlo para salvar la disposición nueva o los cambios
- **• 1997**, seleccionar layout grabado anteriormente, los cuales se encontrarán disponibles en el panel lateral del reporte.
- descargar el reporte a un archivo, click en el botón → Hoja de cálculo o Fichero local
- , imprimir

Con los diferentes iconos de función, se pueden realizar diferentes operaciones en pantalla como totalizar, ordenar, filtrar, visualizar y modificar, navegar entre posiciones, comprimir y descomprimir, etc.

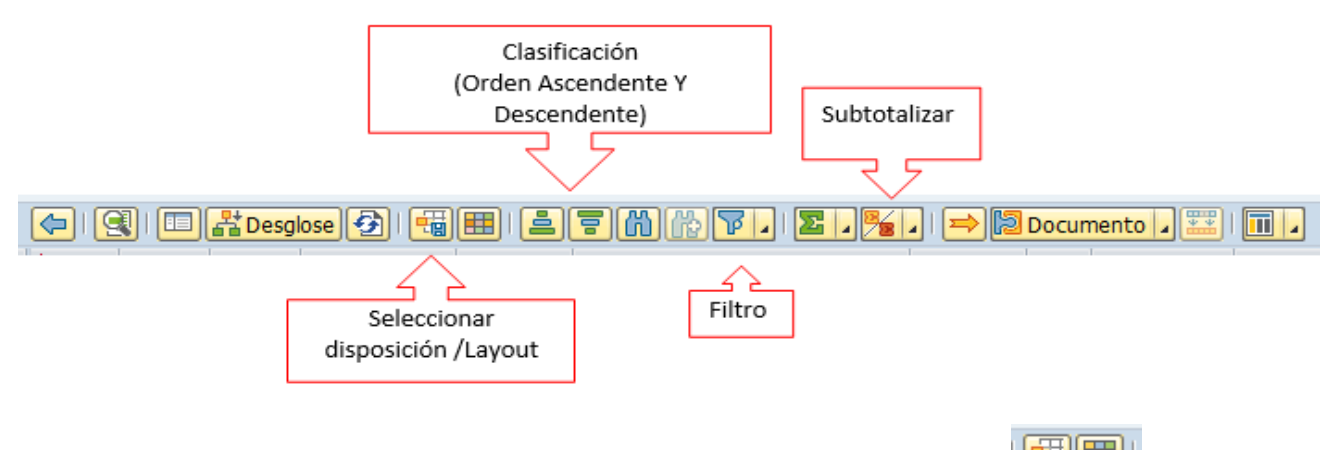

Con las funciones de creación/modificación y grabar variantes, will se pueden personalizar vistas de la cuenta corriente del proveedor, agregando y/o quitando

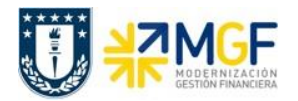

campos, luego grabando dichos cambios en diferentes variantes del informe que pueden ser consultadas en cualquier momento.

#### **A continuación, se detallarán dos tipos de consulta que se pueden realizar con esta transacción:**

#### **8.2 Partidas de Proveedores**

Para listar documentos asociados a proveedores es necesario incorporar los siguientes filtros:

- Sociedad, código de la entidad (1000 para Universidad de Concepción)
- En restricciones adicionales incorporar los campos:
	- o Centro de beneficio, ingresando el o los centros de beneficio de la repartición a consultar. Se recomienda incorporar los cinco primeros dígitos seguidos por un asterisco, así se listarán el grupo de centros que comiencen con esa numeración.
	- o Proveedor, ingresando al ícono  $\frac{1}{\sqrt{2}}$  que se encuentra al lado del campo proveedor y seleccionando la opción **El Selec.: No igual a**, dejando el campo vacío, de esta forma el reporte mostrará las partidas asociadas a todos los Proveedores; o bien, se puede ingresar el código de BP de un proveedor específico para visualizar ese en particular.
- Status para la ejecución, donde existen tres opciones:
	- o Partidas abiertas, para revisar aquellos documentos pendientes de compensación, es decir, *pagos pendientes de efectuar a nuestros proveedores*
	- o Partidas compensadas, para visualizar aquellas partidas con documentos de compensación, es decir, los *pagos que se han efectuado a los proveedores.*  Considerar que los pagos se identifican con la clase de documento "KZ".
	- o Todas las partidas, para visualizar las partidas abiertas y compensadas
- Layout, se recomienda utilizar el layout "EGRESOS" para visualizar de mejor forma la organización de los datos de lo pagado al ejecutar el reporte.

Así, al seleccionar los campos mencionados se ejecuta el reporte, pudiendo analizar la información utilizando las herramientas disponibles.

Luego, en el caso de que se haya ejecutado un reporte de partidas abiertas, se pueden identificar aquellos documentos que se encuentran bloqueados para pago y cambiar su estado.

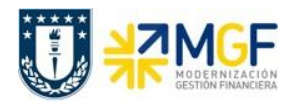

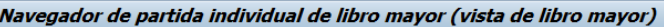

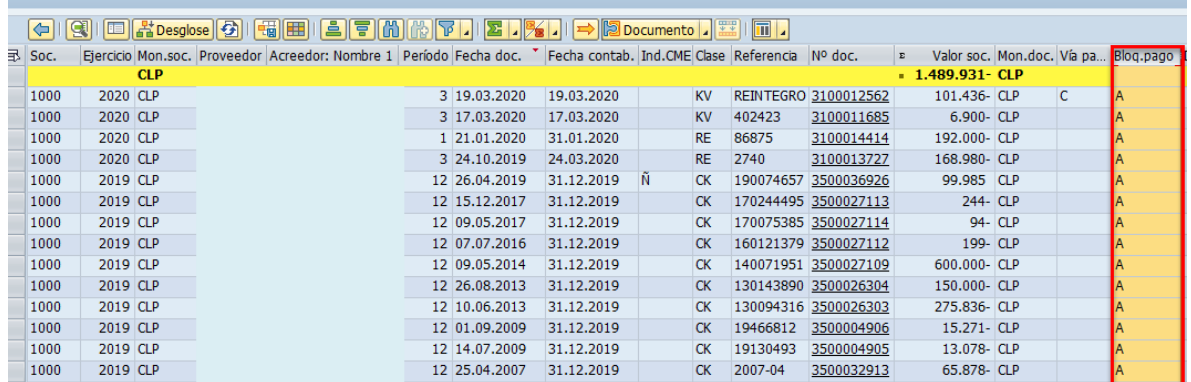

La columna de bloqueo de pago puede tener los siguientes estados

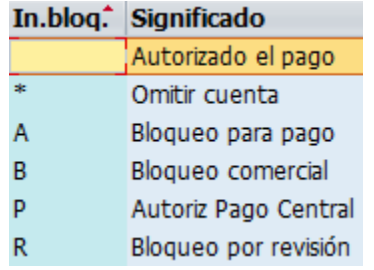

Como se destaca en la imagen del ejemplo, en este caso los documentos están bloqueados con la letra A. Para desbloquearlos, se debe ingresar al documento haciendo click en el número de documento, luego seleccionando la posición que corresponde a la del BP, se debe

acceder al botón de cambio de modo , donde en el campo bloqueo de pago se puede

modificar el estado a "autorizado para pago", se graba la operación con el ícono de , luego

al volver al reporte se refresca la información con F5 o con el ícono<sup>[53]</sup> y así visualizar el documento desbloqueado para posteriormente ser pagado.

Además, en el reporte se puede identificar con facilidad la clase de documento, como en la imagen anterior que se visualizan "CK" correspondiente a carga inicial de acreedor, "KV" de otras deudas por pagar y "RE" que corresponde a facturas.

Por otro lado, el indicador CME identifica con la letra "Ñ" los fondos a rendir del personal.

# **8.3 Apuntes estadísticos**

Es un tipo de transacción de cuenta de mayor especial (CME), utilizada generalmente para la contabilización de solicitudes de anticipos. Estos documentos no generan cifras de movimientos reales en las cuentas contables correspondientes, ni en las cuentas auxiliares, solo

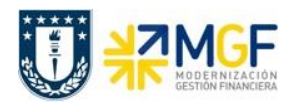

es informativo y da la idea de una operación que está pendiente (hasta que el cliente no abono el anticipo, o que se le abone al proveedor el anticipo).

Se recomienda identificar las operaciones por clase de documento, indicador CME e indicador CME de destino.

Para listar documentos asociados es necesario incorporar los siguientes filtros:

- Sociedad, código de la entidad (1000 para Universidad de Concepción)
- En restricciones adicionales incorporar los campos:
	- o Centro de beneficio, ingresando el o los centros de beneficio de la repartición a consultar. Se recomienda incorporar los cinco primeros dígitos seguidos por un asterisco, así se listarán el grupo de centros que comiencen con esa numeración.
- Se debe realizar la selección de partida individual por partidas abiertas, partidas compensadas o todas las partidas.

Posteriormente en la pantalla principal se debe cambiar a **Vista de entrada de datos** y seleccionar **Apuntes Estadísticos.**

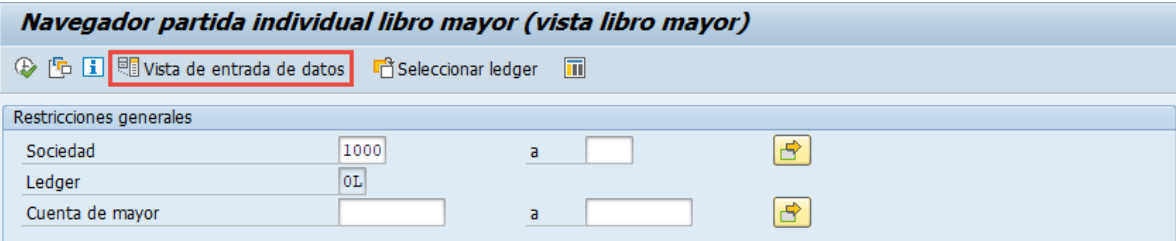

El navegador cambiará a Navegador partida individual libro mayor (vista de entrada) donde podrá seleccionar los **Apuntes estadísticos.**

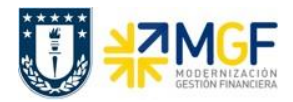

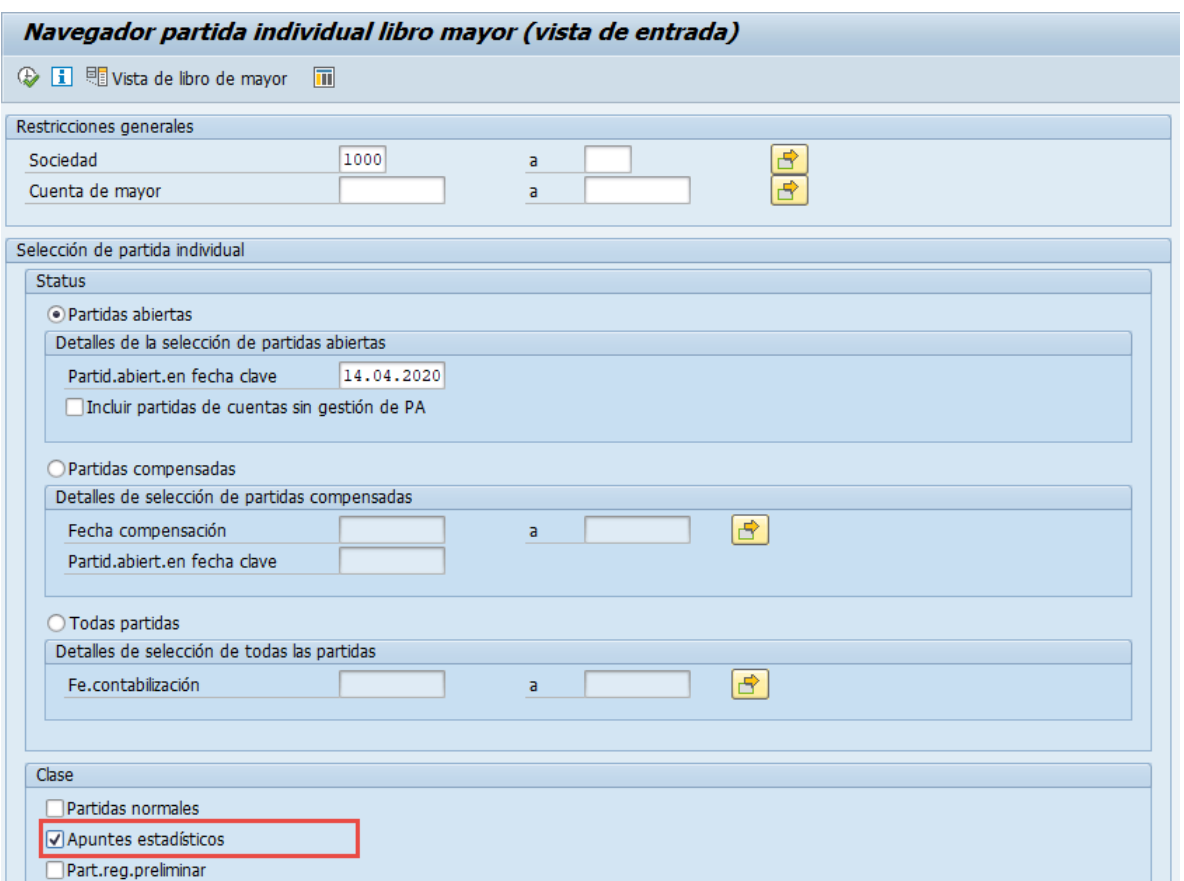

Luego de incorporar los filtros y seleccionar los apuntes estadísticos, se debe presionar el icono de ejecutar , o bien F8 para visualizar el reporte.

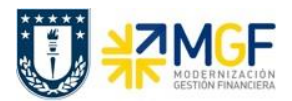

## **9 Anexo 1**

Algunos de los mensajes que pudieran aparecer y que no dejan contabilizar:

1.- Presupuesto superado:

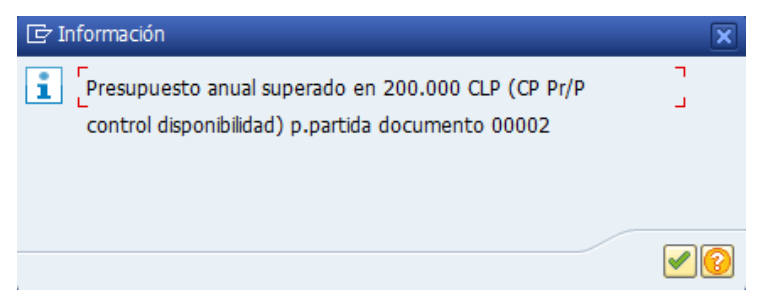

Se debe enviar mail a Servicios Compartidos para que aumenten el presupuesto con la autorización del encargado para que se proceda con lo solicitado. Se debe adjuntar al mail la siguiente pantalla obtenida al presionar el icono

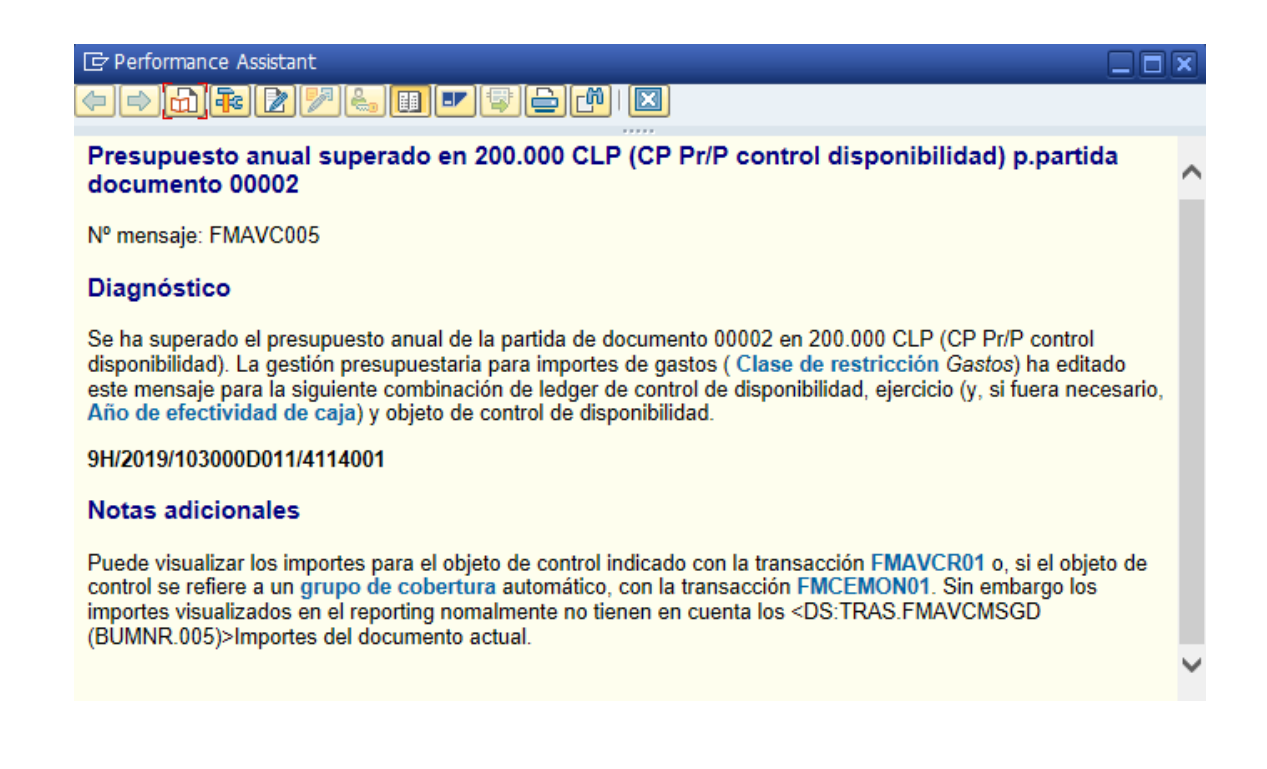